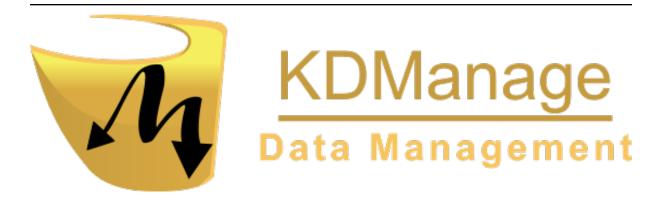

# **KDManage Documentation**

Release 1.9.19

**DArT Team** 

This user guide is

Copyright: 2019 - DArT - Diversity Arrays Technology Pty Ltd

All rights reserved. No part of this User Guide may be reporduced without permission of the copyright owner.

Contact Us

Email: kdmanage@diversityarrays.com

Address: Building 3, Level D, University of Canberra,

Monana St., Bruce, ACT 2617, Australia

Postal: LPO Box 5067, Bruce ACT 2617, Australia

# **TABLE OF CONTENTS**

| 1 | Intro | duction To KDManage                  | 2  |
|---|-------|--------------------------------------|----|
|   | 1.1   | Audience                             | 2  |
|   | 1.2   | KDDart Environment Overview          | 2  |
|   | 1.3   | When to use KDManage?                | 4  |
|   | 1.4   | Data Dependencies                    | 4  |
|   | 1.5   | Importing                            | 5  |
|   | 1.6   | Deleting                             | 6  |
|   | 1.7   | Login and Switch Group               | 6  |
|   | 1.8   | Access Settings and Permissions      | 7  |
|   | 1.9   | Groups                               | 7  |
|   | 1.10  | Permissions                          | 8  |
|   | 1.10  | 1.10.1 What Permissions Can You Set? | 8  |
|   |       | 1.10.2 Who is it Set For?            | 9  |
|   | 1.11  | Logout                               | 9  |
|   | 1.12  | Map Selections                       | 9  |
|   | 1.12  |                                      | 10 |
|   | 1.13  | Wore information                     | 10 |
| 2 | New 1 | Features in 1.9.19                   | 11 |
|   |       |                                      |    |
| 3 | Admi  |                                      | 12 |
|   | 3.1   | Satisfying Dependencies              | 13 |
|   | 3.2   | Organisations                        | 15 |
|   | 3.3   |                                      | 16 |
|   | 3.4   | Types                                | 17 |
|   | 3.5   | Device Registrations                 | 18 |
|   | 3.6   | Barcode Configurations               | 19 |
|   | 3.7   | Projects                             | 21 |
|   | 3.8   | Units                                | 22 |
|   | 3.9   | Groups                               | 23 |
|   | 3.10  | Users                                | 25 |
|   | 3.11  | User Passwords                       | 27 |
|   | 3.12  |                                      | 27 |
|   | 3.13  |                                      | 28 |
|   | 3.14  |                                      | 29 |
|   | 3.15  |                                      | 30 |
|   |       |                                      | 31 |
|   |       |                                      | 31 |
|   |       |                                      | 32 |
|   |       |                                      | 32 |
|   |       |                                      |    |
| 4 | Gern  |                                      | 34 |
|   | 4.1   |                                      | 34 |
|   | 4.2   | Genotype                             | 36 |
|   |       | 4.2.1 Genotype Actions               | 38 |
|   |       |                                      |    |

|   |      | 4.2.2   | Import Genotype                          |
|---|------|---------|------------------------------------------|
|   |      |         | Import Genotype Example                  |
|   |      |         | Import Genotype with Genpedigree Example |
|   |      | 4.2.3   | Import Genpedigree                       |
|   |      | 4.2.4   | Genotype Alias                           |
|   |      | 4.2.5   | Genotype Super Import                    |
|   |      | 4.2.6   | Genotype Data Page                       |
|   | 4.3  | -       | nen                                      |
|   |      | 4.3.1   | Import Pedigree                          |
|   | 4.4  | Specin  | men Lists                                |
|   | 4.5  | Traits  |                                          |
|   | 4.6  | Trait C | Groups                                   |
|   | 4.7  | Treatn  | nent                                     |
|   |      |         |                                          |
| 5 | Expe | riment  |                                          |
|   | 5.1  | Site .  |                                          |
|   | 5.2  | Design  | n Type                                   |
|   | 5.3  | Breedi  | ing Method                               |
|   | 5.4  | Trials  |                                          |
|   |      | 5.4.1   | Trial Actions                            |
|   |      | 5.4.2   | Adding Trials                            |
|   | 5.5  | Trial I | Design                                   |
|   |      | 5.5.1   | Trial Super Import                       |
|   |      | 5.5.2   | Add Traits to a Trial                    |
|   |      | 5.5.3   | Downloading Trial Data                   |
|   |      | 5.5.4   | Editing Trials                           |
|   |      | 5.5.5   | Deleting Trials                          |
|   |      | 5.5.6   | List Traits                              |
|   |      | 5.5.7   | Trial Data CSV Format                    |
|   |      | 5.5.8   | Exporting a CSV Template                 |
|   |      | 5.5.9   | Importing CSV Data                       |
|   |      | 3.3.7   | Importing CSV Data - KDManage Format     |
|   |      |         | Importing CSV Data - KDSmart Format      |
|   |      | 5.5.10  |                                          |
|   |      | 5.5.10  | Listing Sample Measurements Groups       |
|   |      | 5.5.11  |                                          |
|   |      |         |                                          |
|   |      | 5.5.13  | -r 8                                     |
|   |      | 5.5.14  | 2                                        |
|   |      | 5.5.15  |                                          |
|   |      | 5.5.16  |                                          |
|   |      | 5.5.17  | 8                                        |
|   |      | 5.5.18  | 8                                        |
|   |      | 5.5.19  | 8                                        |
|   | 5.6  |         | View Page                                |
|   |      | 5.6.1   | Trial Details Tab                        |
|   |      | 5.6.2   | Trial Units Tab                          |
|   |      | 5.6.3   | Traits Tab                               |
|   |      | 5.6.4   | Trial Location Tab                       |
|   |      | 5.6.5   | Multimedia Tab                           |
|   |      | 5.6.6   | Trial Data Tab                           |
|   |      | 5.6.7   | Curate Data Tab                          |
|   | 5.7  | Nursei  | ries                                     |
|   |      | 5.7.1   | Nursery Actions                          |
|   |      |         | Importing Crossings                      |
|   |      |         | Generating Layouts and Crossings         |
|   |      |         | Harvest Crossing                         |
|   |      |         |                                          |
| 6 | Mark | er Mei  | nu 120                                   |

|   | 6.1              | Genotyping Marker Process                           |     |
|---|------------------|-----------------------------------------------------|-----|
|   | 6.2              | DNA Management                                      |     |
|   |                  | 6.2.1 Adding a DNA Plate                            |     |
|   |                  | 6.2.2 Editing a Well Plate                          |     |
|   | 6.3              | Marker Data Management                              |     |
|   |                  | 6.3.1 Adding Marker Data Management                 |     |
|   |                  | 6.3.2 Editing a Well Plate                          |     |
|   |                  | 6.3.3 Migrate Marker Data                           | 29  |
|   |                  | 6.3.4 Upload Dataset File                           |     |
|   |                  | 6.3.5 Upload Alternative Format Dataset File        |     |
|   |                  | 6.3.6 Collecting an Order                           |     |
|   |                  | 6.3.7 Printing Barcodes for Marker Data             | 6   |
|   |                  | 6.3.8 List Marker Datasets of Group                 | 6   |
|   |                  | 6.3.9 Visualising a Dataset with a Heatmap          | 6   |
|   |                  | 6.3.10 Downloading a Dataset                        | 37  |
|   |                  | 6.3.11 Submitting Samples to a Genotyping Vendor    | 39  |
|   |                  | 6.3.12 Downloading Genotyping Results from a Vendor | 39  |
|   | 6.4              | Marker Maps                                         | Ю   |
|   |                  | 6.4.1 Adding Marker Maps                            | Ю   |
|   |                  | 6.4.2 Importing a Marker Map Position               | 12  |
|   |                  |                                                     |     |
| 7 |                  | atory Menu 14                                       |     |
|   | 7.1              | Storage Locations                                   |     |
|   |                  | 7.1.1 Filtering Storage Locations                   |     |
|   |                  | 7.1.2 Adding a Storage Location                     |     |
|   |                  | 7.1.3 Viewing Storage Trees                         |     |
|   | 7.2              | Items                                               |     |
|   |                  | 7.2.1 Adding a New Item                             |     |
|   |                  | 7.2.2 Importing an Existing Item                    |     |
|   |                  | Item CSV Preparation                                |     |
|   |                  | Steps for Importing an Existing Item CSV            |     |
|   | 7.3              | Inventory Management                                |     |
|   |                  | 7.3.1 Importing Items in Inventory Management       |     |
|   |                  | Item CSV Preparation for Inventory Management       |     |
|   |                  | 7.3.2 Filtering Items                               |     |
|   |                  | 7.3.3 Conducting a Stocktake                        | 7   |
|   |                  | 7.3.4 Updating an Item                              | 68  |
|   |                  | 7.3.5 Show Logs                                     | 9   |
|   |                  | 7.3.6 Splitting an Item                             | 0   |
|   |                  | 7.3.7 Merging Items                                 | 2   |
| _ |                  |                                                     |     |
| 8 |                  | conment Menu 16                                     |     |
|   | 8.1              | Layers Page                                         |     |
|   |                  | 8.1.1 Layer Actions                                 |     |
|   |                  | 8.1.2 Adding Layers                                 |     |
|   |                  | 8.1.3 Add Layer Attribute to a Layer                |     |
|   |                  | 8.1.4 Import Data to a Layer                        |     |
|   | 8.2              | Layers Page                                         | 1   |
|   |                  | 8.2.1 Map Device to Attribute                       | 2   |
| 9 | Sacre            | ch Menu                                             | 7.4 |
| 7 | <b>Searc</b> 9.1 | 2h Menu       17         Standard Search            |     |
|   | 7.1              | 9.1.1 The Pedigree Tree                             |     |
|   | 0.2              | 9.1.1 The redigree free                             |     |

Welcome to the KDManage application user guides. Navigate this help using the left-hand menu. This help is also available within KDManage.

For a quick start with KDManage it is suggested you follow the order of the help index however before you do please see the following for a:

- Brief Overview of KDManage Application
- Overview of the KDDart environment see: Introduction to the KDDart Environment .

For more information please explore the following websites:

- www.diversityarrays.com
- · www.kddart.org

This documentation is a growing resource which will change shape as improvements are made and more content is added and extended.

TABLE OF CONTENTS 1

#### INTRODUCTION TO KDMANAGE

This help provides an introduction to the KDManage application. Beforehand it is beneficial to briefly look at the following *KDDart Environment Overview* as this will assist with understanding the role this application performs and how it may overlap, intentionally, in functionality with other KDDArt applications. This will place you in a better position to choose the most appropriate tool for a specific time consuming or possibly repetitive task.

To quickly gain success with KDManage it is suggested you initially follow the order of the help index.

**Please Note:** As part of DArT's continuous improvement all KDDart application help resources are 'works in progress', hence we would be most grateful for any *feedback* regarding errors, omissions or suggestions. You may even have some valuable tips and experiences to share with others to better leverage these tools.

#### 1.1 Audience

This document is intended for the following audience although it is not strictly confined to the roles listed:

RoleResponsibilityTechnical<br/>UserAn administrator of the KDDart database implementation who is familiar with how various activities of breeding trials and data needs to be organised for your organisation. This role does not require you to be an IT programmer.Data Analytical tools may use data retrieved from KDDart for analysis by using DAL. The results from analysis tools along with insertions (updates) may also be stored in the database using DAL.Trial<br/>ManagerThe manager of a trial/experiment.

Table 1: Roles and Responsibilities

#### 1.2 KDDart Environment Overview

The KDDart environment consists of a three layered architecture consisting of:

- The Applications Layer, containing KDManage and other applications;
- A Data Access Layer which is an API we refer to as 'the DAL' that connects the applications with your data;
   and
- A Database Layer containing the underlying databases.

Benefits of this well established architecture include much greater long term stability and efficiency for both users and developers of the platform.

**Note:** As depicted in the following KDDart System Architecture diagram, KDManage has an important role within the Applications Layer

#### **KDDart Layered Architecture** 5k ŝ Ş **Applications** Layer Analytical Tools Reports & Viewers Data Data Sensors & Ž 2 Http(s) API Layer **DAL - The Data Access Layer** (Web Services) **Database Connectors** Genotypic Environment **Phenotypic Database** Layer Pedigree Inventory Vocabulary

Fig. 1: The KDDart System Architecture

The application layer provides an opportunity for applications to be built or modified to suit end user requirements and provide specific functionality to best suit their tasks. Applications designed in this manner, to specialise in a specific role, may have overlapping functionality provided for convenience. Therefore it is recommended that the correct 'tool' is chosen for the job at hand.

The following table lists current the KDDart environment application software suite and describes the roles they perform. This should assist in choosing the most appropriate application for a task.

Table 2: KDDart Applications

| Description                                                                               |  |  |  |  |
|-------------------------------------------------------------------------------------------|--|--|--|--|
| The KDManage application provides a web interface to KDDart allowing users to up-         |  |  |  |  |
| date and maintain their data using a web browser on their workstations. The application   |  |  |  |  |
| provides an authenticated user the means to add and amend database records, upload        |  |  |  |  |
| and export data.                                                                          |  |  |  |  |
| KDXplore is a versatile modular application for online/offline Trial management, Cu-      |  |  |  |  |
| ration, Seed Preparation and Harvest, Genexplore, Inventory and Trial/Nursery design.     |  |  |  |  |
| It is a useful tool for breeders, researchers, technicians, curators and developers.      |  |  |  |  |
| KDSmart is designed to operate on a variety of Android handheld devices to collect        |  |  |  |  |
| data in the field. Containing data selectively exported from your KDDart database,        |  |  |  |  |
| KDSmart allows you to capture and store your phenotypic Trial data in the field for       |  |  |  |  |
| subsequent uploading to KDXplore then KDDart.                                             |  |  |  |  |
| KDCompute is an application that provides capabilities for extensible data analysis in    |  |  |  |  |
| an efficient and customisable framework. As a tool it allows the technical detail of      |  |  |  |  |
| preparation and configuration of algorithms to be performed by a 'technical user' and     |  |  |  |  |
| an interface for 'analyst users' to easily employ those algorithms to undertake their re- |  |  |  |  |
| search. Using a cooperative plugin framework for processing algorithms KDCompute          |  |  |  |  |
| is designed for multiple, longer running tasks. Using a queuing server, workstations are  |  |  |  |  |
| free to perform other tasks and demand for KDDart resources is effectively managed.       |  |  |  |  |
| The KDSens application provides an interface between the KDDart database and var-         |  |  |  |  |
| ious generic environmental sensors, such as weather stations, soil probes, etc. Sensor    |  |  |  |  |
| definitions are maintained within KDDart.                                                 |  |  |  |  |
| Not an application, but an Application Programming Interface (API). The Data Access       |  |  |  |  |
| Layer, we refer to as 'the DAL', connects the applications with databases containing      |  |  |  |  |
| your Trial data. The KDDart DAL API simplifies application development so organ-          |  |  |  |  |
| isations can develop their own applications, or plugins and algorithms for exisiting      |  |  |  |  |
| applications.                                                                             |  |  |  |  |
|                                                                                           |  |  |  |  |

These applications provide functionality to leverage your trial and nursery data when it is stored in the KDDart environment. They employ some of the diverse capabilities of the KDDart environment and demonstrate opportunities for others to build upon and extend the application layer.

Whether you choose to further enhance an application or develop new ones, the data storage capabilities of KDDart and the DAL API layer are extensible enough to meet current and long term needs.

# 1.3 When to use KDManage?

KDManage allows users to manage their Trial and Nursery data that is stored in a KDDart database using a web browser on their workstation.

During KDDart database setup, KDManage enables administrative tasks to be performed to create entity dependencies. Relationships are not always hierarchical such as this simple example: before adding a Trial, the Site for the trial must be defined which in turn requires the Organisation to be defined for site ownership.

Beyond initial KDDart setup many other functions can be performed, grouped under the menus for Germplasm and Experiment. Within Germplasm, KDManage manages Genus, Genotype, Specimen, Trait and Treatment, whilst Experiment contains Site, Trial, Design Type, Unit Position and Breeding Method. In KDDart the Specimen represents the unit upon which Trials are performed and trait measurements are taken.

As Trials are defined in KDDart and are in progress, other activities within KDManage become more frequent. These include activities such as importing Trial results, data extraction/exporting to perform analysis, etc.

Direct access to data stored within KDDart is possible using other applications such as KDCompute, without first needing to extract data, as it is 'already there'. This is a big difference to user activity such as moving and manipulating data stored in individual files and spreadsheets. Once data is in place in KDDart, it can be called upon time and again for review and analysis tasks.

# 1.4 Data Dependencies

Before adding Genotypic data to KDDart for your Trial or Nursery, any data dependencies must first be added to the database, many of which appear in selection lists (i.e. drop downs). As KDDart becomes more populated, various dependences will be already been met making further data addition easier. The order of the following list briefly illustrates dependencies that must be met, however the following diagram provides more complete detail:

- 1. Organisation(s)
- 2. Contact(s) belonging to Organisations
- 3. Sites
- 4. Genotypes and Specimens
- 5. Trials.

**Note:** Without delving into data analysis explanations, Trials and Nurseries are well understood and KDDart design has them resolved to a common data model as *Trials*.

The following diagram provides a simplified illustration of KDDart data dependencies to assist understand the structure.

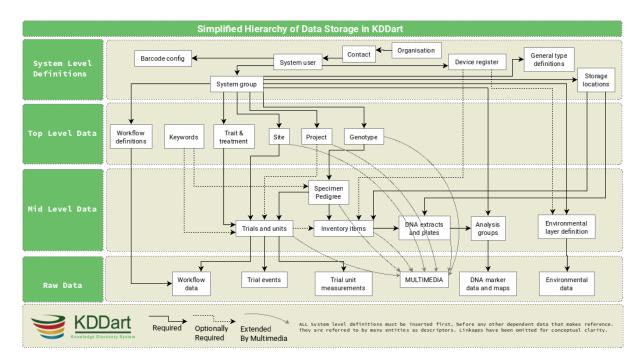

Fig. 2: Simplified hierarchical view of KDDart data dependencies

# 1.5 Importing

Frequently pre-existing data will exist that needs 'importing' into KDDart such as Genotypes and Specimens.

Tip: Until you are familiar with the import functionality or have large files to import it is recommended that you:

- 1. Backup the KDDart database prior to performing large imports
- 2. Ensure all data Data Dependencies have been addressed beforehand
- 3. Import a small selection of data before embarking on a large import.

Performing  $item\ 3$  above is important to establish that the:

- Input file has the correct format; and
- Imported data has correctly populated the desired KDDart fields.

**Note:** KDManage is not the only tool capable of importing data. KDXplore or KDCompute may be better suited to the task, especially if a very large time consuming import is to be performed.

1.5. Importing 5

## 1.6 Deleting

As of KDManage Version 1.9.12, delete function has been added for some KDDArT entities. They are:

- Trials
- · Genotypes
- Specimens
- Items

Since individual KDDArT entities are a part of a network of dependencies, deleting entities may not always be possible. The following restrictions are in place

- Trials cannot be deleted if there is trial data uploaded to trial.
- Genotypes can not be deleted if there are Genotype Pedigree entries, Specimen entries or Extract entries that are associated with Genotype.
- Specimens can not be deleted if there are Specimen Pedigree entries, Specimen keywords, Item entires that are associated with Specimen. Specimens also can not be deleted if Specimen is used in a Trial.
- Items can not be deleted if it is attached to a Specimen in a Trial Unit. Items also can not be deleted if Item is part of an Item Group or has Item Logs recorded onit.

As such, delete should only be used to reverse accidentally additions or removing test/practice data. To remove data, please contact your Administrator for options. Alternatively, contact the KDDArT team for further options.

# 1.7 Login and Switch Group

KDDart is designed to accommodate many users of the system and Groups enable user access to the data stored within (see the following section *Access Settings and Permissions* ).

To commence using KDManage you need a valid userid and password to login/authenticate to the KDDart database.

Once logged into KDManage the user must choose the Group to use for the session if they belong to multiple Groups, much like having multiple roles.

Note: Group selection is automatic if the user is attached to a single Group.

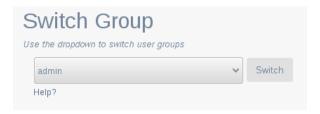

Fig. 3: KDManage switch Group selection after login

1.6. Deleting 6

## 1.8 Access Settings and Permissions

A brief introduction to how KDDart manages access and security is described in this section to assist you entering and managing your data.

The following Permission Matrix table outlines what a user can perform with a selected permission setting when creating or updating the user.

Table 3: Permission Matrix

| Task                                                | Admin | Admin | Man- | User | Guest |
|-----------------------------------------------------|-------|-------|------|------|-------|
|                                                     | and a | and   | ager |      |       |
|                                                     | Man-  | NOT a |      |      |       |
|                                                     | ager  | Man-  |      |      |       |
|                                                     |       | ager  |      |      |       |
| See all records regardless of the record permission | Yes   | Yes   | No   | No   | No    |
| Change record permission regardless of the per-     | Yes   | No    | No   | No   | No    |
| mission                                             |       |       |      |      |       |
| Add and remove users, add and remove groups,        | Yes   | No    | No   | No   | No    |
| add and remove users from a group and reset user    |       |       |      |      |       |
| password                                            |       |       |      |      |       |
| See their own records                               | Yes   | Yes   | Yes  | Yes  | No    |
| Update their own records                            | Yes   | Yes   | Yes  | Yes  | No    |
| Change permission of their own records              | Yes   | No    | Yes  | No   | No    |
| Add and update types, design, breeding method       | Yes   | No    | Yes  | No   | No    |
| etc. (vocabulary entities)                          |       |       |      |      |       |
| See public records                                  | Yes   | Yes   | Yes  | Yes  | Yes   |

Firstly a look at Groups, then the permissions settings that feature on some KDManage screens.

# 1.9 Groups

The security model used by KDDart is a common construct based upon *record level permissions* of which ownership of a record is assigned to a 'Group'. Simply put, 'Groups' own records, not users. Users, however are assigned to Groups.

Groups are managed by 'Group Administrator(s)' who are users with the ability to:

- Assign or add users to the Group
- Assign other users of the Group as a Group Administrator
- Delete records (when available) owned by the Group (except where data dependencies restrict deletion).

#### Note:

- Group Administrators can only conduct administration activities for a Group they are assigned to as Group Administrator.
- The creator of a Group automatically has Group Administrator capability for that Group.

**Tip:** Whilst creating and arranging your Groups and users, those users requiring an administrative capacity should be assigned to the new Group as a 'Group Administrator'.

#### 1.10 Permissions

First, some understanding of record access permissions is required, to ensure you and the necessary colleagues have the correct access to perform their tasks within KDDart.

Permission setting is mandatory in the following KDManage screens, so this topic has been singled out to avoid repetition:

All the following Add screens have the same requirements for permission settings:

- Genotype
- Trait
- Trial
- Specimen List (also referred to as 'Specimen Group')
- Marker Data Management.

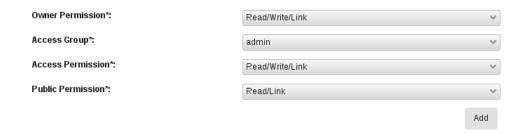

Fig. 4: Permission settings common to the KDManage screens listed above

**Note:** Permission fields, as above, do not appear on many KDManage screens, however permissions are inherited and full data integrity is maintained internally by the system.

#### 1.10.1 What Permissions Can You Set?

The following table describes the permission settings for the record. These values are available for selection from the three permission field drop downs.

| Permission          | Permission Description                                                     |  |
|---------------------|----------------------------------------------------------------------------|--|
| None                | No access to the record.                                                   |  |
| Read                | The record may only be read.                                               |  |
| Read & Link         | The record may be read or linked to, which refers to the ability to create |  |
|                     | an association, or link, with the record.                                  |  |
| Read & Write        | The details of the record may be read or written/updated.                  |  |
| Read & Write & Link | The details of the record may be read or written/updated or linked to.     |  |

Table 4: Permission Settings

**Note:** Record deletion does not appear as this capability is not selectable (not available in KDManage) and is limited to users assigned as Group Administrator.

1.10. Permissions 8

### 1.10.2 Who is it Set For?

Permission settings must be set for the three Groups shown in the following table:

Table 5: Group Permissions

| #  | Group  | Group Description                                                                                                    |
|----|--------|----------------------------------------------------------------------------------------------------|
| 1. | Owner  | The 'Owner Group' is the Group inherited from the user at the time the record was being created. E.g. if the user's Group is set to 'A' the record created will have an 'Owner Group' = 'A'. |
| 2. | Access | The 'Access Group' is for the primary users of the record(s), who are <i>not</i> the 'administrator of the record'.                                                                          |
| 3. | Public | The 'Public Group',is 'the remainder' of KDDart users who are neither within the Owner or Access Groups. <b>Note:</b> They are still authenticated users within this installation of KDDart. |

## 1.11 Logout

The Logout button appears in the Admin Bar Admin Bar Adm

Automatic logoff from KDDart may occur following a period of inactivity if the timeout has not been programatically overridden by the application at logon.

The inactive time period setting and automatic logoff option can vary depending upon the configuration chosen for each installation of KDDart.

# 1.12 Map Selections

Maps are used in several locations to define areas such as Sites and Trials.

To commence selecting an area on the map:

- 1. Scroll to the location required and double click on the map to zoom to that location. Keep zooming until you have the required level of detail.
- 2. Select the 'Draw a new object' button which will result in a blue circle and central dot appearing.

For moving the selected area or altering it's shape select the middle button and the drawn area will highlight in another colour. The connection corners will show circular handles.

- To move the shape select the middle handle and move to the desired location.
- To alter the shape select the desired corner hand and stretch the boundary. Where the centre of a line has been moved new midway handles will appear allowing further fine adjustment of the area.
- Select the middle button to exit from this map edit mode.

1.11. Logout 9

# 1.13 More Information

For more information on KDDart and Diversity Arrays Technology see the following websites:

- www.kddart.org
- www.diversityarrays.com

1.13. More Information

#### **CHAPTER**

# **TWO**

## **NEW FEATURES IN 1.9.19**

KDManage v1.9.19 includes the following bug fixes.

- Fixed issue where Genotype Factors weren't being included in *Import Genotype*
- Trial Super Import Trial Import error handling related to dates improved
- Issues related to *Trial Design* fixed.

KDManage v1.9.19 has included functionality to allow users to reset their password. See *User Passwords*.

### **ADMINISTRATIVE SETTINGS**

The administrative settings for KDManage are can be found in the **Admin Bar** which appears at the top right of any KDManage screen. This page introduces the various administrative settings available to KDManage users. See the table and image below for more information on the **Admin Bar**.

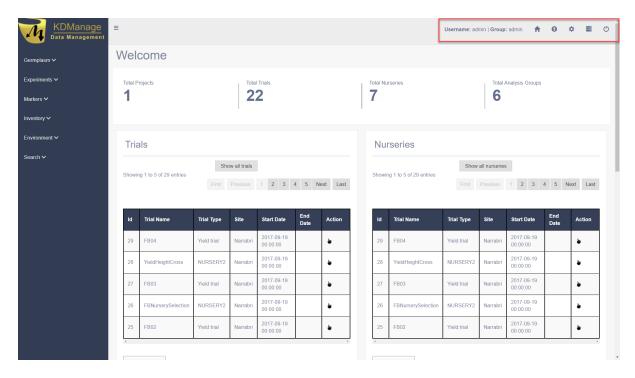

Fig. 1: Admin Bar

Table 1: UI Elements of the Admin Bar

| UI Description                                                    |
|-------------------------------------------------------------------|
| <b>EI-</b>                                                        |
| e-                                                                |
| ment                                                              |
| UsdPisplays the username of the logged in user.                   |
| name                                                              |
| Graplays the group that user has logged in as.                    |
| Hornevigates the user to the KDManage Main Screen                 |
| But-                                                              |
| ton                                                               |
| Helpavigates the user to the KDManage User Guide (this document). |
| But-                                                              |
| ton                                                               |
| Displays the Administrative Settings Menu.                        |
| Ad-                                                               |
| min-                                                              |
| is-                                                               |
| tra-                                                              |
| tive                                                              |
| Set-                                                              |
| tings                                                             |
| But-                                                              |
| ton                                                               |
| KDN avigates the user to KDC ompute.                              |
| Com-                                                              |
| pute                                                              |
| But-                                                              |
| ton                                                               |
| LoLogs the user out of the current session.                       |
| gout                                                              |
| But-                                                              |
| ton                                                               |

**Note:** The **Username** and **Group** elements are one combined button that will navigate the user to the **Switch Group Page**.

# 3.1 Satisfying Dependencies

Data relationships within KDDart are hierarchical, hence data needs to be populated in a specific order to ensure it is available when needed to create other, 'related' elements.

The following list shows items of the **Administrative Settings Menu** to illustrate the order of dependency, and the diagram below provides a visual representation of data dependency:

- 1. Organisations
- 2. Contacts
- 3. Types
- 4. Device Registrations
- 5. Barcode Configurations

- 6. Projects
- 7. Units
- 8. Users
- 9. Groups
- 10. Factors
- 11. Keywords
- 12. Keyword Groups
- 13. Workflows

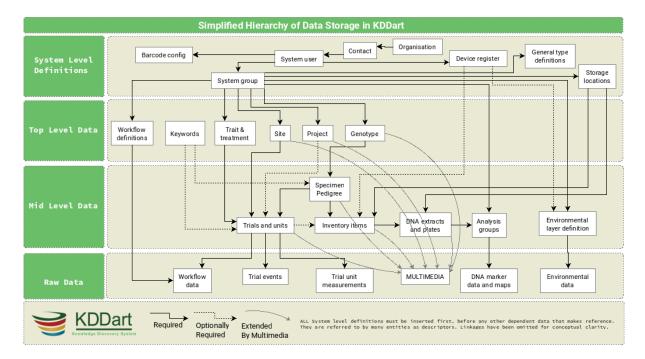

Fig. 2: Simplified Hierarchical View of KDDart Data Dependencies

**Note:** A user must have *Group Administrator* privileges to perform these administrative actions, otherwise actions will fail with the following error message:

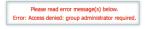

Fig. 3: Access Denied Error Message

# 3.2 Organisations

The organisation name defines an entity which may be an external or internal collaborating organisation.

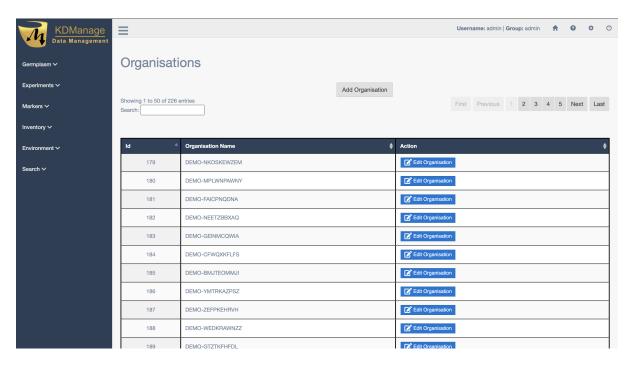

Fig. 4: Organisation Page

To add a new organisation, select the **Add Organisation Button** which will open the **Add Organisation Window** as seen in the image below:

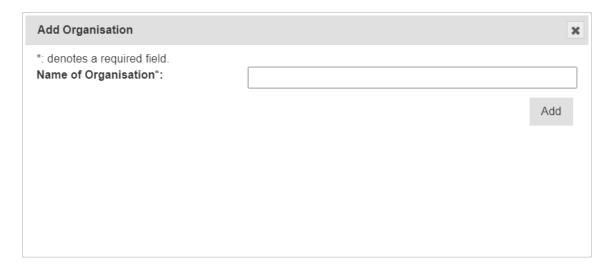

Fig. 5: Adding a New Organisation

The organisation name can be updated by selecting the **Edit Button** and then entering a new name.

3.2. Organisations

#### 3.3 Contacts

The **Contacts Page** defines contacts for an organisation which may include KDDart system users, collaborators, material providers, etc.

Contacts within KDDart refer to those people who have a relevant role or responsibility in relationship to the data. For example, a *site manager* needs to be entered as a *contact* as they are required to be referenced when defining a *site*. However, they may not necessarily be a *user* who logs into the KDDart system.

Select the **Add Contact Button** to add a new contact. See the image and table below for more information:

The following image illustrates the fields for Contacts. All fields except 'Contact Location' are mandatory. The map view, not illustrated, appears below the form and enables the selection of the contact's geographic location.

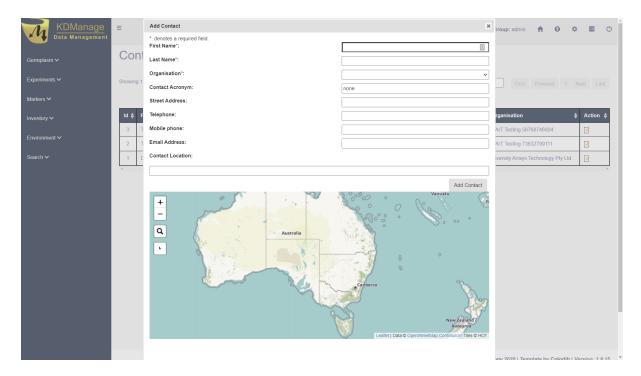

Fig. 6: Adding a New Contact

Table 2: Adding a New Item

# Stepection Select the Add Contact Button to display the Add Contact Window. Enter all known details about the contact. The *first name*, *last name*, and *organisation* fields are all mandatory. Select the Marker Button from the map and place it on the place that the contact is located.

The contact can also be updated after it has been created by selecting the **Edit Button** and then editing the details.

**Note:** Please note that the *organisation name* must already exist before contacts can be added.

3.3. Contacts 16

# 3.4 Types

*Types* are used as part of KDDart's global vocabulary to support classification. Each *Type* that is created must be assigned to a *Class*. An example of a type is a *seed bag* which belongs to the *item* class. The image below shows the **Type Page** 

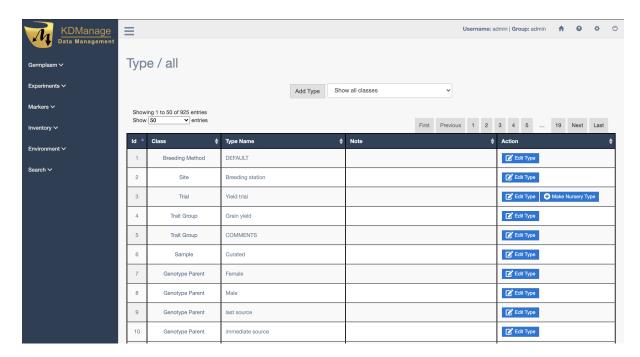

Fig. 7: Type Page

New types may be created within the **Type Page**. The following image of the **Add Type Window** shows the fields required for adding a new type. The *Is Active* field allows a type to be enabled or disabled as required.

Setting a type to *Inactive* removes the item from future selection lists, however, the classification remains historically present for those records still referencing it.

3.4. Types 17

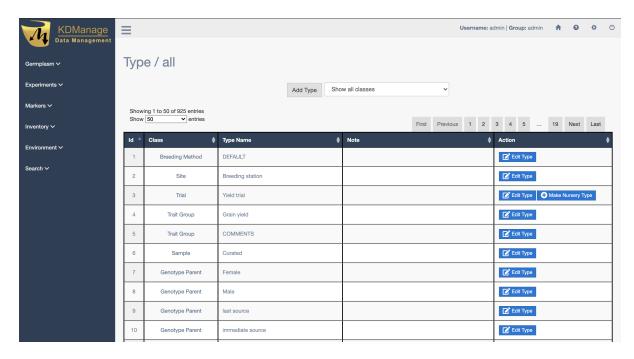

Fig. 8: Adding a New Type

Types can also be updated after they have been created by selecting the **Edit Button** and then editing the details.

# 3.5 Device Registrations

Any device that is used in conjunction with KDDart must be registered within the **Device Registrations Page**. This could include any device which is used for measuring or capturing information such as weather instruments, scales, soil monitors, etc.

Device registration can assist with record keeping and accountability. This can later assist in identifying and if necessary, isolating the information or data that a specific instrument produced or assisted in producing.

For example, if a device was discovered to be needing recalibration, or providing questionable results it's data can be isolated, either to ignore during analysis or to apply specific adjustments.

Devices belong to the *Device Register* class. They are classified with a *Device Type* of *Device Register Class* and optionally may have a specific geographic location recorded. The image below shows the **Device Registration Page** with the **Register Device Window** open:

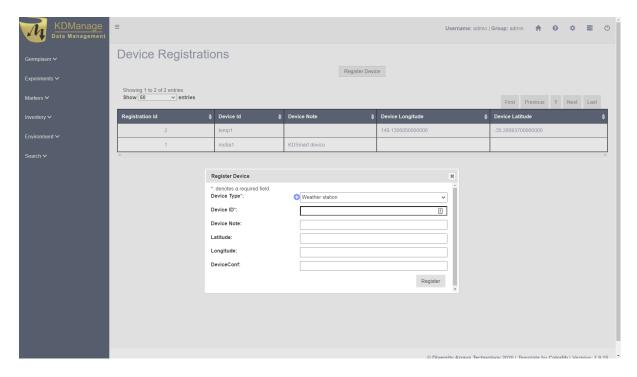

Fig. 9: Registering a Device

 $\textbf{Note:} \ \ \text{Registered devices cannot be edited after they are registered.}$ 

# 3.6 Barcode Configurations

The **Barcode Configuration Page** lists all barcode configurations available to the user and provides the ability to create new barcode configurations. Barcode configuration defines how barcodes are created for various applications.

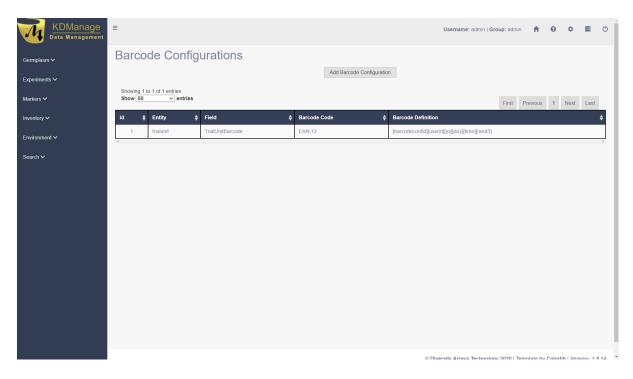

Fig. 10: Barcode Configuration Page

New barcode configurations can be created by selecting the **Add Barcode Configuration Button** which displays the **Add Barcode Configuration Window**. The image below shows the window with an example of the creation of a barcode configuration used for specimens:

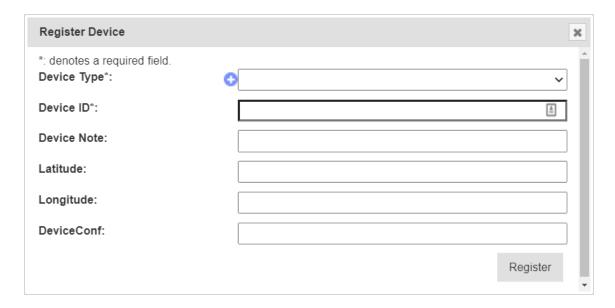

Fig. 11: Adding a Barcode Configuration

# 3.7 Projects

Project entities can be created and are designed to help with progress and file tracking for various projects your organisation may be undertaking. Project types are created via the **Type Page**.

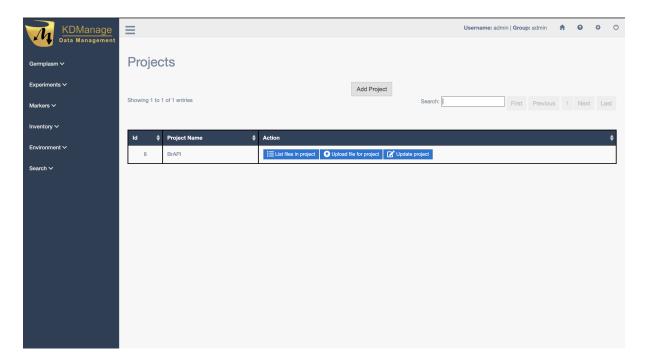

Fig. 12: Project Page

New projects can be added in the Add Project Window (pictured below) which can be found by selecting the Add Project Button:

3.7. Projects 21

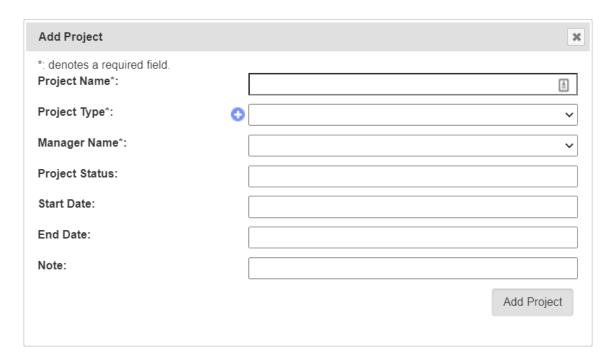

Fig. 13: Adding a New Project

### 3.8 Units

Units enable the custom definition of the units of measurement for items, traits and trial events. The image below shows the **Units Page**:

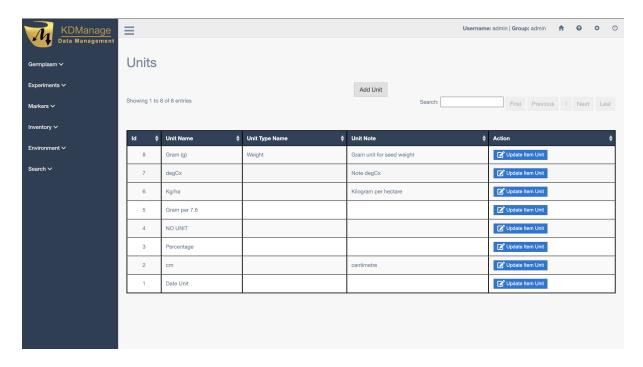

Fig. 14: Units Page

3.8. Units 22

New units can be created in the **Add Unit Window** which is accessed by selecting the **Add Unit Button**. Unit types are created via the **Type Page** or can also be accessed via the quick link button without leaving the **Add Unit Window** (pictured below).

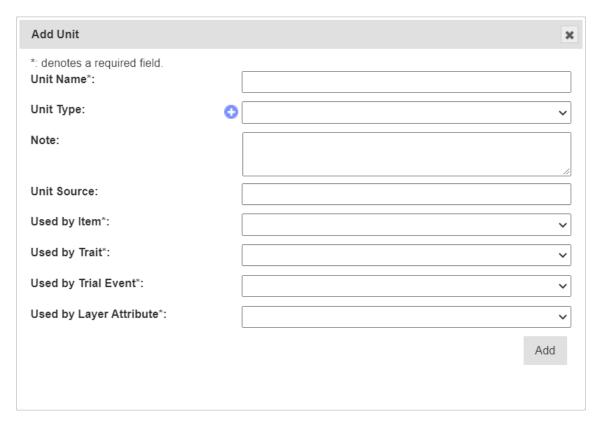

Fig. 15: Adding a Unit

# 3.9 Groups

Users need to be assigned to appropriate groups to provide them with their required level of access.

3.9. Groups 23

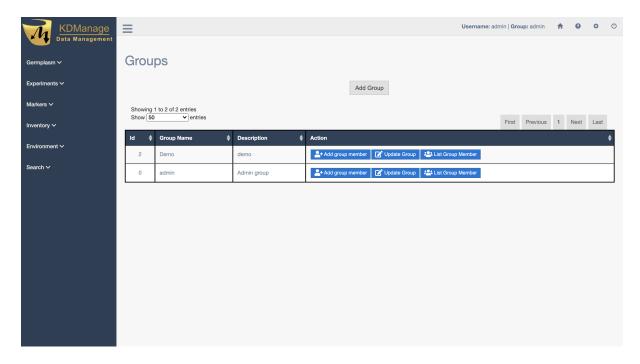

Fig. 16: The Groups Page

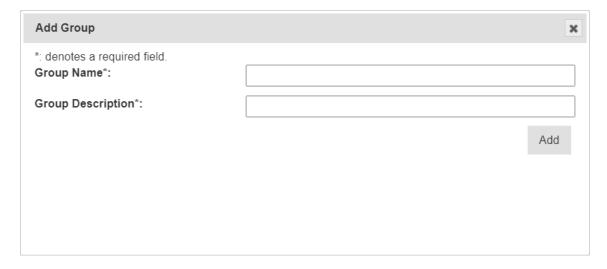

Fig. 17: Adding a New Group

Once a group is created, existing users can be added to the group and if needed, made an Administrator of that group. See the image and instructions below for more details:

Table 3: Adding a New Group

| S  | Stelpction                                                                                         |  |  |  |
|----|----------------------------------------------------------------------------------------------------|--|--|--|
| 1. | On the Groups Page, select the Add Group Button. This will display the Add Group Window as seen in |  |  |  |
|    | the above image.                                                                                   |  |  |  |
| 2. | Enter a group name and a group description.                                                        |  |  |  |
| 3. | Select the <b>Add Button</b> to complete the                                                       |  |  |  |

3.9. Groups 24

Groups need to have users assigned to them. See the information below on how to assign a user to a group:

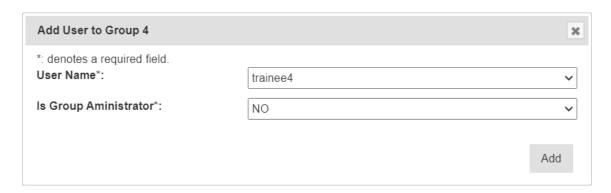

Fig. 18: Assigning a User to a Group

Table 4: Assigning a User to a Group

| S  | Stelpction                                                                                                    |  |  |  |  |
|----|----------------------------------------------------------------------------------------------------|--|--|--|--|
| 1. | On the <b>Groups Page</b> , find the required group in the list.                                                                                                    |  |  |  |  |
| 2. | Select the group. This will display the <b>Add User to Group Window</b> .  (Add group member) from the <b>Action Column</b> of the required group. This will display the <b>Add User to Group Window</b> . |  |  |  |  |
| 3. | ~~~~~~~~~~~~~~~~~~~~~~~~~~~~~~~~~~~~                                                                                                    |  |  |  |  |
|    | the user will be a group administrator or not.                                                                                                    |  |  |  |  |
| 4. | Select the <b>Add Button</b> to complete the addition of the user to the group. Repeat with more users if necessary.                                                                                       |  |  |  |  |

#### **3.10 Users**

An administrator of a group can create new users and assign them to the appropriate groups for their required access.

New users can be added by selecting the **Add User Button** on the **Users Page**. This will open the **Add User Window** as seen in the image below:

3.10. Users 25

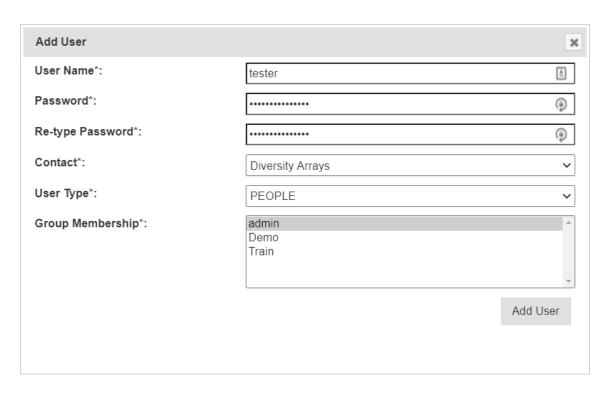

Fig. 19: Adding a New User

The following permission matrix table outlines what a user can perform with a selected permission setting when creating or updating the user:

Table 5: Assigning a User to a Group

| Task                                                                                                   | AdAdMalds@uest |
|----------------------------------------------------------------------------------------------------|----------------|
|                                                                                                    | miminger       |
|                                                                                                    | andnd          |
|                                                                                                    | a NOT          |
|                                                                                                    | Miaan-         |
|                                                                                                    | ageMan-        |
|                                                                                                    | ager           |
| See all records regardless of the record permission                                                    | YesYesNoNoNo   |
| Change record permission regardless of the permission                                                  | YesNoNoNoNo    |
| Add and remove users, add and remove groups, add and remove users from a group and reset user password | YesNoNoNoNo    |
| See their own records                                                                                  | YesYesYesNo    |
| Update their own records                                                                               | YesYesYesNo    |
| Change permission of their own records                                                                 | YesNoYesNoNo   |
| Add and update types, design, breeding method etc. (vocabulary entities)                               | YesNoYesNoNo   |
| See public records                                                                                     | YesYesYesYes   |

3.10. Users 26

### 3.11 User Passwords

Users can reset their own passwords using the Password Reset Page.

Users must use their current passsword and fulfil the requirements listed on the page.

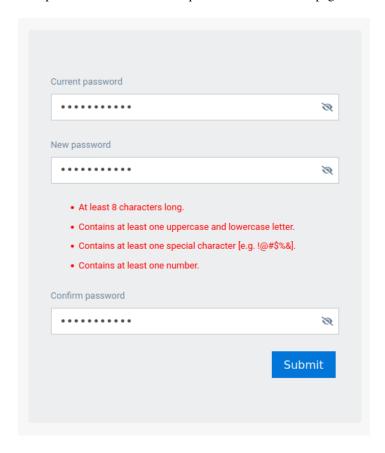

Fig. 20: Password reset page

#### 3.12 Factors

Factors are custom fields that administrators can add to different entities.

For example, an extra field for Trials can be added for organisation specific information requirements.

**Warning:** Whilst an administrator can create new factors, it is recommended that factors are used sparingly with careful consideration of the KDDart schema.

To add a new factor follow these instructions:

3.11. User Passwords 27

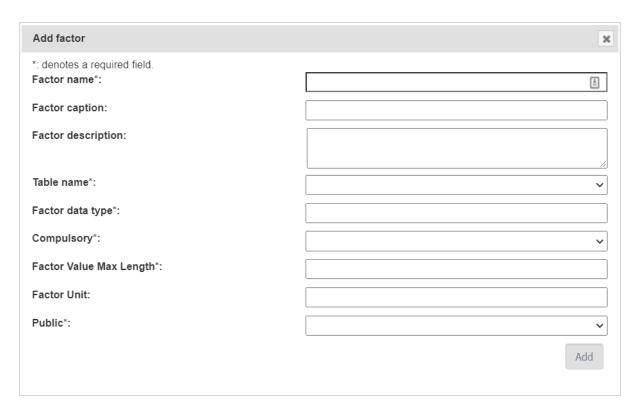

Fig. 21: Adding a New Factor

Table 6: Adding a New Factor

# Stepction Go to the Factors Page and select the Add Factor Button. This will display the Add Factor Window. Select the Add Factor button Fill in the mandatory fields. The factor name must not have any spaces and the factor validation rule must be a valid Boolean expression and regular expression. Select the Add Button to finalise the creation of the factor.

Once a factor is successfully created, a new field will appear in the appropriate entity Add/Update windows.

# 3.13 Keywords

Keywords can be attached to trial units and specimens to assist grouping related entities together.

After a keyword is created, it can be attached to Trial Units (see Adding a Keyword to a Trial Unit).

A new keyword can be added by selecting the **Add Keyword Button** which will open the **Add Keyword Window** as seen in in the image below:

3.13. Keywords 28

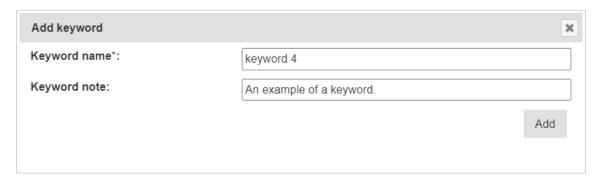

Fig. 22: Adding a New Keyword

# 3.14 Keyword Groups

When keywords exist in KDDart they can be organised into *keyword groups*. A keyword can exist in multiple keyword groups if required.

The following example shows the **Add Keyword Group Window** and instructions on how to make a new keyword group:

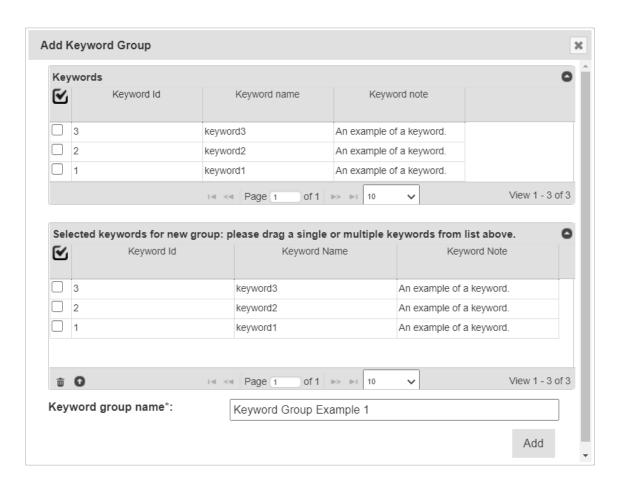

Fig. 23: Adding a New Keyword Group

Table 7: Adding a New Keyword Group

#### Steaction

- 1. From the **Keyword Groups Page**, select the **Add Keyword Group Button**. This will display the **Add Keyword Group Window** as seen in the image above.
- Enter a name for the keyword group ('Keyword Group Example 1' in the example above).
- 3. Select the keywords to be included or added to the group.
- 4 Drag the selected keywords to add to the keyword group into the **New Keyword Group Panel** (the lower panel).
- Select the **Add Button** to finalise the creation of the new keyword group.

#### 3.15 Workflows

KDDart provides a workflow structure which:

- Enables documenting process steps or events that occur throughout parts of the trial/nursery lifecycle;
- Are sharable across multiple trials/nurseries;
- Cater for important activities e.g. soil preparation and conditioning before planting;
- At the conclusion of a trial or nursery a historical reference of activities undertaken is maintained; and
- Facilitates organisations developing their own applications, using the DAL API, to meet specific business requirements e.g. to move towards more automation or email warnings and alerts of upcoming or overdue tasks.

The order of the following sections show the dependency order for using workflows:

- 1. Create a workflow type
- 2. Create a workflow
- 3. Create the workflow definition
- 4. Assign a workflow to a trial/nursery

3.15. Workflows 30

#### 3.15.1 1. Creating a Workflow Type

A *workflow type* provides a means to group workflows for different purposes. These may be to associate workflows for trials vs nurseries, different crops, etc.

To add a new workflow type, follow these instructions:

Table 8: Creating a Workflow Type

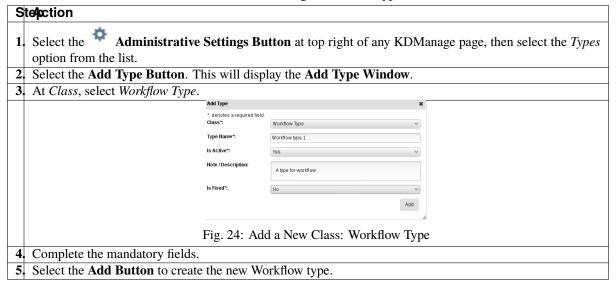

#### 3.15.2 2. Creating a Workflow

Once the required workflow type exists, the next step is to create the workflow entity. To create the workflow:

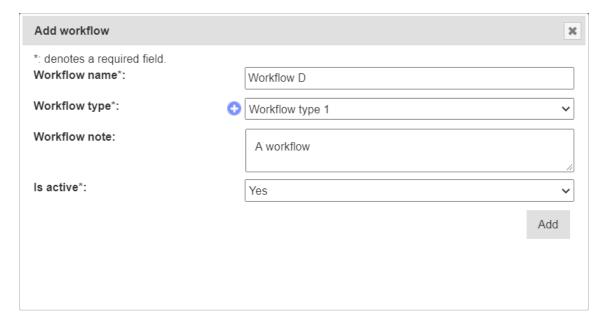

Fig. 25: Creating a Workflow

3.15. Workflows 31

Table 9: Creating a Workflow

#### Ste4ction

- 1. From the Workflow Page, select the Add Workflow Button. This will display the Add Workflow Window.
- 2. Complete the required details and selecting a workflow type.
- 3 Select the **Add Button** to create the workflow entity. The new Workflow entity will now appear in the list of Workflows.

## 3.15.3 3. Creating, Updating, and Listing Workflow Definitions

*Workflow definitions* (which are the workflow steps) can now be created. This helps define what steps are needed in a specific workflow. To add definitions to the workflow:

Table 10: Creating a Workflow Definition

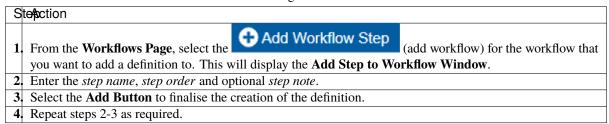

**Note:** Step order must be numerical. This defines what order this definition is in the workflow (i.e. users must do step 1 before step 2).

Workflow definitions can be listed for a specific workflow by selecting the List Workflow definitions (List workflow steps).

#### 3.15.4 4. Assign a Workflow to a Trial

At the **Trial Page**, a workflow can be added to an existing trial or a new trial created with a workflow (if the workflow is already defined).

To add a workflow to a trial:

Table 11: Adding a Workflow to an Existing Trial

| S  | te <b>p</b> ction                                                                                                  |
|----|----------------------------------------------------------------------------------------------------|
| 1. | From the <b>Main Menu</b> , select <i>Experiments</i> , then <i>Trials</i> to navigate to the <b>Trials Page</b> . |
| 2. | At the required trial, select the Edit Trial (edit trial) in the Action Column to display the Update               |
|    | Trial Window                                                                                                    |
| 3. | At the Current Workflow field select a workflow from the dropdown list. The workflow choices that are              |
|    | available will depend on the workflows that have already been created.                                             |
| 4  | Select the <b>Update Button</b> to finalise the workflow assignment.                                               |
| 5. | After the workflow has been assigned to the trial, choose "Assign a workflow to Trial" (under                      |
|    | Edit Trial dropdown) and choose the relevant step.                                                                 |
| 5  | After a workflow step has been added to a trial, users may select the <b>Tick Button</b> to mark the step as       |
|    | completed or the <b>Cross Button</b> to mark the step as incomplete.                                               |

3.15. Workflows 32

**Note:** The *step ID* is the ID shown in the **Workflow Definition Table**, not the *step number* of the Workflow Definition\*.

A workflow may also be added to a new trial as it is being created. When the user is entering the trial details, there will be a dropdown option for the workflow.

3.15. Workflows

## **GERMPLASM MENU**

The **Germplasm Menu** contains various pages with tools that can be used to manage germplasm data and related data.

The following pages of the **Germplasm Menu** illustrate the *order of dependency*:

- 1. Genus
- 2. Genotype
- 3. Specimen
- 4. Specimen Lists
- 5. Traits
- 6. Trait Groups
- 7. Treatment.

This order of dependency means that a *genus* must first be created for a *genotype* to be added to it, and a genotype must exist for a specimen to be added to it as well.

#### 4.1 Genus

The **Genus Page** contains a list of all genus that are contained in KDDart. *Genus* refers to a logical grouping of genotypes which may optionally be botanically related.

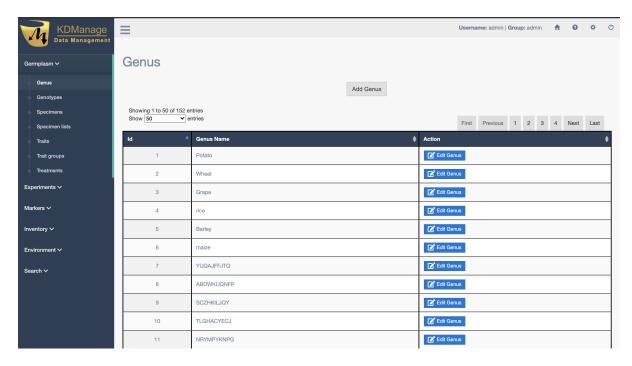

Fig. 1: Genus Page

A new genus can be added to KDDart by selecting the **Add Genus Button** which displays the **Add Genus Window** as seen in the image below:

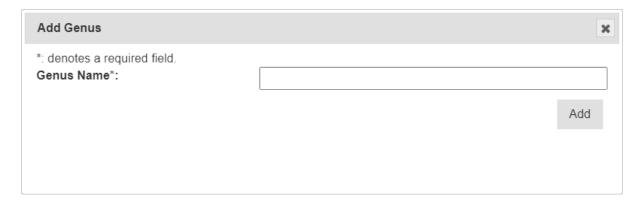

Fig. 2: Add Genus Window

Once created in KDDart, the name of a genus may be edited by selecting the **Edit Button** of the required genus.

4.1. Genus 35

## 4.2 Genotype

*Genotype* refers to the set of an individual's genes. Each genotype in KDManage is listed in the **Genotypes Page**. A synonym for genotype can be *variety* and should be used as a generic category. As stated in the *order of dependency*, each genotype must be associated with a genus.

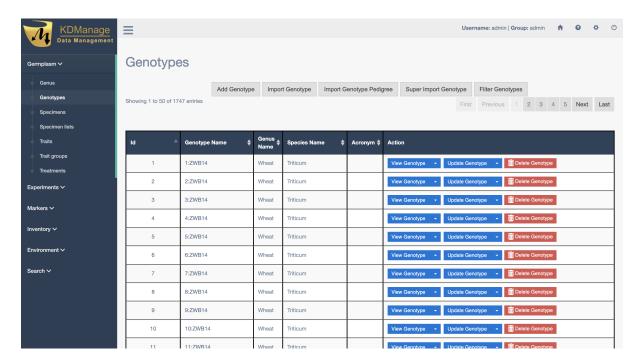

Fig. 3: Genotypes Page

Genotype records may either be entered manually or imported from a file (see the Import Genotype section).

To add a genotype manually, select the **Add Genotype Button** on the **Genotypes Page** which will open the **Add Genotype Window**. The window and a table describing the fields for manual genotype addition can be seen below:

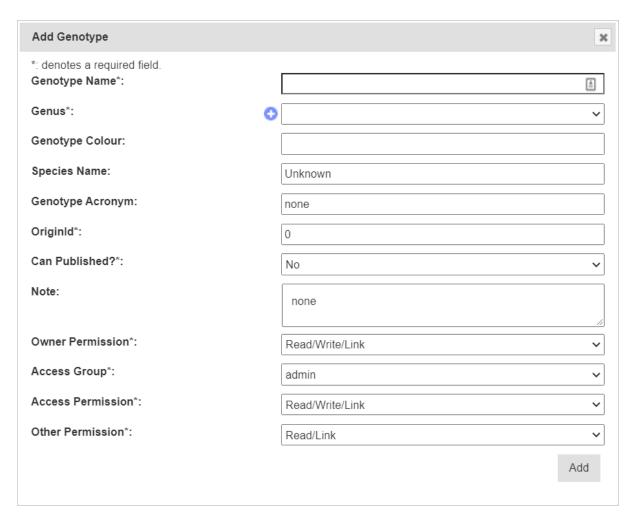

Fig. 4: Add Genotype Window

Table 1: Add Genotype Window Fields

| Field         | MandDescription                                                                            |
|---------------|--------------------------------------------------------------------------------------------|
|               | tory?                                                                                      |
| Genotype      | MandaFhe name of the genotype.                                                             |
| Name          | tory                                                                                       |
| Genus         | MandaFhe name of the genus that the gennotype belongs to. Select the or go to the Genus    |
|               | tory Page to create a new genus.                                                           |
| Genotype      | Can be used for plant variety rights information.                                          |
| Colour        |                                                                                            |
| Species Name  | Latin name - common naming conventions should be established.                              |
| Genotype      | Abbreviated name of genotype.                                                              |
| Acronym       |                                                                                            |
| OriginId      | Mand&ource Identifier - possible part of plant variety rights information - could refer to |
|               | tory organisation or contact.                                                              |
| Can be Pub-   | Mandandicate if genotype is publicly available.                                            |
| lished        | tory                                                                                       |
| Note          | Any notes regarding the genotype.                                                          |
| Access Fields | MandaAccess and permissions. See the Access Settings and Permissions topic.                |
|               | tory                                                                                       |

# 4.2.1 Genotype Actions

For the management of Genotypes, there are various actions to help manage Genotypes. The following table explains what they do and use cases:

Table 2: Genotype Actions

| Ac-         | Description                                                                               | Parent   |
|-------------|-------------------------------------------------------------------------------------------|----------|
| tion        | •                                                                                         | Button   |
| View        | Link to Genotype page                                                                     |          |
| Gene        |                                                                                           |          |
| type        |                                                                                           |          |
| List        | List all alias for genotype                                                               | View     |
| Geno        | -                                                                                         | Genotype |
| type        |                                                                                           |          |
| Alias       |                                                                                           |          |
| List        | List all assigned traits for genotype                                                     | View     |
| Geno        | -                                                                                         | Genotype |
| type        |                                                                                           |          |
| Trait       |                                                                                           |          |
|             | Show Pedigree chart of Genotype                                                           | View     |
| Pedi-       |                                                                                           | Genotype |
| gree        |                                                                                           |          |
| of          |                                                                                           |          |
| Geno        | •                                                                                         |          |
| type        | Update Genotype Information                                                               |          |
| Up-<br>date | Opuate Genotype information                                                               |          |
| Geno        | _                                                                                         |          |
| type        |                                                                                           |          |
| Add         | Add an alias to a Genotype                                                                | Update   |
| Geno        | · -                                                                                       | Genotype |
| type        |                                                                                           | Company  |
| Alias       |                                                                                           |          |
| Add         | Add an assigned trait to a Genotype                                                       | Update   |
| Geno        |                                                                                           | Genotype |
| type        |                                                                                           |          |
| Trait       |                                                                                           |          |
| Mer         | eReassign another Specimens of another Genotype and attach them to current Genotype.      | Update   |
| Geno        | -                                                                                         | Genotype |
| type        |                                                                                           |          |
|             | e Create another Genotype with fields of current Genotype copied over to new Genotype and |          |
|             | -allow an explict pedigree link to the two Genotypes                                      |          |
| type        |                                                                                           |          |
| Cre-        | Create a new Specimen and link it to current Genotype                                     |          |
| ate         |                                                                                           |          |
| Spec        |                                                                                           |          |
| i-          |                                                                                           |          |
| men         |                                                                                           |          |

#### 4.2.2 Import Genotype

New genotype records may be imported into KDDart and if required, specimens for the genotype records can be automatically created within the process.

Select the **Import Genotype Button** to display the **Import Genotype Window** (pictured below). The following image and table show the fields required in an input file to import genotypes and create specimens if required.

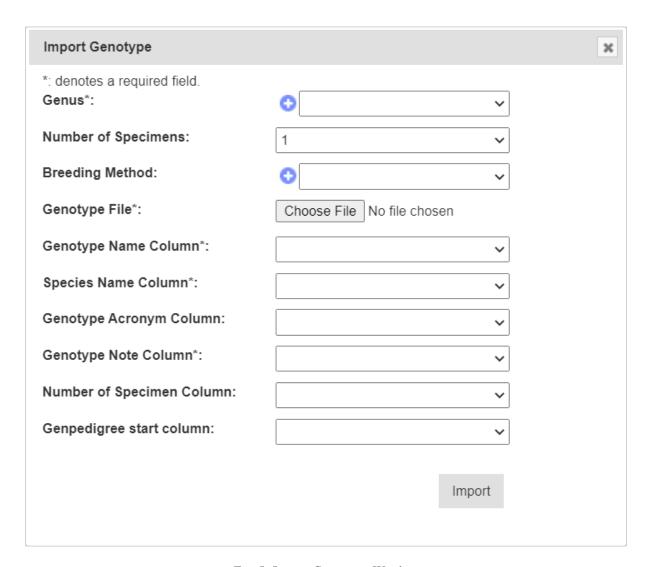

Fig. 5: Import Genotypes Window

Table 3: Import Genotype Fields

| Field         | MandDescription                                                                       |
|---------------|---------------------------------------------------------------------------------------|
|               | tory?                                                                                 |
| Genus         | MandaFhe genus name for the genotypes.                                                |
|               | tory                                                                                  |
| Breeding      | Select from the list of breeding methods (Use Default if not required/important)      |
| Method        |                                                                                       |
| Number of     | A value must be selected from 0-9. The value specified here applies to all genotype   |
| Specimens     | records being imported unless overridden by the <b>Number of Specimen Column</b> (see |
|               | the example below).                                                                   |
| Genotype File | Mand&elect the input file for the import.                                             |
|               | tory                                                                                  |
| Genotype      | MandaColumn number for genotype name.                                                 |
| Name Column   | tory                                                                                  |
| Species Name  | Mand&Golumn number for the species name.                                              |
| Column        | tory                                                                                  |
| Genotype      | The acronym column is optional.                                                       |
| Acronym Col-  |                                                                                       |
| umn           |                                                                                       |
| Genotype Note | Mand&Golumn number for notes regarding the genotype.                                  |
| Column        | tory                                                                                  |
| Number of     | The number of specimens to be created for a, individual record (see example below).   |
| Specimen      |                                                                                       |
| Column        |                                                                                       |
| Genpedigree   | Begins a genotype name and genotype pedigree type pairings. Use genotype names        |
| Start Column  | and type names.                                                                       |

Access Fields (see the *Access Settings and Permissions* topic) do not appear in the **Import Genotype Window**. These fields are automatically set with the owning group set to the group used to perform the import as follows:

Table 4: Group Privileges

| Group                         | Privilege    |
|-------------------------------|--------------|
| Owner (Group used for import) | Read & Write |
| Access                        | Read & Link  |
| Public                        | Read & Link  |

When importing genotypes from a file, KDManage can optionally create specimens for each or selected genotypes if required. The following applies to the import window:

- **Number of 'Specimens greater than zero'** The specified number of specimen records will be created for each genotype record imported unless overridden by the individual record.
- Numeric value in the 'Number of Specimen Column' Directs the import to check that column in the file for each record and create the specified number of specimens for the genotype. Within the file where a:
  - Value for a record = blank The *Number of Specimens* value entered will apply for the genotype.
  - Value for a record = zero No specimen will be created for the genotype.
  - Zero < Value < 10 This number (value) of specimens will be created for the genotype.

#### **Import Genotype Example**

The following example shows a small genotype input CSV file:

```
GenotypeName, SpeciesName, GenotypeNote, Specimen Number G1, Triticum aestivum, None, 1 G2, Triticum aestivum, None, 0 G3, Triticum aestivum, None, 2 G4, Triticum aestivum, None, 0 G5, Triticum aestivum, None, 1
```

Fig. 6: Example Genotype CSV Import File

The following image shows the completed import fields for this file.

The import file shown above will create five genotype records and four specimen records when imported using the following KDManage form settings.

**Note:** The records in the file with a zero in the specimen number column will *not* have a specimen record created.

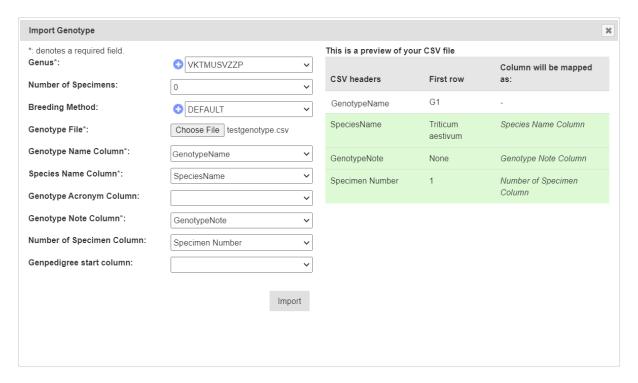

Fig. 7: Example Genotype CSV Import

After a successful import, all genotypes will be available in the list of the Genotypes Page as seen below:

| ld \$   | Genotype Name | Genus Name <b>♦</b> | Acronym <b></b> | Species Name      | Action                          |
|---------|---------------|---------------------|-----------------|-------------------|---------------------------------|
| 7249518 | G5            | VKTMUSVZZP          |                 | Triticum aestivum | <b>▶ () ( ( ( ( ( ( ( ( ( (</b> |
| 7249517 | G4            | VKTMUSVZZP          |                 | Triticum aestivum | <b>▶ (0)</b>                    |
| 7249516 | G3            | VKTMUSVZZP          |                 | Triticum aestivum | <b>▶ () ( ( ( ( ( ( ( ( ( (</b> |
| 7249515 | G2            | VKTMUSVZZP          |                 | Triticum aestivum | <b>▶ (0)</b>                    |
| 7249514 | G1            | VKTMUSVZZP          |                 | Triticum aestivum | <b>▶ () ( ( ( ( ( ( ( ( ( (</b> |

Fig. 8: Imported Genotypes

Another example below shows how specimens that were automatically created based when genotypes were imported. Note how the specimen name was treated when:

- A single specimen is created the specimen name matches the genotype name
- Multiple specimens are created for a genotype, the specimen name is given the genotype name with a numeric suffix (e.g. for a genus called 'GenoA', specimen names would be GenoA\_1, GenoA\_2, etc).

| ld      | Specimen Name |
|---------|---------------|
| 7247811 | Geno_833      |
| 7247810 | Geno_103_1    |
| 7247809 | Geno_103_2    |
| 7247808 | geno_123      |

Fig. 9: Automatically Generated Specimens

#### Import Genotype with Genpedigree Example

Genpedigree entries can also be included in the CSV by including each Genpedigree pair following the column specified in the window. See the example below:

```
GenotypeName, SpeciesName, GenotypeNote, GenotypeParent1, GenotypeParentType1, GenotypeParent2, GenotypeParentType2
Ge1, Triticum aestivum, None,,
Ge2, Triticum aestivum, None,,
Ge3, Triticum aestivum, None, Ge1, Male, Ge2, Female
Ge4, Triticum aestivum, None, Ge3, Male, G1, Female
Ge5, Triticum aestivum, None, G1, Female, G2, Male, G1, Female
```

Fig. 10: Genotype CSV with Genpedigree Example

**Tip:** Parents listed in CSV can either be genotypes that are in the CSV or existing genotypes that have already been added or imported.

This will result in the following genpedigree being created for genotype *Ge3*:

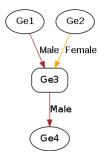

Fig. 11: Imported Genpedigree Example

#### 4.2.3 Import Genpedigree

New Genpedigree entries for existing genotypes can also be imported. Select the **Import Genotype Pedigree Button** to display the **Import Genotype Pedigree Window** as seen in the image below (along with a table to outline the fields):

Note: The Import Genotype Pedigree Window will match column names once users select a file for import.

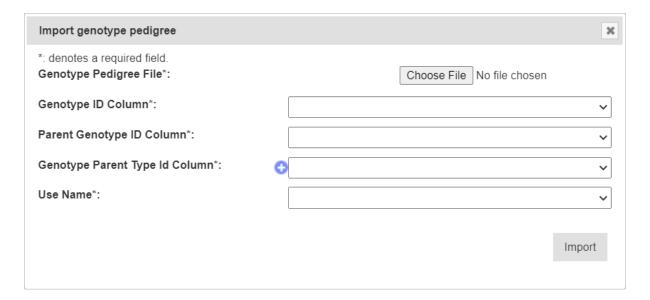

Fig. 12: Import Genotype Pedigree Window

Table 5: Import Genpedigree Fields

| Field        | MandDescription                                                                   |
|--------------|-----------------------------------------------------------------------------------|
|              | tory?                                                                             |
| Genpedigree  | Mand&elect the input file for the import.                                         |
| File         | tory                                                                              |
| Genotype ID  | MandaColumn number for genotype ID. These are the <i>children</i> genotypes.      |
| Column       | tory                                                                              |
| Parent Geno- | MandaColumn number for parent genotype ID. These are the <i>parent</i> genotypes. |
| type ID      | tory                                                                              |
| Column       |                                                                                   |
| Genotype     | MandaColumn number for genotype parent type ID.                                   |
| Parent Type  | tory                                                                              |
| ID Column    |                                                                                   |
| Use Name     | Manda lags whether to use genotype ID or genotype name.                           |
|              | tory                                                                              |

## 4.2.4 Genotype Alias

Genotypes may also have a *genotype alias* added to help with identifying. To add an alias to a genotype, find the required genotype in the list on the **Genotypes Pages** then select "Add Genotype Alias" (under Update Genotype dropdown) to display the **Add Genotype Alias Window**. The window and a table that explain the related fields can be found below:

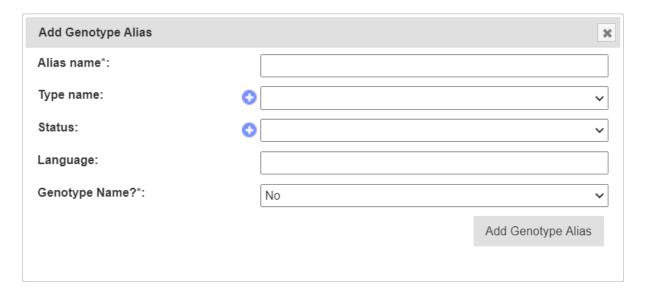

Fig. 13: Add Genotype Alias Window

Table 6: Add Genotype Alias Fields

| Field      | MandDescription                          |
|------------|------------------------------------------|
|            | tory?                                    |
| Alias Name | MandaAlias name for genotype.            |
|            | tory                                     |
| Type Name  | Alias type.                              |
| Status     | Status of alias.                         |
| Language   | Language of alias.                       |
| Genotype   | Flag that alias is genotype name or not. |
| Name?      |                                          |

#### 4.2.5 Genotype Super Import

The **Genotype Super Import** provides a single function whereby multiple genotypes can be created, updated or replaced in a single csv. The aliases, genpedigrees and traits of these genotypes can also be included in the import. This function enables bulk uploads/updates of genotypes into the system.

**Prerequisite:** Before the Genotype Super Import can be used, a .csv file containing the relevant data must be prepared. This .csv file should contain the columns listed within the Genotype Super Import Form.

Where a genotype already exists, the row will be **ignored** unless a flag from below is set to allow for updates:

- **Update Existing Genotype** determines whether existing genotypes should be updated with given information.
- **Replace Existing Pedigree** determines whether existing genotype pedigree for an existing genotype should be replaced with given information.
- **Create Specimens** determines whether a corresponding set of specimens should be created with the genotypes. **NOTE**: this will only work when creating new genotypes.

To use the Genotype Super Import, select the **Super Import Genotype** button to display the Super Import Genotype window.

The following illustration shows the Super Import Genotype window, it displays the fields which represent the columns required for the super import to run.

| Genotype File*:                                        | Choose file No file chosen |
|--------------------------------------------------------|----------------------------|
| Genus*:                                                | •                          |
| Genotype Name Column*:                                 | •                          |
| Species Name:                                          | Unknown                    |
| Genotype Acronym Column:                               | •                          |
| Genotype Note Column:                                  | •                          |
| Genotype Colour Column:                                | •                          |
| Aliases Start Column:                                  | •                          |
| Aliases End Column:                                    | ~                          |
| Trait Start Column:                                    | •                          |
| Trait End Column:                                      | ~                          |
| Factor Start Column:                                   | ~                          |
| Factor End Column:                                     | ~                          |
| Female Parent Column:                                  | •                          |
| Male Parent Column:                                    | ~                          |
| New Name Column:                                       | •                          |
| Owner Group*:                                          | Read/Write/Link            |
| Acess Group Permission*:                               | Read/Write/Link            |
| Access Group*:                                         | •                          |
| Other Group Permission*:                               | Read/Link 🗸                |
| Update Existing Genotype:                              |                            |
| Replace Existing Pedigree:                             |                            |
| Create Specimens:                                      |                            |
| These fields are only for new Specimens Specimen Name: | •                          |
| Breeding Method:                                       | ~                          |
| Selection History Column:                              | <b>~</b>                   |
| Pedigree Column:                                       | ~                          |
|                                                        |                            |

Import CSV

| These fields are only for new Specimens<br>Breeding Method: | 0               | ~          |
|-------------------------------------------------------------|-----------------|------------|
| Selection History Column:                                   |                 | ~          |
| Pedigree Column:                                            |                 | ~          |
| Owner Group*:                                               | Read/Write/Link | ~          |
| Acess Group Permission*:                                    | Read/Write/Link | ~          |
| Access Group*:                                              |                 | ~          |
| Other Group Permission*:                                    | Read/Link       | ~          |
|                                                             |                 |            |
|                                                             |                 | Import CSV |

| Field Manda Secription tory?  Genotype File Manda Fhe prepared .csv file containing the columns below. tory  Genus Manda Propdown to select the Genus of given genotypes. tory  Genotype Manda Fhe column that contains the names of the given genotypes.  Name Column tory  Species Name Textfield to select the species of given genotypes.  Genotype Acronym Column                               |
|----------------------------------------------------------------------------------------------------|
| Genotype File  Man daFhe prepared .csv file containing the columns below.  Genus  Man daPropdown to select the Genus of given genotypes.  tory  Genotype  Name Column  Species Name  Genotype  Acronym  Man daFhe prepared .csv file containing the columns below.  Genus genotypes.  Textfield to select the species of given genotypes.  The column that contains the acronym for given genotypes. |
| tory   Genus   Manda Propdown to select the Genus of given genotypes.                                                                                                    |
| Genotype Name Column Species Name Genotype Acronym  MandaFhe column that contains the names of the given genotypes. Textfield to select the species of given genotypes. The column that contains the acronym for given genotypes.  The column that contains the acronym for given genotypes.                                                                                                    |
| Genotype MandaFhe column that contains the names of the given genotypes.  Name Column tory  Species Name Textfield to select the species of given genotypes.  Genotype Acronym  The column that contains the acronym for given genotypes.                                                                                                    |
| Genotype       MandaFhe column that contains the names of the given genotypes.         Name Column       tory         Species Name       Textfield to select the species of given genotypes.         Genotype       The column that contains the acronym for given genotypes.         Acronym       Acronym                                                                                          |
| Species Name       Textfield to select the species of given genotypes.         Genotype       The column that contains the acronym for given genotypes.         Acronym       Acronym                                                                                                    |
| Genotype Acronym The column that contains the acronym for given genotypes.                                                                                                    |
| Acronym                                                                                                    |
| Y I I                                                                                                    |
| Column                                                                                                    |
|                                                                                                    |
| Genotype Note The column that contains the note for given genotypes.                                                                                                    |
| Column                                                                                                    |
| Aliases Start The starting column that contains the aliases for given genotypes.                                                                                                    |
| Column                                                                                                    |
| Aliases End The ending column that contains the aliases for given genotypes.                                                                                                    |
| Column                                                                                                    |
| Trait Start The starting column that contains the traits for given genotypes.                                                                                                    |
| Column                                                                                                    |
| Trait End Col- The ending column that contains the traits for given genotypes.                                                                                                    |
| Factor Start The starting column that contains the factors for given genotypes.                                                                                                    |
| Column The starting column that contains the factors for given genotypes.                                                                                                    |
| Factor End The ending column that contains the factors for given genotypes.                                                                                                    |
| Column                                                                                                    |
| <b>Female Parent</b> The column that contains the female parent for given genotypes.                                                                                                    |
| Column                                                                                                    |
| Male Parent The column that contains the male parent for given genotypes.                                                                                                    |
| Column                                                                                                    |
| New Name The column that contains the new name for given genotypes.                                                                                                    |
| Column                                                                                                    |

continues on next page

Table 7 – continued from previous page

| Field                | Man  | d <b>D</b> escription                                                                |
|----------------------|------|--------------------------------------------------------------------------------------|
|                      | tory | ?                                                                                    |
| <b>Update Exist-</b> |      | Flag to determine whether existing genotypes should be updated with given informa-   |
| ing Genotype         |      | tion.                                                                                |
| Replace Exist-       |      | Flag to determine whether existing genotype pedigree for an existing genotype should |
| ing Pedigree         |      | be replaced with given information.                                                  |
| Create Speci-        |      | Flag to determine whether a corresponding set of specimens should be created with    |
| mens                 |      | the genotypes. <b>NOTE</b> : this will only work when creating new genotypes.        |
| Breeding             |      | (Only required if creating specimens) Dropdown to select the breeding method of the  |
| Method               |      | specimens to be created.                                                             |
| Selection His-       |      | (Only required if creating specimens) The column that contains the selection history |
| tory Column          |      | for the specimens to be created.                                                     |
| Pedigree Col-        |      | (Only required if creating specimens) The column that contains the pedigree for the  |
| umn                  |      | specimens to be created.                                                             |
| Owner Group          | M    | Dropdown to select the owner's access permissions to given genotypes.                |
| Access Group         | M    | Dropdown to select the access group's access permissions to given genotypes.         |
| Permission           |      |                                                                                      |
| Access Group         | M    | Dropdown to select the access group to given genotypes.                              |
| Other Group          | M    | Dropdown to select the other groups' permissions to given genotypes.                 |
| Permission           |      |                                                                                      |

**Note:** Since genotypes can have an arbitrary number of aliases, traits, and factors, this import function requires that the start and end columns for them. This means:

- 1. The columns for aliases, traits and factors must be next to each other.
- 2. If there is only a single column, the start and end columns will be the same.

Once the .csv file has been uploaded under **Genotype File**, an additional view will be generated in the window that contains al the columns of the .csv file.

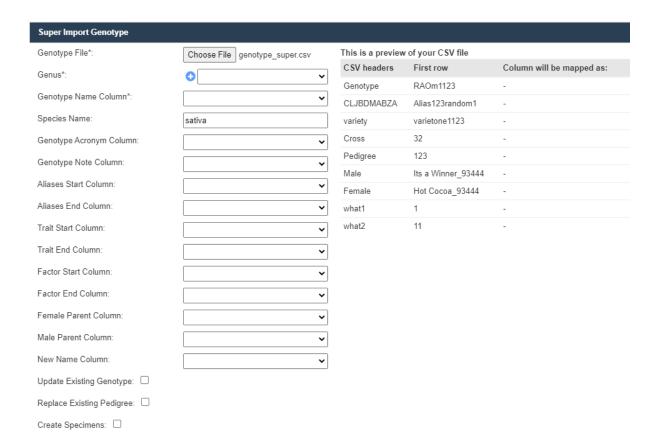

Now, the remaining fields can be selected using the dropdowns to match the requisite columns to the columns that exist within the uploaded file.

The existing columns on the right will turn green when they have been selected once, and turn red if they have been selected more than once. In the case where the starting and ending columns are the same, the super import function will still complete despite the column highlighting as red.

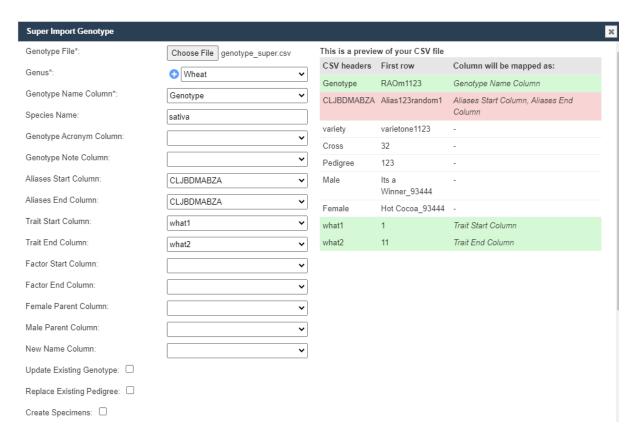

Once all the needed columns have been selected, click the **Import CSV** button to run the super import. When the super import completes, a prompt should be shown with a report on the super import.

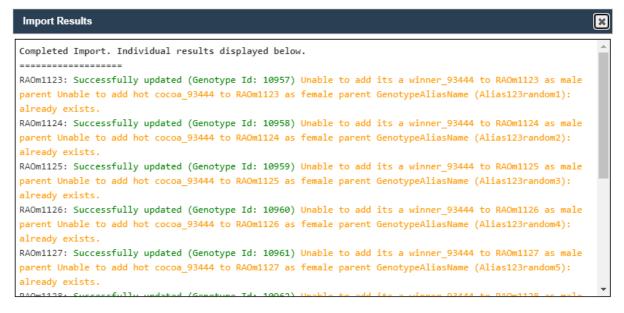

The report will include the status of each row. Green denotes a success while yellow denotes a warning.

## 4.2.6 Genotype Data Page

The **Genotype Data Page** provides the data/details about each genotype that is contained in your KDDart instance.

This can display the following entities related to the genotype being viewed:

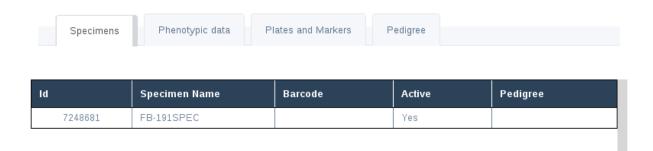

Fig. 14: Specimens Associated with the Genotype

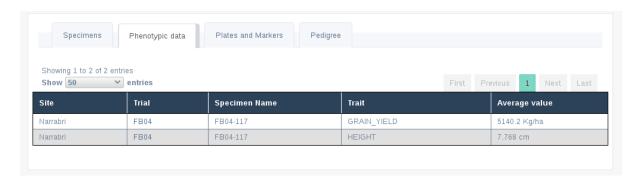

Fig. 15: Phenotypic Data Associated with a Genotype

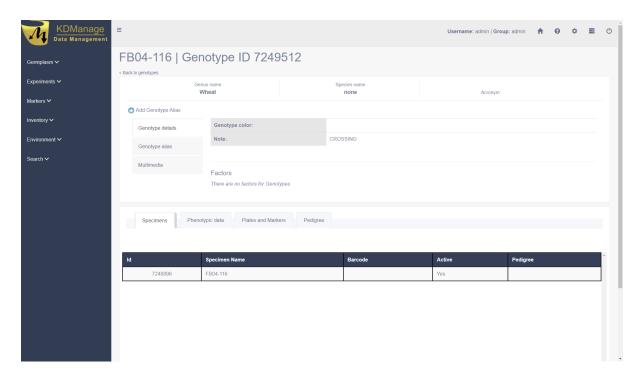

Fig. 16: DNA and Marker Data Associated with Genotype

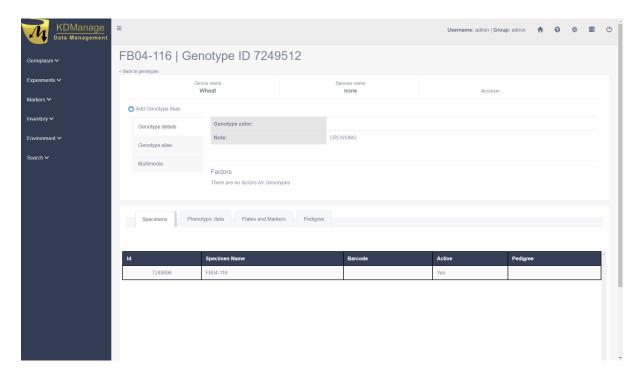

Fig. 17: Genpedigree Data of Genotype

# 4.3 Specimen

A *specimen* is the physical representation of a genotype and this facilitates the recording of vital characteristics such as where and when it was grown.

For example, in horticulture one specimen may be composed of two genotypes (rootstock and scion). The KDDart environment anticipates these scenarios and caters for this requirement.

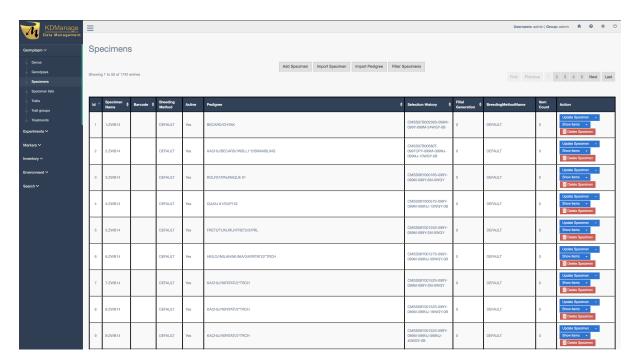

Fig. 18: Specimens Page

Specimens can also be imported by selecting the **Import Specimen Button** which will display the **Import Specimen Window**. An example of the window and a table which explains the relevant fields can be found below:

4.3. Specimen 53

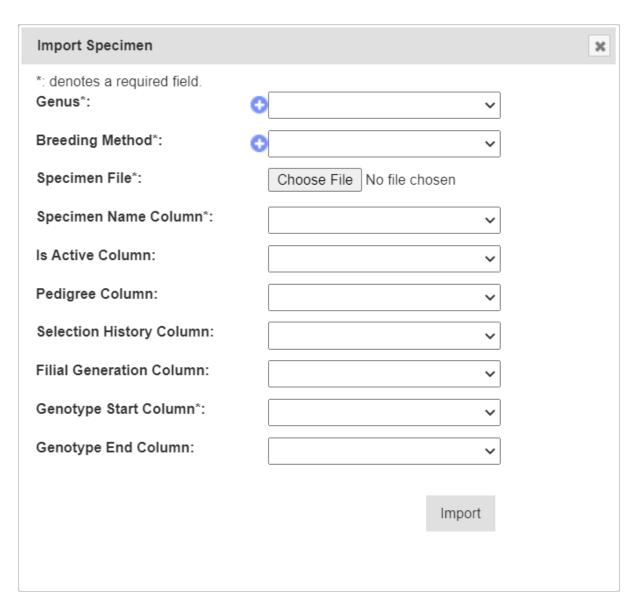

Fig. 19: Import Specimen Window

4.3. Specimen 54

Table 8: Import Specimen Fields

| Field          | MandBescription                                                                               |  |
|----------------|-----------------------------------------------------------------------------------------------|--|
|                | tory?                                                                                         |  |
| Genus          | Mand&elect an existing genus for all the specimens in the input file.                         |  |
|                | tory                                                                                          |  |
| Breeding       | Mand&elect an existing breeding method for all the specimens in the input file.               |  |
| Method         | tory                                                                                          |  |
| Specimen File  | Mand&rowse to locate the input specimen CSV file.                                             |  |
|                | tory                                                                                          |  |
| Specimen       | MandaFhe specimen name column in the input file, numbered from zero.                          |  |
| Name Column    | tory                                                                                          |  |
| Is Active Col- | An indicator to show if the specimen is still active (i.e. in production).                    |  |
| umn            |                                                                                               |  |
| Pedigree Col-  | Could be a generated Purdy string from male and female parent ID (or some other than          |  |
| umn            | Purdy standard).                                                                              |  |
| Selection His- | Optionally siblings clones etc, where genotype name is the same.                              |  |
| tory Column    |                                                                                               |  |
| Filial Genera- | Level of specimens being <i>selfed</i> , required when full selection history is unavailable. |  |
| tion Column    |                                                                                               |  |
| Genotype       | MandaFhe genotype name column in the input file, numbered from zero.                          |  |
| Start Column   | tory                                                                                          |  |
| Genotype End   | The second genotype name column in the input file, numbered from zero.                        |  |
| Column         |                                                                                               |  |

#### 4.3.1 Import Pedigree

New pedigree entries for existing specimens can be imported by selecting the **Import Pedigree Button** which will display the **Import Pedigree Window**. The window is displayed below with a table that details the relevant fields:

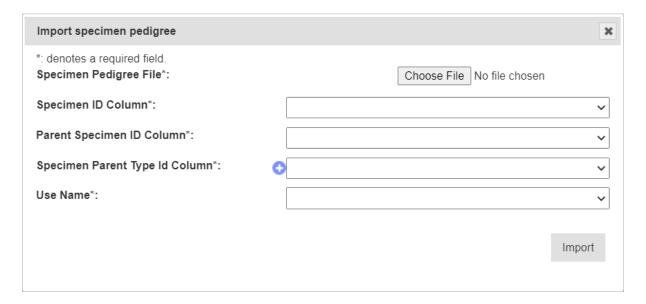

Fig. 20: Import Pedigree Window

4.3. Specimen 55

Table 9: Import Pedigree

| Field         | MandBescription                                                                   |
|---------------|-----------------------------------------------------------------------------------|
|               | tory?                                                                             |
| Pedigree File | Mand&elect the input file for the import.                                         |
|               | tory                                                                              |
| Specimen ID   | MandaColumn number for specimen ID. These are the <i>children</i> genotypes.      |
| Column        | tory                                                                              |
| Parent Spec-  | MandaColumn number for parent specimen ID. These are the <i>parent</i> genotypes. |
| imen ID       | tory                                                                              |
| Column        |                                                                                   |
| Specimen      | MandaColumn number for specimen parent type ID.                                   |
| Parent Type   | tory                                                                              |
| ID Column     |                                                                                   |
| Use Name      | Mandælags whether to use specimen ID or specimen name.                            |
|               | tory                                                                              |

# 4.4 Specimen Lists

Specimens can be added to *specimens lists* for an organisation. The **Specimen Lists Page** can be seen in the image below:

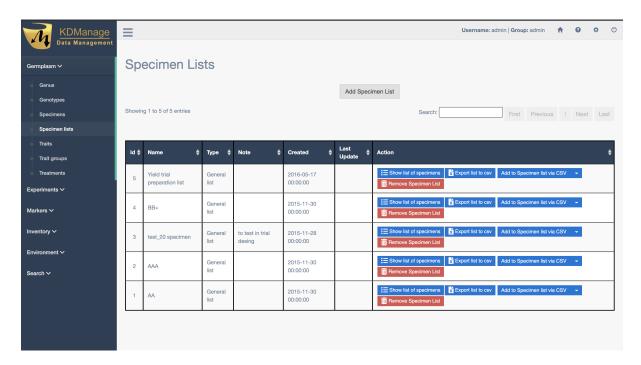

Fig. 21: Specimen Lists Page

A new specimen list can be added by selecting the **Add Specimen List Button** which will display the **Add Specimen List Window**. The window and a table with the relevant fields can be found below:

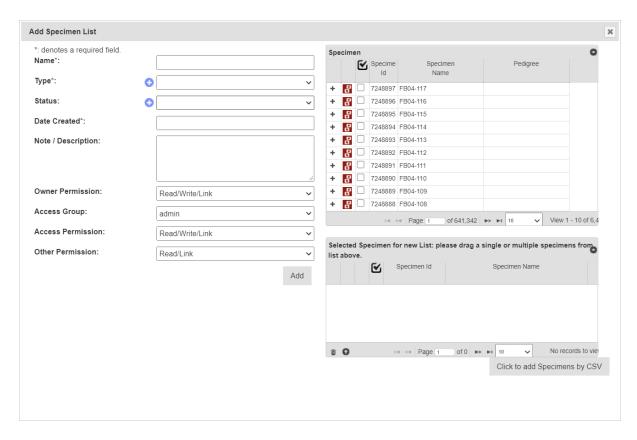

Fig. 22: Add Specimen List Window

Table 10: Add Specimen List Fields

| Field            | MandBescription                                                             |
|------------------|-----------------------------------------------------------------------------|
|                  | tory?                                                                       |
| Name             | MandaName of specimen list.                                                 |
|                  | tory                                                                        |
| Type             | Manda Type of specimen list see the Administrative Settings topic.          |
|                  | tory                                                                        |
| Status           | Mandastatus of specimen list see the Administrative Settings topic.         |
|                  | tory                                                                        |
| Date Created     | MandaDate that specimen list is created.                                    |
|                  | tory                                                                        |
| Note/Description | Notes of specimen list.                                                     |
| Access Fields    | MandaAccess and permissions. See the Access Settings and Permissions topic. |
|                  | tory                                                                        |

#### 4.5 Traits

Traits are important descriptors of what is to be measured and what the permissible values are in those measurements. The **Trait/Measurement Page** enables the definition and quantification of a trait or characteristic of the trial/experiment. This includes a description and notes, the data type, units of measurement, maximum value and validation rule.

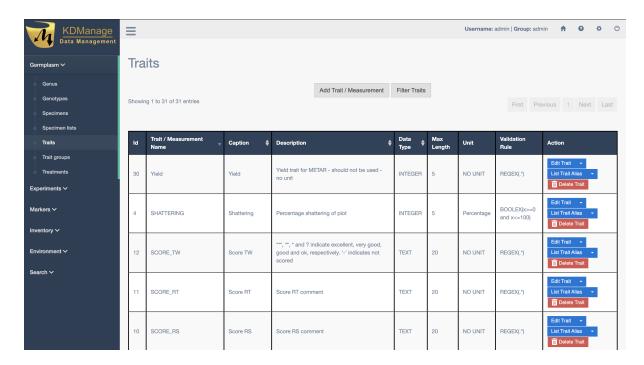

Fig. 23: Traits Page

Traits need to be defined before they can be assigned to a trial. Once traits are added here they will appear in the selection list for *Add Traits to a Trial*.

New traits can be added by selecting the **Add Trait Button** which displays the **Add Trait Window**. The window and all fields available in it are demonstrated in the image and table below:

4.5. Traits 58

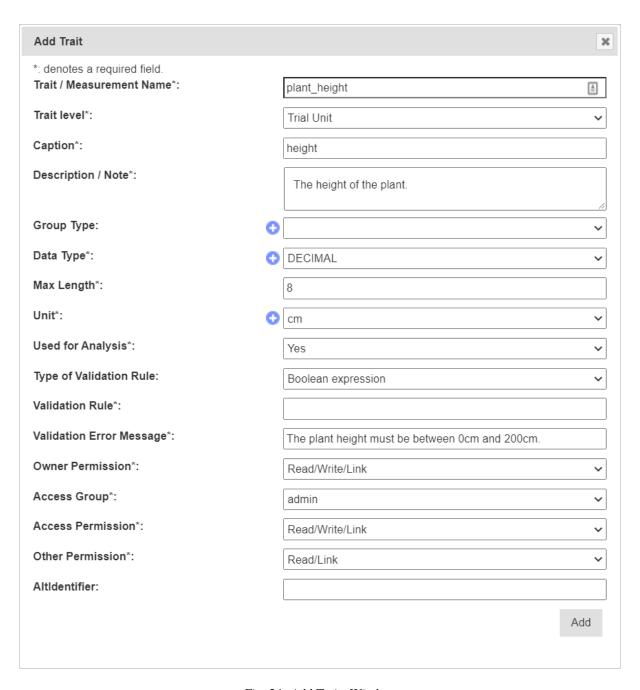

Fig. 24: Add Traits Window

4.5. Traits 59

| Field          | MandDescription                                                                                            |
|----------------|----------------------------------------------------------------------------------------------------|
|                | tory?                                                                                                    |
| Trait/Measurem | eMandaFhe name to identify the trait or measurement.                                                       |
| Name           | tory                                                                                                    |
| Caption        | MandaAn abbreviated or shortened trait name (e.g. name without spaces). Could be used for                  |
|                | tory display.                                                                                              |
| Descrip-       | MandaA description or note about the trait.                                                                |
| tion/Note      | tory                                                                                                    |
| Data Type      | MandaFhe trait's data type. Selection from class <i>Trait Data Type</i> in <b>Types</b> (see Types section |
|                | tory in Administrative Settings)                                                                           |
| Max Length     | MandaFhe maximum length of the value (e.g. 12).                                                            |
|                | tory                                                                                                    |
| Unit           | ManddJnit of measurement for the trait (e.g. kg/h, colour, etc).                                           |
|                | tory                                                                                                    |
| Used for Anal- | MandaMay be used as an indicator (e.g export all traits need analysis).                                    |
| ysis           | tory                                                                                                    |
| Type of Vali-  | _ Indicator for the type of validation rule (either a Boolean, Regular, Range or a Choice                  |
| dation Rule    | expression). Upon selecting a rule, a helper will appear that you can use to make sure                     |
|                | you use the correct format.                                                                                |
| Validation     | MandaA validation rule for the value of the trait.                                                         |
| Rule           | tory                                                                                                    |
| Validation Er- | MandaAn error message to display when the validation rule criteria is not met.                             |
| ror Message    | tory                                                                                                    |
| Access Fields  | MandaAccess and permissions. See the Access Settings and Permissions topic.                                |
|                | tory                                                                                                    |

# 4.6 Trait Groups

Traits can be added to *trait groups* which allows for traits to be added in groups for convenience. Trait groups are listed in the **Trait Groups Page** as seen in the image below:

4.6. Trait Groups 60

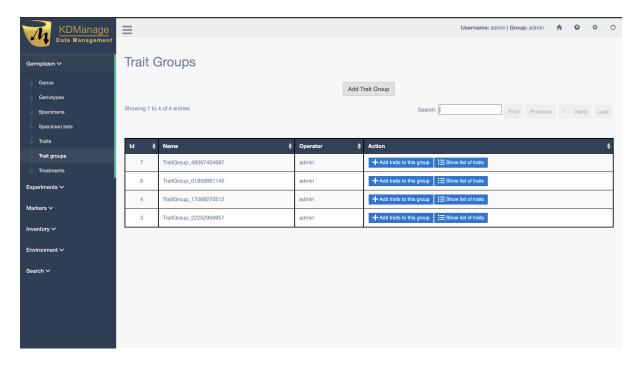

Fig. 25: Trait Groups Page

The image below demonstrates a trait group for a wheat trial:

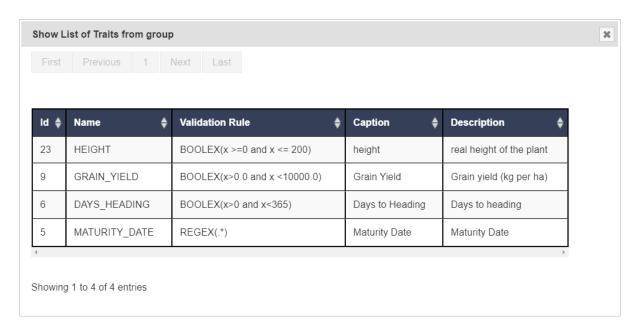

Fig. 26: Trait Group

New trait groups can be created by selecting the **Add Trait Group Button** which will display the **Add Trait Group Window** (see below) where a name for the new group and traits can be selected.

4.6. Trait Groups 61

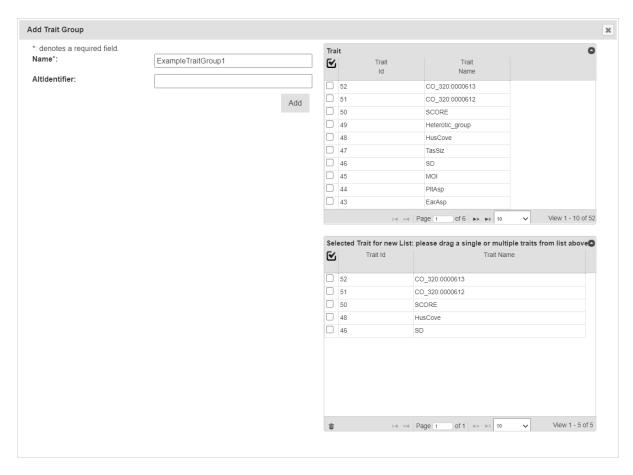

Fig. 27: Add Trait Group Window

Note: Traits must already exist in KDDart before they are added to trait groups.

#### 4.7 Treatment

*Treatment* describes or quantifies an action performed on a trial unit to induce a measurable response, such as to a certain level of fertilisation (e.g. adding nitrogen) quantity of irrigation, etc. The **Treatment Page** lists all treatments that are available in your KDDart instance.

4.7. Treatment 62

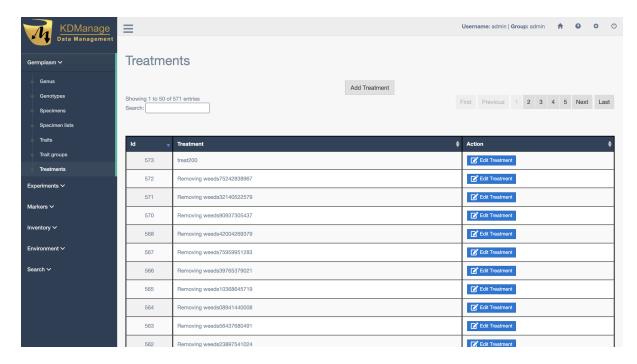

Fig. 28: Treatments Page

New treatments can be added by selecting the **Add Treatment Button** which displays the **Add Treatment Window** as seen in the image below:

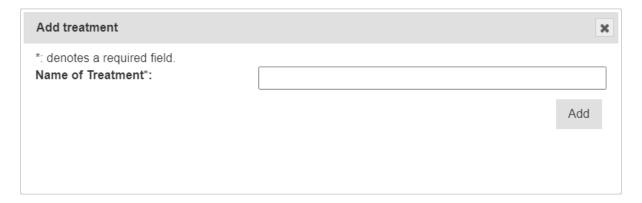

Fig. 29: Add Treatments Window

4.7. Treatment 63

## **EXPERIMENT MENU**

The **Experiment Menu** contains various pages with tools that can be used to create and manage the entities in KDDart that represent experiments and methods.

The following items of the **Experiment Menu** illustrate the *order of dependency*:

- 1. Site
- 2. Design Type
- 3. Breeding Method
- 4. Trials
- 5. Nurseries

This order of dependency means that a site must first be created before a design type can be added to it.

#### **5.1 Site**

*Sites* are high-level groupings of *trials* which may equate to places where breeding/variety evaluation occurs such as a *breeding station*. Geographic coordinates can be assigned to enable illustration on a map. A *site* may consist of a whole farm, breeding station or any other general environmentally homogeneous area, where planting occurs.

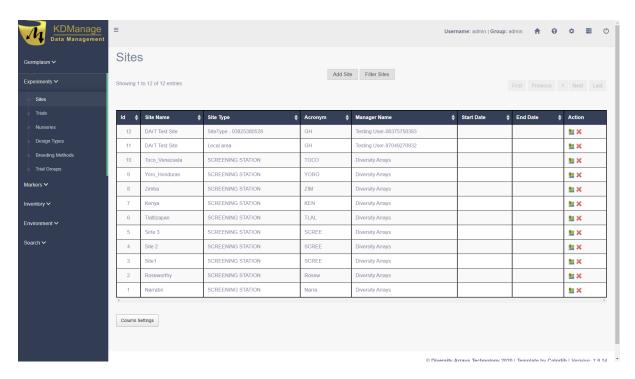

Fig. 1: Sites Page

Sites can be added by selecting the **Add Site Button** which will display the **Add Site Window** which provides options for creating a new site. An image of the **Add Site Window** and a table describing it's fields can be found below:

5.1. Site 65

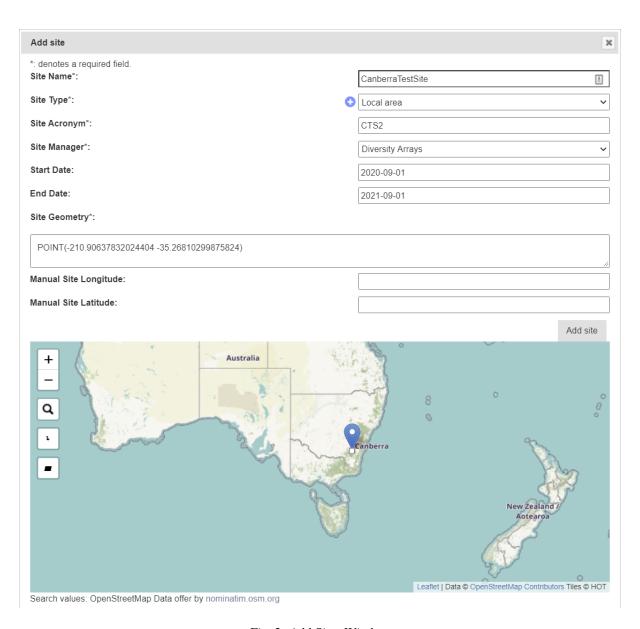

Fig. 2: Add Sites Window

5.1. Site 66

Table 1: Add Site Fields

| Field         | MandDescription                                                                                |
|---------------|------------------------------------------------------------------------------------------------|
|               | tory?                                                                                          |
| Site Name     | MandaA name to identify the site.                                                              |
|               | tory                                                                                           |
| Site Type     | MandaSelection from defined or classified site types. Site types must have already been        |
|               | tory created.                                                                                  |
| Site Acronym  | MandaAbbreviated site name (e.g. may conform to the trial naming convention).                  |
|               | tory                                                                                           |
| Site Manager  | MandaAn existing contact - a person currently managing the site (not necessarily a user of     |
|               | tory this system).                                                                             |
| Start Date    | MandaDate the site commenced operation (format YYYY-MM-DD).                                    |
|               | tory                                                                                           |
| End Date      | MandaDate the site stopped operation (format YYYY-MM-DD).                                      |
|               | tory                                                                                           |
| Site Geometry | MandaFhis field contains the geographic coordinates of the site. It is populated by the selec- |
|               | tory tion of the site on the displayed map.                                                    |

# 5.2 Design Type

A *design type* defines how a trial or experiment is to be conducted.

The fields capture the layout/method that will be used to plant the genotypes, the number of replicates, etc. The data entered here is used as input for external software, such as DiGGer, which may be used to create the design.

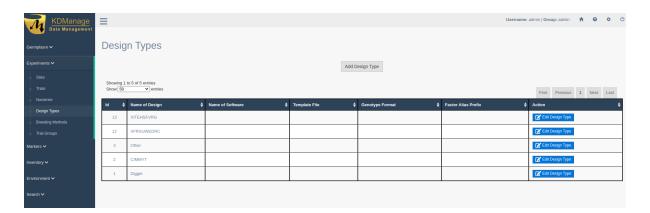

Fig. 3: Design Types Page

KDCompute can generate a trial layout using DiGGer which will consume the data entered here.

Note: Whilst an external application can be used to construct the trial design it is not mandatory.

New design types can be added by selecting the **Add Design Type Button** which will open the **Add Design Type Window**. The window and a table which explains the relevant fields can be found below:

5.2. Design Type 67

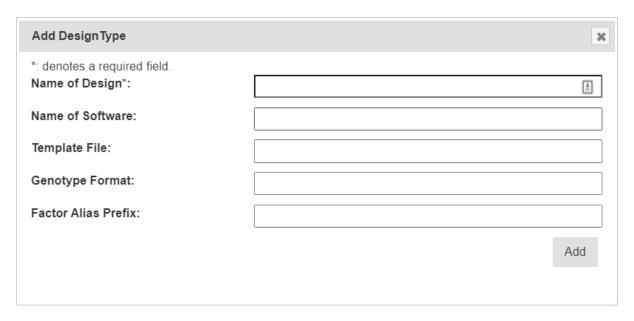

Fig. 4: Add Design Type Window

| Field         | MandBescription                                                                                 |  |  |
|---------------|-------------------------------------------------------------------------------------------------|--|--|
|               | tory?                                                                                           |  |  |
| Name of De-   | MandaA name to identify the design type.                                                        |  |  |
| sign          | tory                                                                                            |  |  |
| Name of Soft- | MandaFhe software used for preparing the design. For example, DiGGer could be used to           |  |  |
| ware          | tory create a randomised block design.                                                          |  |  |
| Template File | Manda Defines how the parameters need to be inserted in the input file for the design software. |  |  |
|               | tory                                                                                            |  |  |
| Genotype For- | MandaFormat in which the genotype name and genotype ID will be exported into the trial          |  |  |
| mat           | tory design input file. The DesignGenotypeFormat must be GenotypeName   GenotypeId              |  |  |
|               | (eg VENTURA 41) to satisfy DiGGer requirements.                                                 |  |  |
| Factor Alias  | Manda refix used to find the factor for the trial design parameter while importing trial design |  |  |
| Prefix        | tory from the output file generated by the trial design software.                               |  |  |

# 5.3 Breeding Method

A *breeding method* is an additional descriptor of a specimen which complements pedigree information and caters for a controlled vocabulary.

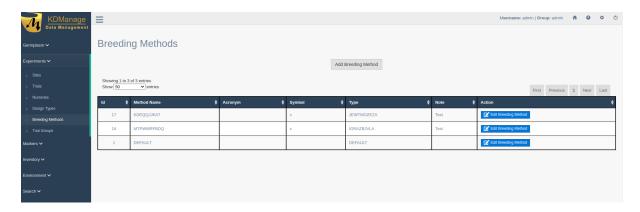

Fig. 5: Breeding Methods Page

A new breeding method can be added by selecting the **Add Breeding Method Button** which will display the **Add Breeding Method Window**. The window, along with a table explaining its fields can be found below:

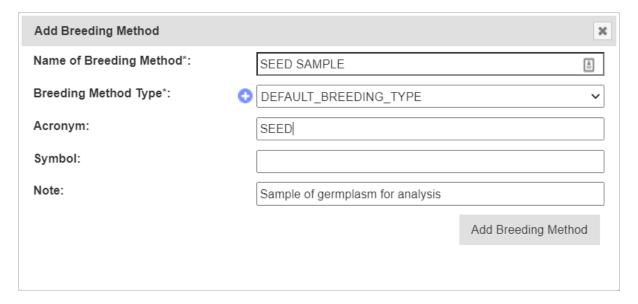

Fig. 6: Add Breeding Method Window

| Field       | MandBescription                                                                      |  |  |  |
|-------------|--------------------------------------------------------------------------------------|--|--|--|
|             | tory?                                                                                |  |  |  |
| Name of     | MandaName of the breeding methodology.                                               |  |  |  |
| Breeding    | tory                                                                                 |  |  |  |
| Method      |                                                                                      |  |  |  |
| Breeding    | MandaFype of breeding method. A new breeding method type can be created by selecting |  |  |  |
| Method Type | the C Add Button.                                                                    |  |  |  |
| Acronym     | Acronym                                                                              |  |  |  |
|             | for                                                                                  |  |  |  |
|             | the                                                                                  |  |  |  |
|             | name                                                                                 |  |  |  |
|             | of                                                                                   |  |  |  |
|             | the                                                                                  |  |  |  |
|             | breed-                                                                               |  |  |  |
|             | ing                                                                                  |  |  |  |
|             | method.                                                                              |  |  |  |
| Symbol      | Sym-                                                                                 |  |  |  |
|             | bol                                                                                  |  |  |  |
|             | to                                                                                   |  |  |  |
|             | rep-                                                                                 |  |  |  |
|             | re-                                                                                  |  |  |  |
|             | sent                                                                                 |  |  |  |
|             | the                                                                                  |  |  |  |
|             | breed-                                                                               |  |  |  |
|             | ing                                                                                  |  |  |  |
|             | method.                                                                              |  |  |  |
| Note        | A short description of the breeding methodology.                                     |  |  |  |

**Note:** Where it is not important to specify a Breeding Method use the 'Default' Breeding Method.

# 5.4 Trials

Trials are the equivalent to field or nursery experiments that are performed within a Site.

The **Trials Page** displays the list of defined trials which the user/group has permission to view as shown in the following image:

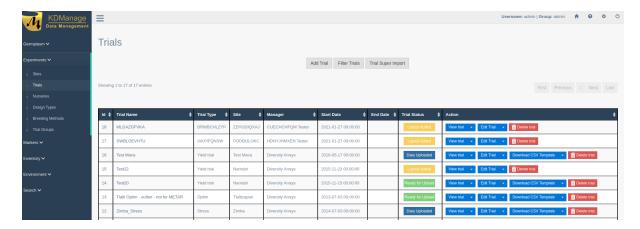

Fig. 7: Trials Page

In the image above, the **Trials Page** shows several trial records. Each record contains a trial's ID in KDDart as well as its name and available actions.

# 5.4.1 Trial Actions

The following table lists all the actions that can be performed for the selected Trial in KDManage.

**Note:** The presence of action types is dependent upon the trial state - not all action types will be available for all trials.

| Action                | Description                                                                               | Par-  |
|-----------------------|-------------------------------------------------------------------------------------------|-------|
|                       |                                                                                           | ent   |
|                       |                                                                                           | But-  |
|                       |                                                                                           | ton   |
| Add Trait to          | Add a trait to the trial.                                                                 | Edit  |
| Trial                 |                                                                                           | Trial |
| Download              | Download trial data.                                                                      | Down- |
|                       |                                                                                           | load  |
|                       |                                                                                           | CSV   |
|                       |                                                                                           | Tem-  |
|                       |                                                                                           | plate |
| Edit Trial            | Edit the trial.                                                                           |       |
| Download              | Down the CSV template for the trial.                                                      |       |
| <b>CSV Template</b>   |                                                                                           |       |
| List Trait for        | List the traits for the selected trial.                                                   | View  |
| Trial                 |                                                                                           | Trial |
| Import CSV            | Import a data file for trial                                                              | Down- |
| Scoring Data          |                                                                                           | load  |
|                       |                                                                                           | CSV   |
|                       |                                                                                           | Tem-  |
|                       |                                                                                           | plate |
| Display Trial         | Display the trial units/layout for the selected trial.                                    | View  |
| <b>Unit for Trial</b> |                                                                                           | Trial |
| Upload File           | Uploads files to this trial.                                                              | View  |
|                       |                                                                                           | Trial |
| List files for        | List all files that have been uploaded to this trial                                      | View  |
| Trial                 | <u>-</u>                                                                                  | Trial |
| Delete Trial          | Delete this trial. This can only be done if there is no trial data uploaded to this group |       |
|                       | and this trial is not part of an existing trial group. Users can also choose to clear the |       |
|                       | trial of trial units and trial traits if they wish.                                       |       |

Three of the actions are relevant to KDSmart. These are:

- Download Trial Data produces a CSV file for importing into KDSmart which contains a trial's trait results.
- **Download CSV Template** produces a CSV file for importing into KDSmart without any of a trial trait's results.
- Import CSV Scoring Data loads data back into KDDart from scoring in KDSmart.

### **5.4.2 Adding Trials**

New trials can also be created in KDManage. To add a new trial, select the **Add Trial Button** which will display the **Add Trial Window**. The window, along with a table that explains the relevant fields can be found below:

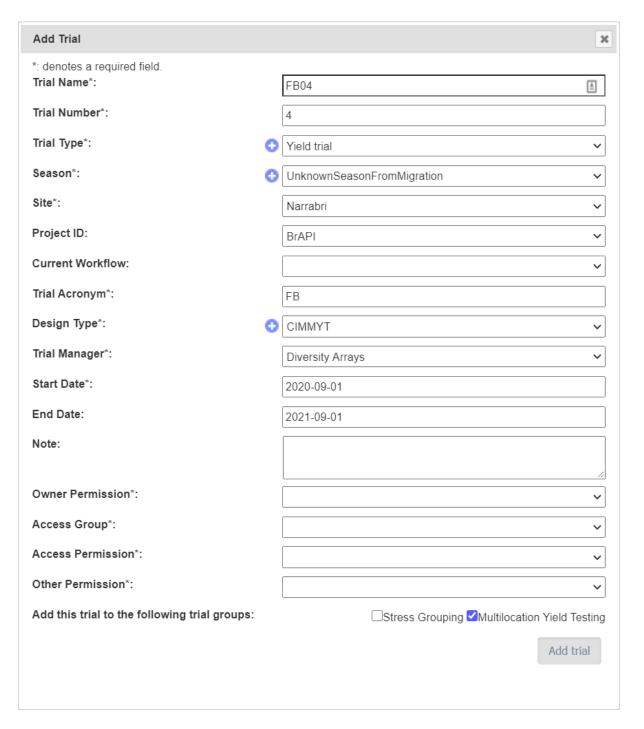

Fig. 8: Add Trial Window

Table 2: Add Trial Fields

| Field         | MandBescription                                                                               |  |  |  |
|---------------|-----------------------------------------------------------------------------------------------|--|--|--|
|               | tory?                                                                                         |  |  |  |
| Trial Name    | MandaFhe name of the trial. A naming convention is suggested (e.g. a concatenation of site,   |  |  |  |
|               | tory type, date, number).                                                                     |  |  |  |
| Trial Number  | MandaFhe Number of the trial, which could be sequentially assigned.                           |  |  |  |
|               | tory                                                                                          |  |  |  |
| Trial Type    | MandaSelect from the list of trial types (A general type as opposed to design type which is a |  |  |  |
|               | tory trial specific definition).                                                              |  |  |  |
| Season        | MandaSeason that the trial is taking place.                                                   |  |  |  |
|               | tory                                                                                          |  |  |  |
| Site          | MandaSelect from the list of sites to specify where the trial is to occur.                    |  |  |  |
|               | tory                                                                                          |  |  |  |
| Project ID    | Select from a list of projects.                                                               |  |  |  |
| Current       | Select a related workflow from the list.                                                      |  |  |  |
| Workflow      |                                                                                               |  |  |  |
| Trial Acronym | MandaAn alternative abbreviated name for the trial.                                           |  |  |  |
|               | tory                                                                                          |  |  |  |
| Design Type   | Mandæelect a design type that identifies the trial design.                                    |  |  |  |
|               | tory                                                                                          |  |  |  |
| Trial Manager | MandaSomeone currently managing the trial and defined in contacts although they are not       |  |  |  |
|               | tory necessarily a system user.                                                               |  |  |  |
| Start Date    | MandaFhe date the trial commenced (Format YYYY-MM-DD).                                        |  |  |  |
|               | tory                                                                                          |  |  |  |
| End Date      | MandaFhe date the trial has/will end (Format YYYY-MM-DD).                                     |  |  |  |
|               | tory                                                                                          |  |  |  |
| Note          | Manda Descriptive notes for the trial.                                                        |  |  |  |
|               | tory                                                                                          |  |  |  |
| Access Fields | MandaAccess and permissions. See the Access Settings and Permissions topic.                   |  |  |  |
|               | tory                                                                                          |  |  |  |

**Note:** Before a trial can be added, the site to be used must exist. When defining the trial Location, the trial must be contained within the boundaries defined for the Site.

# 5.5 Trial Design

The trial design page allows data visualisation (e.g specimens) with XYZ dimensions.

To add the data to map, select from the search results and click on the button **Add Specimens to Design**. Data added will show in the Layout List and can be removed by clicking **Remove Specimen**.

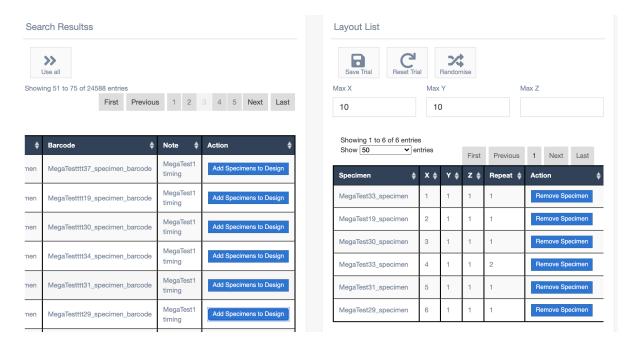

Fig. 9: Search Results and Layout List

The map will be displayed in the New Layout Visualised section using XYZ dimensions. Each unit comes with the drag and drop function and can be adjusted with the following settings:

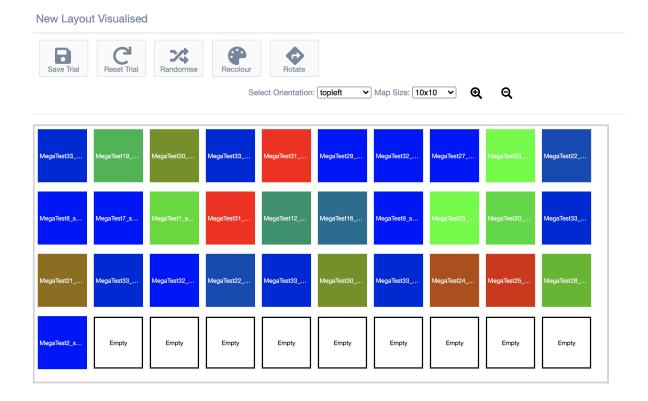

Fig. 10: Trial Design Map

Table 3: Trial Design Map Settings

| Field  | Description                                                                   |  |  |  |  |
|--------|-------------------------------------------------------------------------------|--|--|--|--|
| Max X  | Maximum units show in a row.                                                  |  |  |  |  |
| Max Y  | Maximum rows show in a block.                                                 |  |  |  |  |
| Max Z  | Maximum blocks show in the map.                                               |  |  |  |  |
| Map    | Size of the map (e.g. 10x10, 20x20, 50x50, 100x100).                          |  |  |  |  |
| Size   |                                                                               |  |  |  |  |
| Orien- | View Direction either from top left, top right, bottom right and bottom left. |  |  |  |  |
| tation |                                                                               |  |  |  |  |
| Zoom   | Enlarge the size of the map/ specific zone of the map.                        |  |  |  |  |
| In     |                                                                               |  |  |  |  |
| Zoom   | Reduce the size of the map.                                                   |  |  |  |  |
| Out    |                                                                               |  |  |  |  |

There are also list of actions that can be performed to the map including:

- Save Trial Save the current arrangement of the map for future use.
- Reset Trial Start over again from initial stage of trial design page.
- Randomise Shuffle the arrangement of layout.
- Recolour Colour the units based on the frequency of a specimen has been used.
- **Rotate** Change the view direction of the map.

### 5.5.1 Trial Super Import

**Prerequisite:** Before the Trial Super Import can be used, a .csv file containing the relevant data must be prepared. This .csv should contain the columns listed within the Trial Super Import form.

This function allows the user to upload trial units for multiple trials with a single .csv file.

Where a trial already exists, it will update the existing trial. Otherwise, a new trial will be created with the given information within the csv. Similarly, existing trial units will be updated or created as necessary.

There are also flags that can be set in this super import function that will prevent certain actions:

- Allow creation of Specimens/Genotypes determines whether specimens and genotypes that don't exist should be created.
- **Update existing Trial Information** determines whether an existing trial should be updated with given information.
- **Update existing Trial Units/Plots** determines whether existing trial units/plots should be updated with given information.

Generally, it is useful to prevent these actions where it is certain that the data is uploaded exclusively for updating existing trials/ trial units. This way, spelling and other administrative errors will be caught instead of automatically added as a new trial/trial unit/ specimen/ genotype.

To use the Trial Super Import, select the **Trial Super Import** button to display the Trial Super Import window.

The following illustration shows the Trial Super Import window, displaying the fields which represent the columns required for the super import to run. There are in total 4 steps:

#### **Step 1: Trial Information**

# Super Import Trial Data

\*: denotes a required field.

Additionally, you must declare either the barcode column, XYZ dimensions or the Entryld column so individual trial units can be identified.

| Trial Data File*:                   | Choose File No file chosen |
|-------------------------------------|----------------------------|
| Trial Name Column*:                 | <b>~</b>                   |
| Site Column*:                       | ~                          |
| Trial Start Date Column*:           | ~                          |
| Trial Manager Name Column*:         | ~                          |
| Trial Type*:                        | •                          |
| Update existing Trial Information*: | ~                          |
|                                     |                            |
|                                     | Next                       |

| Field           | MandBescription |                                                                                     |
|-----------------|-----------------|-------------------------------------------------------------------------------------|
|                 | tory            |                                                                                     |
| Trial Data File | M               | The prepared .csv file containing the columns below.                                |
| Trial Name      | M               | The column that contains the trial names.                                           |
| Column          |                 |                                                                                     |
| Site Column     | M               | The column that contains the sites for each trial.                                  |
| Trial Start     | M               | The column that contains the Trial Start Date for each trial.                       |
| Date Column     |                 |                                                                                     |
| Trial Manager   | M               | The column that contains the manager for each trial.                                |
| Name Column     |                 |                                                                                     |
| Trial Type      | M               | The column that contains the Trial Type for each trial.                             |
| Update ex-      | M               | Flag to determine whether the super import should update existing trial information |
| isting Trial    |                 | with given data.                                                                    |
| Information     |                 |                                                                                     |

**Step 2: Trial Unit Dimensions** 

### Super Import Trial Data

\*: denotes a required field.

Additionally, you must declare either the barcode column, XYZ dimensions or the Entryld column so individual trial units can be identified.

| X Column:                                | <b>~</b>      |
|------------------------------------------|---------------|
| Y Column:                                | <b>~</b>      |
| Z Column:                                | <b>~</b>      |
| Entryld Column:                          | <b>~</b>      |
| Position Column:                         | <b>~</b>      |
| Replicate Number Column:                 | <b>~</b>      |
| Barcode Column:                          | <b>~</b>      |
| Use Barcode for Update*:                 | <b>~</b>      |
| Automatically generate empty barcodes:*: | ×             |
| ·                                        |               |
|                                          | Previous Next |

| Field          | Man  | landBescription                                                                       |  |
|----------------|------|---------------------------------------------------------------------------------------|--|
|                | tory |                                                                                       |  |
| X Column       | (!)  | One of the trial dimension columns as part of XYZ which will be added to new trials,  |  |
|                |      | to create new trial units and to identify existing trial units.                       |  |
| Y Column       | (!)  | One of the trial dimension columns as part of XYZ which will be added to new trials,  |  |
|                |      | to create new trial units and to identify existing trial units.                       |  |
| Z Column       | (!)  | One of the trial dimension columns as part of XYZ which will be added to new trials,  |  |
|                |      | to create new trial units and to identify existing trial units.                       |  |
| EntryId Col-   | (!)  | One of the trial dimension columns which will be added to new trials, to create new   |  |
| umn            |      | trial units and to identify existing trial units.                                     |  |
| Position Col-  | (!)  | (NOT CURRENTLY IN USE) One of the trial dimension columns which will be added         |  |
| umn            |      | to new trials, to create new trial units and to identify existing trial units.        |  |
| Replicate      |      | The column where the replicate number is listed for the Trial Unit.                   |  |
| Number Col-    |      |                                                                                       |  |
| umn            |      |                                                                                       |  |
| Barcode Col-   | (!)  | One of the trial dimension columns which will be added to new trials, to create new   |  |
| umn            |      | trial units and to identify existing trial units.                                     |  |
| Use Barcode    | M    | Flag to determine whether the super import should update existing trial units barcode |  |
| for Update     |      | with given data.                                                                      |  |
| Automati-      | M    | Flag to determine whether the super import should generate random barcodes for trial  |  |
| cally generate |      | units.                                                                                |  |
| empty bar-     |      |                                                                                       |  |
| codes          |      |                                                                                       |  |

Step 3: Specimen & Genotype & Trial Unit

### Super Import Trial Data

\*: denotes a required field.

Additionally, you must declare either the barcode column, XYZ dimensions or the Entryld column so individual trial units can be identified.

| Specimen Name Column*:                  | ~             |
|-----------------------------------------|---------------|
| Genotype Name Column:                   | ~             |
| Specimen Number Column:                 | <b>~</b>      |
| TUS Label Column:                       | <b>~</b>      |
| Plant Date Column:                      | <b>~</b>      |
| Treatment Column:                       | ~             |
| Notes Column:                           | <b>~</b>      |
| Source Trial Unit Barcode:              | ~             |
| Allow creation of Specimens/Genotypes*: | <b>~</b>      |
| Update existing Trial Units/Plots*:     | ~             |
|                                         |               |
|                                         | Previous Next |

| Field               | MandBescription |                                                                                          |  |
|---------------------|-----------------|------------------------------------------------------------------------------------------|--|
|                     | tory            | •                                                                                        |  |
| Specimen            | M               | The column where the specimen names within each trial unit are listed. For existing      |  |
| Name Column         |                 | trial units, these will just be used to validate the correctness of the .csv file. The   |  |
|                     |                 | specimen number column is the primary identification of specimens within trial units.    |  |
| Genotype            |                 | The column where the specimen's genotype is defined and will be added to the speci-      |  |
| Name Column         |                 | men. For new genotypes, they will be created automatically.                              |  |
| Specimen            |                 | The column where a specimen's number within a trial unit is defined. For existing trial  |  |
| Number Col-         |                 | units, these values will be used as the primary identification of specimens within trial |  |
| umn                 |                 | units.                                                                                   |  |
| TUS Label           |                 | The column where label for the Trial Unit Specimen are given.                            |  |
| Column              |                 |                                                                                          |  |
| Plant Date          |                 | The column where the plant dates are given.                                              |  |
| Column              |                 |                                                                                          |  |
| Treatment           |                 | The column where an existing treatment name is listed for the Trial Unit.                |  |
| Column              |                 |                                                                                          |  |
| Notes Column        |                 | The column where descriptive notes for the Trial Unit are given.                         |  |
| Source Trial        |                 | The column where the source trial unit's barcode is listed for the Trial Unit.           |  |
| <b>Unit Barcode</b> |                 |                                                                                          |  |
| Allow creation      | M               | Flag to determine whether the super import should automatically create new speci-        |  |
| of Specimens        |                 | mens and genotypes.                                                                      |  |
| and Genotypes       |                 |                                                                                          |  |

continues on next page

Table 6 – continued from previous page

| Field     |       | Man  | MandBescription                                                                    |  |  |
|-----------|-------|------|------------------------------------------------------------------------------------|--|--|
|           |       | tory |                                                                                    |  |  |
| Update    | ex-   | M    | Flag to determine whether the super import should update existing trial units with |  |  |
| isting    | Trial |      | given data.                                                                        |  |  |
| Units/Plo | ots   |      |                                                                                    |  |  |

#### **Step 4: Item Information**

| Sui | ner  | lmi | port | Trial | Data |
|-----|------|-----|------|-------|------|
| ou  | DCI. | ш   | DOIL | HILL  | Data |

\*: denotes a required field.

Additionally, you must declare either the barcode column, XYZ dimensions or the Entryld column so individual trial units can be identified.

| Item Type:       | ~               |
|------------------|-----------------|
| Item Unit:       | ~               |
| Amount Column:   | •               |
| Storage Barcode: | •               |
| Item Barcode:    | <b>~</b>        |
|                  |                 |
|                  | Previous Import |

| Field        | MandDescription                                                                 |
|--------------|---------------------------------------------------------------------------------|
|              | tory                                                                            |
| Item Type    | The column that contains the Item Type for each item. Also, a flag to determine |
|              | whether ths super import should create new items and add to specimen.           |
| Item Unit    | The column that contains the Item Unit for each item.                           |
| Amount Col-  | The column that contains the Item Amount for each item.                         |
| umn          |                                                                                 |
| Storage Bar- | The column that contains the Storage Barcode for each item.                     |
| code         |                                                                                 |
| Item Barcode | The column that contains the Item Barcode for each item.                        |

**Note:** (!) in the mandatory column denotes that at least one of these fields must be given.

Once the .csv file has been uploaded under **Trial Data File**, an additional view will be generated in the window that contains all the columns of the .csv file.

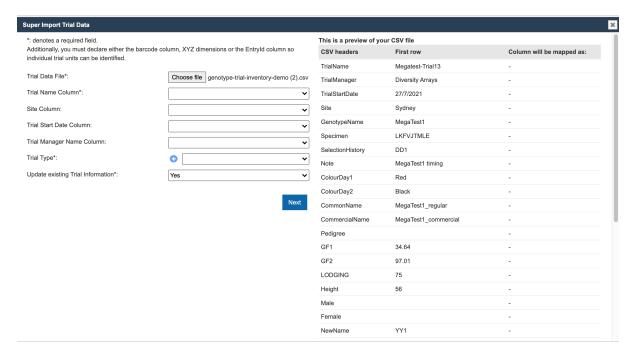

Now, the remaining fields can be selected using the dropdowns to match the requisite columns to the columns that exist within the uploaded file.

The existing columns on the right will turn green when they have been selected once, and turn red if they have been incorrectly selected more than once.

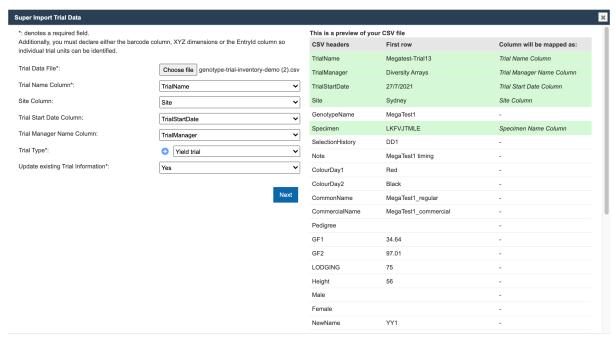

Once all the needed columns have been selected, select the **Import** button to run the super import. When the super import completes, a prompt should be shown with some statistics on the super import.

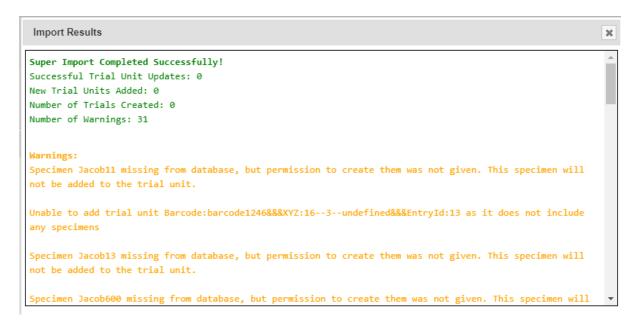

The general statistics are displayed at the top, while all the warnings will are printed in yellow below.

#### 5.5.2 Add Traits to a Trial

Selecting **Add a Trait to Trial** (under following Add Trial Trait window. The Trait is selected from a list of predefined Traits (refer to the *Traits* topic).

When the Compulsory field is set to 'yes' the capturing of the trait will become mandatory when recording Trial data

Trials need *traits* added to them before they can be measured in the field. To add traits to a trial, select the **Solution** (adjacent to the relevant trial) which will display the **Add Trial Trait Window** which can be seen in the image below:

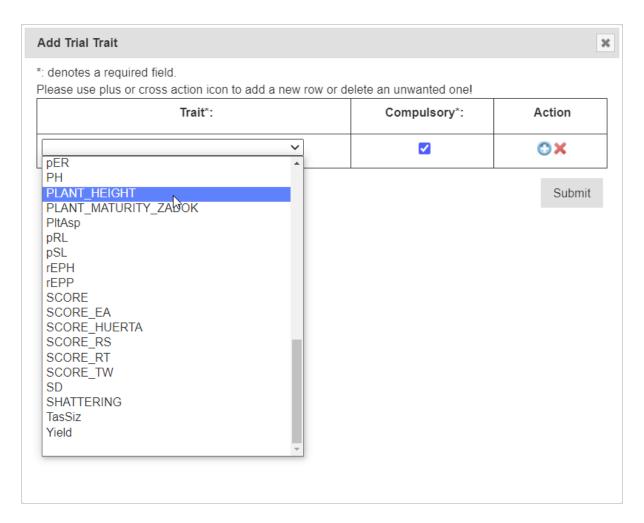

Fig. 11: Add Trial Trait Window

The trait is selected from a list of predefined traits (refer to the *Traits* topic).

When the **Compulsory Checkbox** is set to *yes*, the capturing of the trait will become mandatory when recording trial data.

More traits can be added by selecting "Add Trait to trial" (under Column.

### 5.5.3 Downloading Trial Data

To download trial data in CSV format, select "Download Trial Data" (under down) for the required trial. This will display the **Download Trial Data Window** (seen below) which provides some options for data to download. The file can be downloaded in one of three formats: KDManage format, KDSmart format or Direct DAL format.

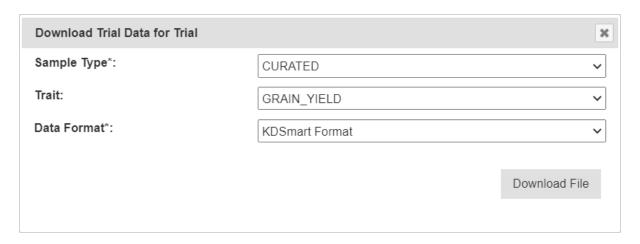

Fig. 12: Download Trial Data Window

# **5.5.4 Editing Trials**

To edit an existing trial select the **Edit Button** to display the **Update Trial Window** as seen in the image below:

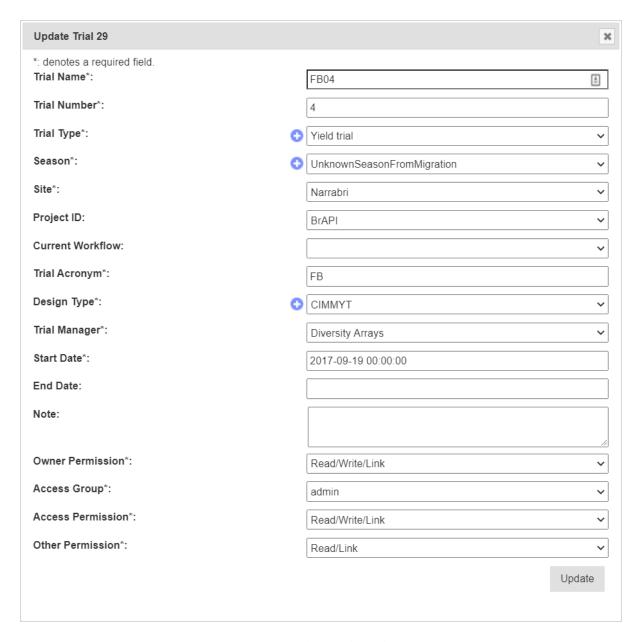

Fig. 13: Update Trial Window

**Note:** This window is the same as the **Add Trial Window** so the fields are described in the *Adding Trials* section.

### 5.5.5 Deleting Trials

KDManage can be used to delete trials from a KDDart database by selecting the ||kdmanage-button-deletetrial|| **Delete Button** for the relevant trial.

Trials will not be able to be deleted if any of the conditions apply: - Trials that contain trial data/sample measurements; - Trials that are part of a trial group.

Trials may be deleted if they contain trial units, traits, and uploaded multimedia. However, these will be removed and will not be retrievable.

Users may also wish to delete trial units and trial traits from a trial. This effectively resets the trial for use. This is only possible if there is no trial data in the trial.

If any of the above criteria is not met, the selection of the **Delete Button** will display a warning message such as the one pictured below:

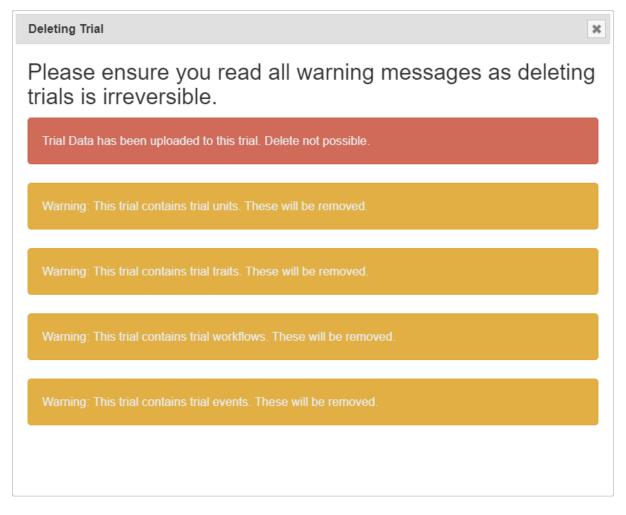

Fig. 14: Update Trial Window

#### 5.5.6 List Traits

To display the traits for a trial, select the "List Trait in Trial" (under trial trial" (under trial trial t

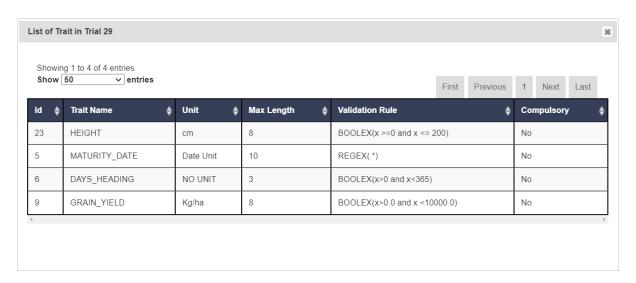

Fig. 15: Trait List Window

#### 5.5.7 Trial Data CSV Format

KDManage can accept trial data (sample measurements) in the following three formats:

#### **KDManage CSV Format**

This is the standard format where each row points to either trial data for the plot or specific specimens in the plot (i.e. sub-plot data). Multiple instances of traits are separated in different columns and can be paired with the proceeding column for the date.

For trait column headers, different instances are identified by a ':'(colon). For example, YIELD:3 indicates the third instance point of the trait YIELD of the line. If date columns are used, the date columns match to the trait columns before it (i.e. if YIELD:1 is column 3, column 4 will be used as DATE-YIELD\_1.

#### **KDSmart CSV Format**

This is the standard format for the KDSmart Android application. Each row corresponds to a single plot with each instance of each specific specimen or subplot data is identified by separate columns. Dates can be paired with the proceeding column.

Each trait column header name must be in the following formats:

Plot data: [TRAITNAME]:[INSTANCENUMBER] Sub-plot data: [TRAITNAME]:[INSTANCENUMBER]#[SPECIMENNUMBER]

Dates are formatted by:

Plot data: Date-[TRAITNAME]:[INSTANCENUMBER] Sub-plot data: Date-[TRAITNAME]:[INSTANCENUMBER]#[SPECIMENNUMBER]

For example, *PlANT\_HEIGHT:3#4* will correspond to the third instance of *PLANT\_YIELD* of Specimen 4 (which is stored as 0 in DAL). *YIELD:3* will correspond to the third instance of *YIELD* of the plot.

**Note:** The instance divider can also be set to "\_\_" (double underscore) in import.

#### **Direct DAL CSV Format**

This is also called the *sample measurement format* and is the format that uses the Database ID identities (including TrialUnitId, TrialUnitSpecimenId and TraitId) to directly upload data to the database. This is only recommended for advanced users as it requires a good understanding of the KDDArT database schema.

For best examples, use the following feature to download a scoring template for a correctly formatted CSV.

### 5.5.8 Exporting a CSV Template

A CSV template can be used to enter data into so that it can be imported into KDSmart and KDManage. The **Export Template Button** will open a window that provides options for exporting either a KDManage CSV template or a KDSmart CSV template (both options seen in the images below). The KDSmart format can be loaded into the KDSmart application for scoring trials in the field.

The download requires entry of the unit position for the row and column, and for each trait, the number of repetitions to be entered (default is one). When a trait is not required, zero should be entered to suppress the trait from the download file.

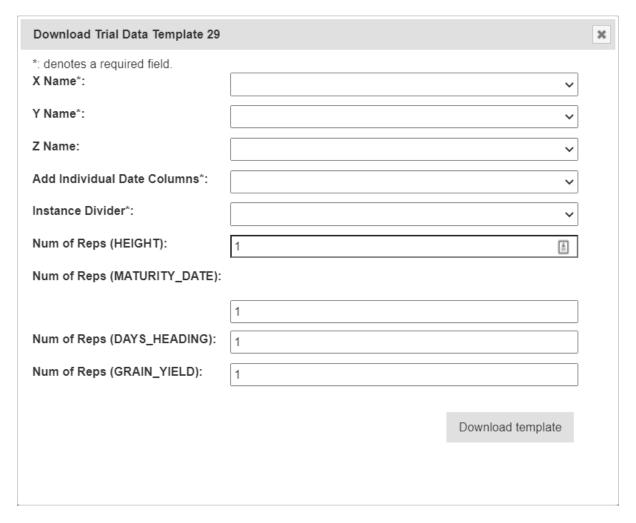

Fig. 16: Exporting a KDManage CSV Format Template

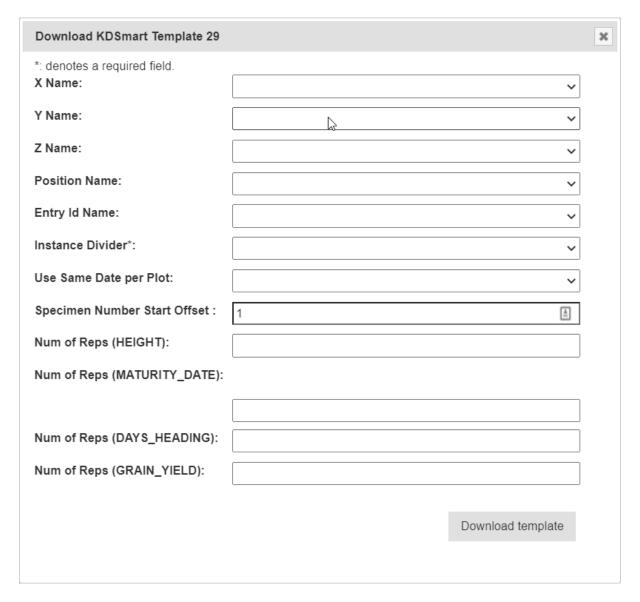

Fig. 17: Exporting a KDSmart CSV Format Template

For the KDManage format, users will be given the choice to add date/time columns per trait instance per plot/sub-plot row.

For KDSmart format, users will be given the option to offset the specimen number. This should normally set to 0 unless legacy trials have specimen number 0.

Once the export has completed the number of trial units and trait columns in the file are displayed as (shown in the following image). Select one of the links to download the template.

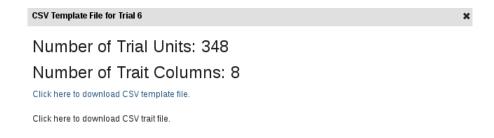

Fig. 18: CSV Template Download Window

**Note:** The trial template file contains empty trait columns, without results.

### 5.5.9 Importing CSV Data

To import trial data from a CSV file, select "Import CSV Scoring Data" (under dropdown) in the **Action Column** for required trial (or select the **Import Trial Data Button** in the **Trial Map Tab** in the *Trial View Page*) and then choose the format of the CSV file that you want to import. See the section below for more information on each format.

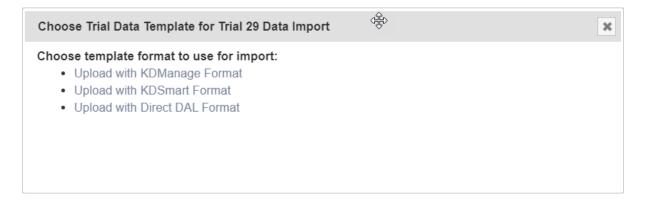

Fig. 19: Choose Trial Data Format Window

### Importing CSV Data - KDManage Format

When selecting the *Upload with KDManage Format* option from the **Choose Trial Data Format Window**, the **Import Trial Data Window** will look like the image below.

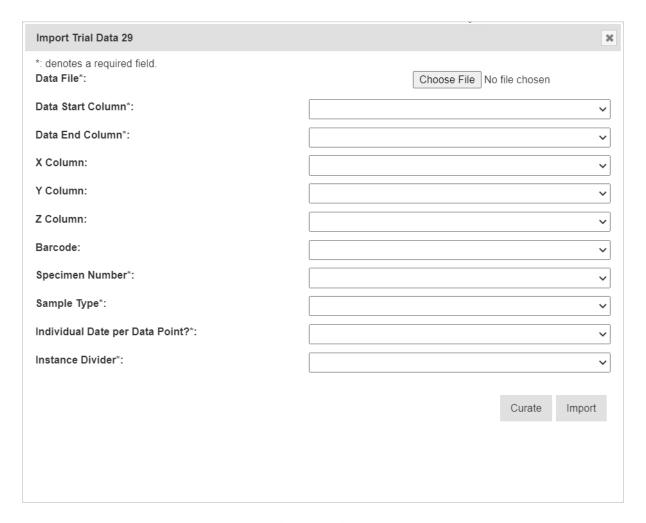

Fig. 20: Import Trial Data Window - KDManage Format

The table below outlines the fields that are present in this version of the Import Trial Data Window:

Table 8: Import KDManage Trial Data Format Fields

| Field           | Description                                                                                  |
|-----------------|----------------------------------------------------------------------------------------------|
| Data File       | Browse to locate and select the appropriate CSV file for import.                             |
| Data Start Col- | The first column in the CSV file containing data for import.                                 |
| umn             |                                                                                              |
| Data End Col-   | The last column in the CSV file containing data for import.                                  |
| umn             |                                                                                              |
| X Column        | The column that contains the X position of the plot.                                         |
| Y Column        | The column that contains the Y position of the plot.                                         |
| Z Column        | The column that contains the Z/block position of the plot.                                   |
| Barcode Col-    | The column that contains the barcode of the plot.                                            |
| umn             |                                                                                              |
| Specimen Num-   | The column that contains the specimen number of the plot. For rows that that correspond      |
| ber Column      | to plot data, the number can be empty or 'PLOT'.                                             |
| Sample Type     | The type of sample, as defined in type definitions.                                          |
| Individual Date | Whether if the trial data has individual columns for dates per trait instance. If trial data |
| per Data Point? | does not contain individual date columns, the uploaded sample measurements will use the      |
|                 | current date/time as measured date/time.                                                     |
| Instance Di-    | Choose the character set that identifies the instance number of scored data                  |
| vider           |                                                                                              |

**Note:** For referencing the CSV file contents, column numbering commences with zero.

### **Importing CSV Data - KDSmart Format**

When selecting the *Upload with KDSmart Format* option from the **Choose Trial Data Format Window**, the **Import Trial Data Window** will look like the image below.

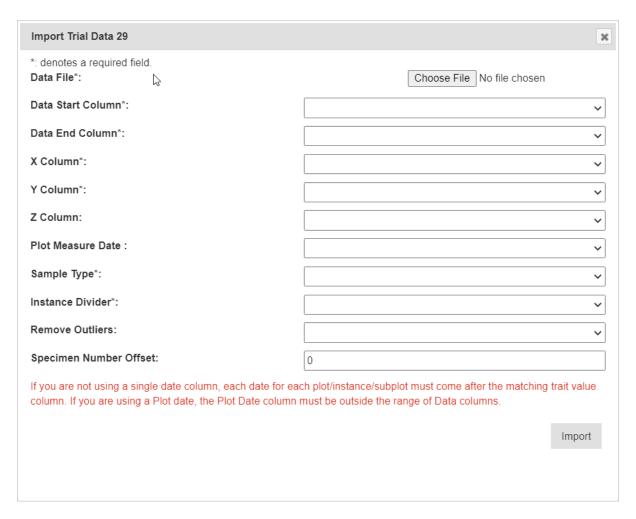

Fig. 21: Import Trial Data Window - KDSmart Format

The table below outlines the fields that are present in this version of the **Import Trial Data Window**:

Table 9: Import KDSmart Trial Data Format Fields

| Field                                                                                               | Description                                                                         |  |
|----------------------------------------------------------------------------------------------------|-------------------------------------------------------------------------------------|--|
| Data File                                                                                           | Browse to locate and select the appropriate CSV file for import.                    |  |
| Data Start Col-                                                                                     | The first column in the CSV file containing data for import.                        |  |
| umn                                                                                                 |                                                                                     |  |
| Data End Col-                                                                                       | The last column in the CSV file containing data for import.                         |  |
| umn                                                                                                 |                                                                                     |  |
| X Column                                                                                            | The column that contains the X position of the plot.                                |  |
| Y Column                                                                                            | The column that contains the Y position of the plot.                                |  |
| <b>Z Column</b> The column that contains the Z/block position of the plot.                          |                                                                                     |  |
| Plot Measure If used, all measurements will use a single date defined in the Plot Measure Date Colu |                                                                                     |  |
| Date                                                                                                |                                                                                     |  |
| Sample Type                                                                                         | The type of sample, as defined in type definitions.                                 |  |
| Instance Di- The character on how different instances are marked out in the trait columns           |                                                                                     |  |
| vider                                                                                               |                                                                                     |  |
| Remove Out-                                                                                         | Option to remove outliers with given method.                                        |  |
| liers                                                                                               |                                                                                     |  |
| Specimen Num-                                                                                       | Use if KDSmart and KDDart specimen numbers are misaligned. This will add the offset |  |
| ber Offset                                                                                          | from KDSmart CSV to match KDDart specimen number.                                   |  |

**Note:** For referencing the CSV file contents, column numbering commences with zero.

### 5.5.10 Importing Sample Measurements

To import sample measurements from a CSV file, select the **Import Sample Measurements Button** in the **Trial Data Tab** in the **Trial View Page**. This will display the **Import Sample Measurements Window** which can be seen in the image below along with a table that describes the related fields:

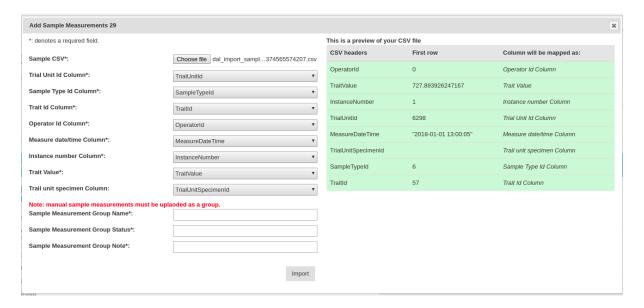

Fig. 22: Import Trial Sample Measurements Window

**Note:** For referencing the CSV file contents, column numbering commences with zero.

Table 10: Import Trial Sample Measurement Fields

| Field         | MandBescription                                                                             |  |  |
|---------------|---------------------------------------------------------------------------------------------|--|--|
|               | tory                                                                                        |  |  |
| Data File     | MandaBrowse to locate and select the appropriate CSV file for import.                       |  |  |
|               | tory                                                                                        |  |  |
| Trial Unit ID | MandaFhe column in the CSV that contains trial unit IDs of each sample measurement.         |  |  |
| Column        | tory                                                                                        |  |  |
| Sample Type   | MandaFhe column in the CSV that contains sample type IDs of each sample measurement.        |  |  |
| ID            | tory                                                                                        |  |  |
| Trait ID      | MandaFhe column in the CSV that contains trait IDs. These traits must be included in the    |  |  |
|               | tory trial as trial traits (see <i>List Traits</i> )                                        |  |  |
| Operator ID   | MandaFhe column in the CSV that contains the user IDs of each sample measurement.           |  |  |
|               | tory                                                                                        |  |  |
| Measure       | MandaFhe column in the CSV that contains date/time of each sample measurement.              |  |  |
| Date/Time     | tory                                                                                        |  |  |
| Column        |                                                                                             |  |  |
| Instance Num- | MandaFhe column in the CSV that contains an instance of each sample measurement.            |  |  |
| ber           | tory                                                                                        |  |  |
| Trait Value   | MandaFhe column in the CSV that contains a trait value (or measured value of trait) of each |  |  |
|               | tory sample measurements                                                                    |  |  |
| Trial Unit    | The column in the CSV that contains the trial unit specimen ID of each sample mea-          |  |  |
| Specimen      | surement, if applicable.                                                                    |  |  |

If required, sample measurements can also be uploaded and added to a new sample measurement group.

Table 11: Sample Measurement Group Fields

| Field               | MandBescription                                                               |  |  |
|---------------------|-------------------------------------------------------------------------------|--|--|
|                     | tory                                                                          |  |  |
| Sample Mea-         | MandaName for new sample group measurement. New sample measurements cannot be |  |  |
| surement            | tory added to existing groups so these names must be unique.                  |  |  |
| Group Name          |                                                                               |  |  |
| Sample Mea-         | Status for sample measurement group                                           |  |  |
| surement            |                                                                               |  |  |
| <b>Group Status</b> |                                                                               |  |  |
| Sample Mea-         | Note for sample measurement mroup                                             |  |  |
| surement            |                                                                               |  |  |
| <b>Group Note</b>   |                                                                               |  |  |

### 5.5.11 Listing Sample Measurements Groups

To list all sample measurement groups in a trial, select the **List Sample Measurement Groups Button** in the **Trial Data Tab** of the **Trial View Page**. This will display the **Sample Measurement Groups List Window** which can be seen in the image below:

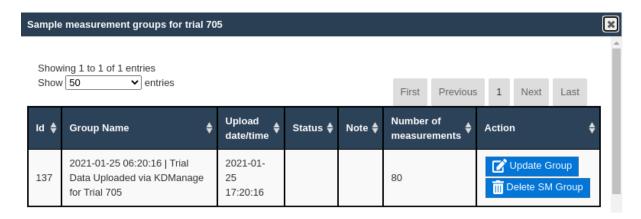

Fig. 23: Sample Measurement Groups List

The following table lists all the actions that can be performed for the selected sample measurement groups in KDManage.

Table 12: Sample Measurement Group Actions

| Ac-   | Description                                                                | Parent |
|-------|----------------------------------------------------------------------------|--------|
| tion  |                                                                            | Button |
| Up-   | Edit name, note and/or status of the sample measurement group.             |        |
| date  |                                                                            |        |
| SM    |                                                                            |        |
| Grou  | pp                                                                         |        |
| Delet | eDelete sample measurement group and all sample measurements in the group. |        |
| SM    |                                                                            |        |
| Grou  | pp                                                                         |        |

**Note:** Deleting sample measurement groups is irreversible.

### 5.5.12 Displaying Trial Unit Layouts

To view the trial units of a trial, select "Display Trial Layout for Trial" (under View trial dropdown) in the Action Column to display the List of Trial Units Window:

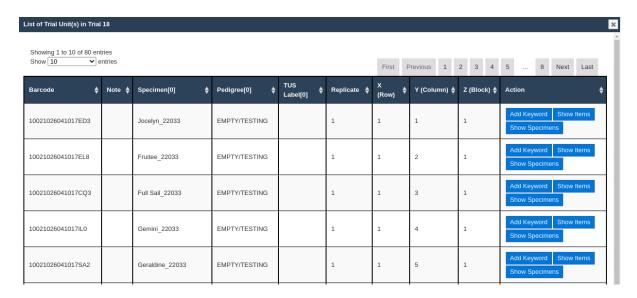

Fig. 24: List of Trial Units Window

### 5.5.13 Uploading a File to a Trial

To add a file to a trial, select "Upload file" (under View trial dropdown) in the **Action Column** to display the **Upload File Window** (below image). File types are defined in the *Types* page.

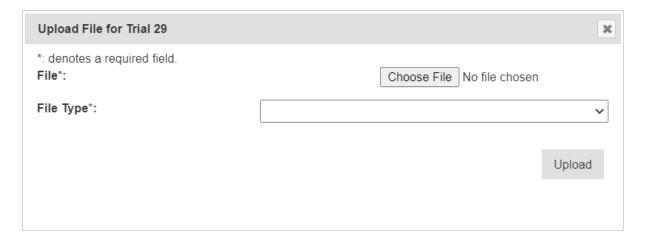

Fig. 25: Upload File Window

To view all files that have been uploaded, select "List files for Trial" (under will display the **List of Files Window** as seen in the image below:

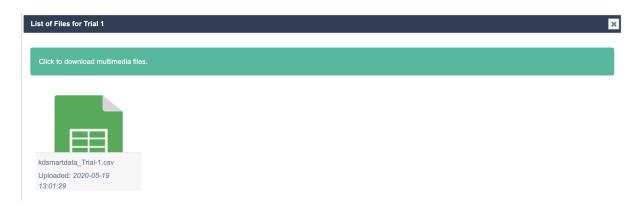

Fig. 26: List of Files Window

# 5.5.14 Adding a Trial Event

To add a trial event to a trial, select the + Button and then Add Trial Event in the Trial Data Tab of the Trial View Page.

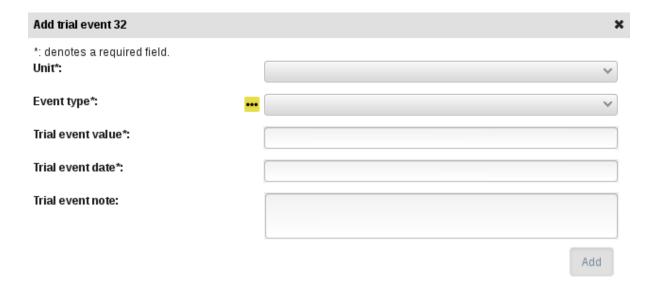

Fig. 27: Add Trial Event Window

Table 13: Add Trial Event Fields

| Field       | MandBescription                                         |  |
|-------------|---------------------------------------------------------|--|
|             | tory                                                    |  |
| Unit        | ManddJnit of trial event.                               |  |
|             | tory                                                    |  |
| Event Type  | MandaFhe type of event, as defined in type definitions. |  |
|             | tory                                                    |  |
| Trial Event | MandaValue of trial event.                              |  |
| Value       | tory                                                    |  |
| Trial Event | Manda9ate of trial event.                               |  |
| Date        | tory                                                    |  |
| Trial Event | Note of trial event.                                    |  |
| Note        |                                                         |  |

# 5.5.15 Adding a Trial Location

Once a trial has been added within a site, a geographic location can be added to the trial. A Google map will be displayed in the **Trial Location Tab** of the **Trial View Page**. Drag the map to the appropriate location then *double click* repeatedly to zoom to the required location to define the site.

Add Trial location 24

\*: denotes a required field.

Please draw the trial location on the map using the polygon object button (draw object button). When you are happy with the shape of the trial, please double click. Then appropriate geometry data will then be filled into this box. \*:

Add

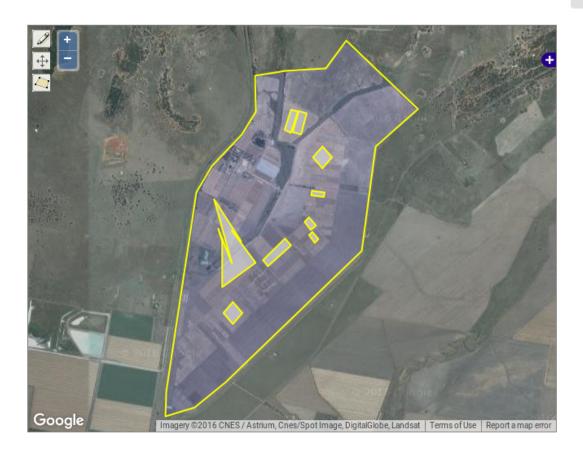

Fig. 28: Add Trial Location Window

When the map shows the required are, define the trial area by selecting the Create New Polygon Button and select on the boundary corners of the area. In the following image, the trial location has been defined and is highlighted in a darker yellow:

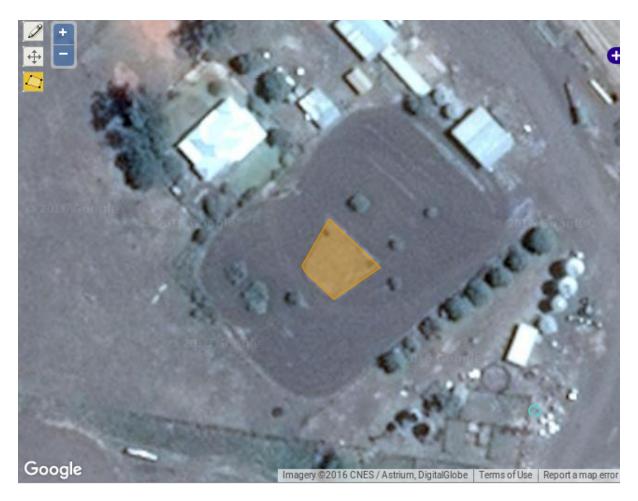

Fig. 29: Add Trial Location Window - Area Selected

The text box which appears above the map will contain the coordinates for the area that has been selected for the trial location as shown next.

The location field data is also listed in the text area below the map as seen in the image below:

POLYGON((149.81012249060802 -30.294504000691564,149.8101962513569 -30.29456421503849,149.81012919612738 -30.2946035859375,149.8100876218894 -30.29456884690914,149.81008359857782 -30.294561899102305,149.81012249060802 -30.294504000691564))

Fig. 30: Location Field Data Example

# 5.5.16 Adding Trial Unit Layouts

A trial unit layout can be added to a trial by There are two ways to add trial unit layouts:

- · via CSV format; and
- via KDCompute method (if configured).

### 5.5.17 Adding Trial Units Layouts via CSV Format

A trial unit layout can be added to the trial with the CSV method by selecting the Add Trial Unit Layout Button which will open the Add Trial Layout Window. The window, along with a table that outlines its fields can be seen below:

| Add Trial layout 29                                                                                                    |                            | × |
|----------------------------------------------------------------------------------------------------|----------------------------|---|
| *: denotes a required field.  Trial Unit Layout CSV File*:                                                                                                    | Choose File No file chosen |   |
| Specimen Column*:                                                                                                    | ~                          |   |
| Number of Specimens per Unit*:                                                                                                    | 1                          |   |
| Auto Column Mapping:                                                                                                    |                            |   |
| Specimen Number start (Default is 1):                                                                                                    |                            |   |
| Barcode Column:                                                                                                    | ~                          |   |
| Automatically Assign Repeat for Specimen:                                                                                                    | No 🕶                       |   |
| Repeat Column:                                                                                                    | ~                          |   |
| Treatment Column:                                                                                                    | ~                          |   |
| Trial Unit Note Column:                                                                                                    | ~                          |   |
| Unit Position System:                                                                                                    | Local Position 🗸           |   |
| Trial unit X, Trial unit Y, Trial unit Z and Trial unit Entryld columns must be in between the Unit Position Start and Unit Position End Columns. You cannot reuse the same columns for different fields other than Unit Position Start and End.  Unit Position Start Column*: |                            |   |
| Unit Position End Column*:                                                                                                    | ~                          |   |
| Trial Unit X Column*:                                                                                                    | ~                          |   |
| Trial Unit Y Column*:                                                                                                    | ~                          |   |
| Trial Unit Z Column:                                                                                                    | ~                          |   |
| Trial Unit Entryld Column*:                                                                                                    | ~                          |   |
|                                                                                                    | Add                        |   |

Fig. 31: Adding Trial Unit Layouts Window

Table 14: Add Trial Unit Layout Fields

| Field           | MandBescription                                                                               |  |
|-----------------|-----------------------------------------------------------------------------------------------|--|
|                 | tory                                                                                          |  |
| Plant Date      | MandaDate the specimen was planted in the trial unit (YYYY-MM-DD format).                     |  |
|                 | tory                                                                                          |  |
| Trial Unit Lay- | Mand&rowse and select the CSV import file.                                                    |  |
| out File        | tory                                                                                          |  |
| Specimen Col-   | MandaFhe specimen name column in the input file. It may be automatically provided using       |  |
| umn             | tory the auto column mapping feature or manually entered.                                     |  |
| Number of       | MandaDefine the number of copies of the same specimen that will be added per trial unit.      |  |
| Specimens per   | tory                                                                                          |  |
| Unit            |                                                                                               |  |
| Auto Column     | When a file is chosen this box will be selected if 'Specimen' is found in the header.         |  |
| Mapping         | This can be deselected if it is not the desired column.                                       |  |
| Barcode Col-    | Barcode column in the input file. If this is left blank and a barcode configuration has       |  |
| umn             | been created for trial units, a barcode will be automatically generated.                      |  |
| Automatically   | Automatically assign repetition number based on reoccurrence of specimen name.                |  |
| Assign Repeat   |                                                                                               |  |
| for Specimen    |                                                                                               |  |
| Treatment       | Treatment column in the input file.                                                           |  |
| Column          |                                                                                               |  |
| Trial Unit Note | Trial unit note column in the input file.                                                     |  |
| Column          |                                                                                               |  |
| Unit Position   | Type of position label of trial unit to be used.                                              |  |
| System          |                                                                                               |  |
| Unit Position   | MandaFhe unit position start column in the input file, numbered from zero.                    |  |
| Start Column    | tory                                                                                          |  |
| Unit Position   | MandaFhe unit position end column in the input file, numbered from zero.                      |  |
| End Column      | tory                                                                                          |  |
| Trial Unit X    | MandaDefine the column that reflects X coordinates for a trial unit layout. This column must  |  |
|                 | tory fall within the unit position start and end column ranges.                               |  |
| Trial Unit Y    | MandaDefine the column that reflects Y coordinates for a trial unit layout. This column must  |  |
|                 | tory fall within the unit position start and end column ranges.                               |  |
| Trial Unit Z    | MandaDefine the column that reflects Z coordinates for a trial unit layout. This column must  |  |
|                 | tory fall within the unit position start and end column ranges.                               |  |
| Trial Unit En-  | MandaDefine the column that reflects the EntryID for trial unit layout. This column must fall |  |
| tryID           | tory within the unit position start and end column ranges.                                    |  |

Note: X, Y, Z and EntryID columns must all be unique columns.

5.5. Trial Design

## 5.5.18 Adding Trial Unit Layouts via KDCompute

The Add Trial Unit Layout via KDCompute window:

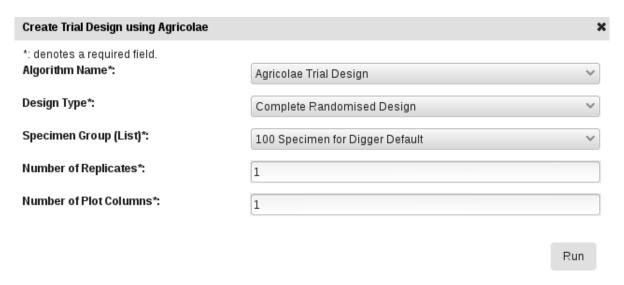

Fig. 32: Add Trial Unit Layout via KDCompute window

**Note:** KDCompute method requires a working installation of KDCompute attached to your KDManage and specific set up for trial design plugins.

## 5.5.19 Adding a Keyword to a Trial Unit

Keywords can be added or assigned to trial units.

To add a Keyword to a Trial Unit perform the following:

| Step | Action                                                                                                    |  |
|------|----------------------------------------------------------------------------------------------------|--|
| 1.   | From the Trial window, at the required Trial, select the Display Trial Layout Action button                  |  |
| 2.   | At the required Trial Unit select the "Add keyword"                                                          |  |
| 3.   | Select the Keyword from the dropdown List. Note: Multiple Keywords can be assigned. If the required          |  |
|      | Keyword is not appearing, new Keywords can be added via the <i>Administrative Settings</i> menu , top right. |  |

## 5.6 Trial View Page

When a trial is selected from the **Trials Page**, it will be displayed in a **Trial View Page** (see the image below). The **Trial View Page** provides all details and data of the selected trial including trial units, trial location, traits, etc. There are also tools available such as data curation.

5.6. Trial View Page 105

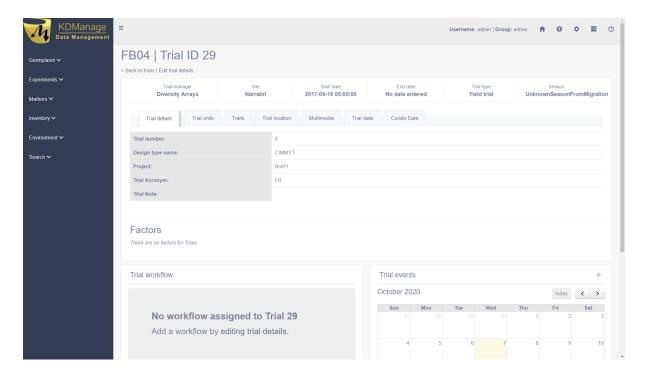

Fig. 33: Trial View Page

A **Trial Workflow Panel** and a **Trial Events Panel** will always be visible on the **Trial View Page**, regardless of the selected tab.

The following sections will outline each of the tabs.

#### 5.6.1 Trial Details Tab

The **Trial Details Tab** is the default tab of the **Trial View Page** (see the image in the above section) which shows details about the selected trial.

To edit trial details select the **Edit Trial Details Button**, below the trial title and ID on the top of the page. This will open the **Update Trial Window** which is pictured below:

5.6. Trial View Page

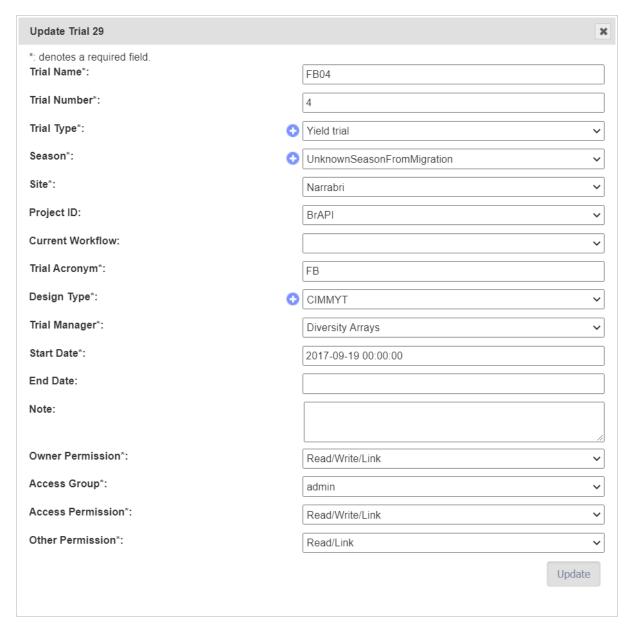

Fig. 34: Update Trial Window

#### 5.6.2 Trial Units Tab

Trial units can be added and viewed on the **Trial Unit Tab**.

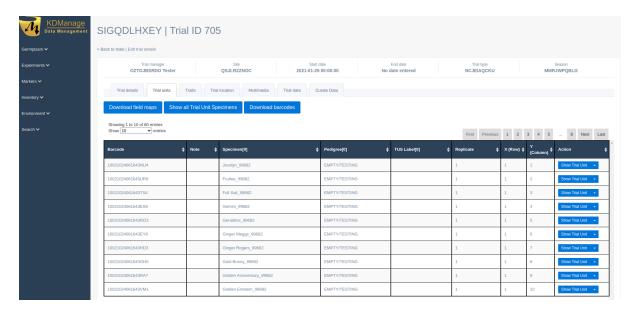

Fig. 35: Trial Units Tab

Newly created trials can have trial unit layouts added via CSV or KDCompute methods (see *Adding Trial Unit Layouts*).

After a trial unit layout is added, users may view the table of trial units.

Users can then also download a trial field map in SVG format by selecting the

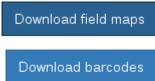

**Download Field Maps Button** and or a set of printable barcodes by selecting the **Download Barcodes Button**.

## 5.6.3 Traits Tab

Trial traits can be added and viewed on the **Trial Trait Tab**.

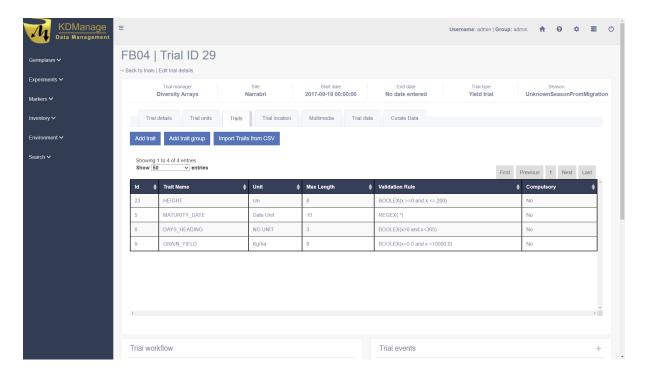

Fig. 36: Traits Tab

Trial traits can be added individually or in the *Trait Groups* page.

### 5.6.4 Trial Location Tab

The trial location can be updated and viewed on the **Trial Location Tab** (see the *Adding a Trial Location* page).

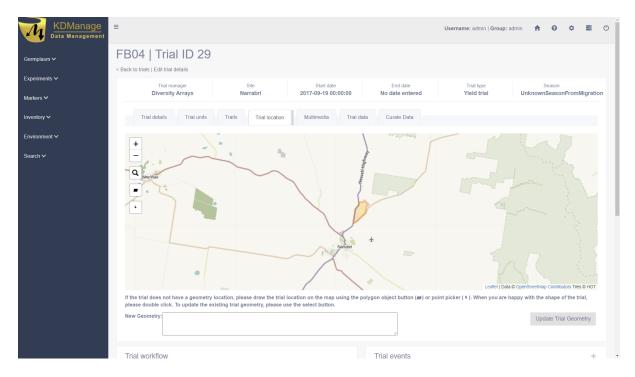

Fig. 37: Trial Location Tab

### 5.6.5 Multimedia Tab

Trial multimedia can be updated and viewed on the **Trial Multimedia Tab** (see *Uploading a File to a Trial*).

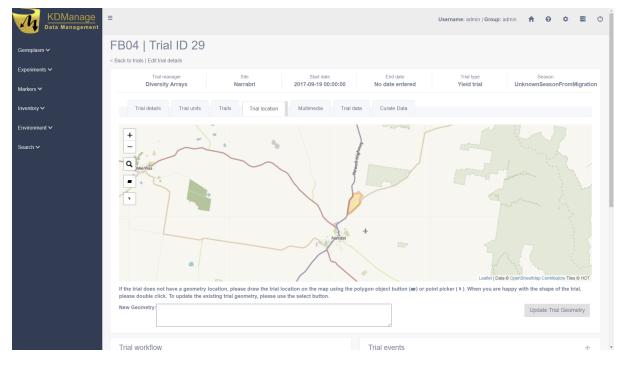

Fig. 38: Multimedia Tab

5.6. Trial View Page 110

#### 5.6.6 Trial Data Tab

Trial data can be uploaded, viewed and downloaded in the Trial Data Tab.

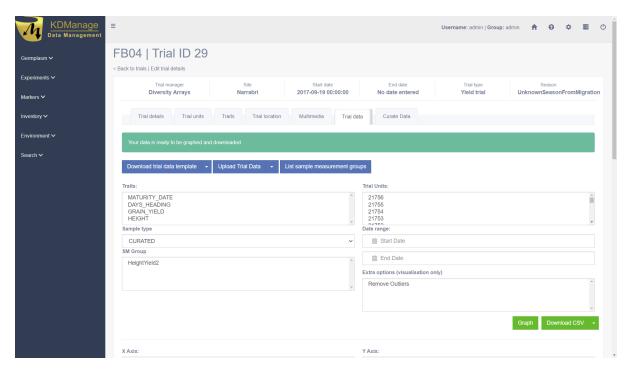

Fig. 39: Trait Data Tab

Trial data can be viewed in a graph which shows selected traits and value:

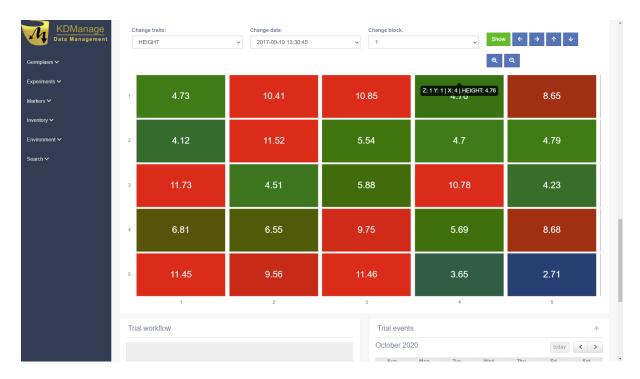

Fig. 40: Trial Data Graph

A trial data map is a heat map based on trial unit dimensions. Red specifies higher values while blue specifies lower values:

5.6. Trial View Page

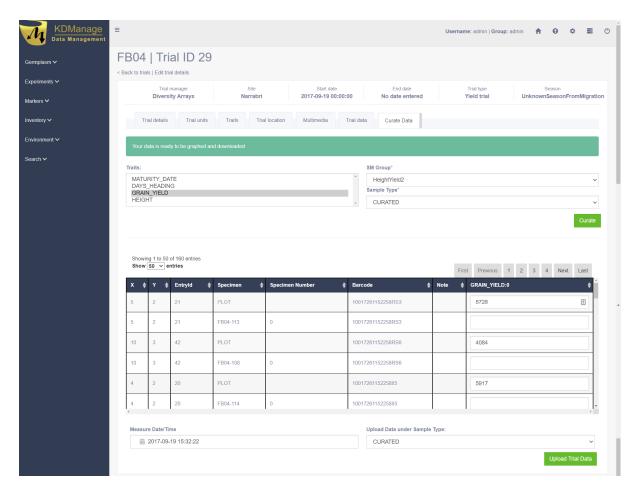

Fig. 41: Trial Data Map

#### 5.6.7 Curate Data Tab

The Curate Data Tab provides options for curating data that has been collected.

5.6. Trial View Page

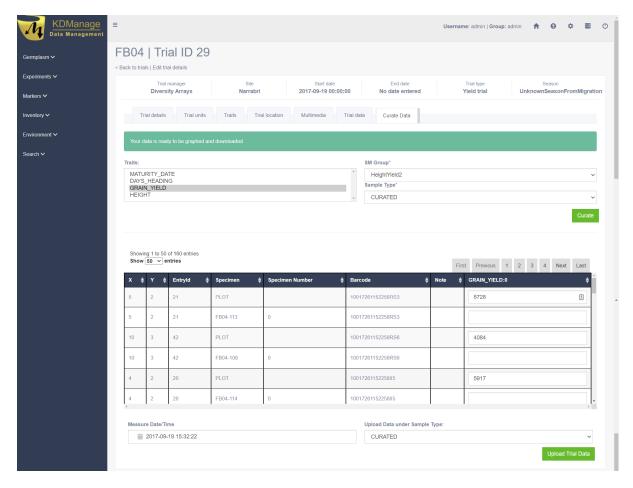

Fig. 42: Curate Data Tab

Existing trial data can be curated and imported as a separate instance in the Curate Data Tab.

Tip: Curated data will not always be imported as the same instance. Instances are determined on a per trait basis.

.. \_lab-Nursery:

### 5.7 Nurseries

Nurseries can be defined and set up to allow for new crossings to be added.

The **Nurseries Page** lists defined nurseries which the user/group has permission to view, as shown in the following image:

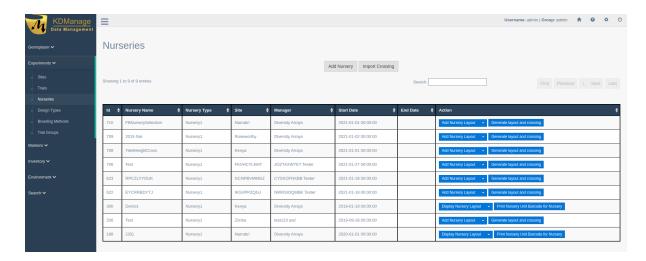

Fig. 43: Nurseries Page

The following table describes the contents of the list in the Nursery Page:

| Field        | Description                                                                                    |  |
|--------------|------------------------------------------------------------------------------------------------|--|
| ID           | A unique system identifier of the nursery.                                                     |  |
| Trial Name   | The user provided name of the nursery.                                                         |  |
| Nursery Type | The selected nursery type (user defined specific trial <i>types</i> to be nursery types).      |  |
| Site         | The site of the nursery.                                                                       |  |
| Manager      | The manager assigned to the nursery (defined in contacts although they are not necessarily     |  |
|              | a system user).                                                                                |  |
| Start Date   | rt Date The date the nursery commenced (YYYY-MM-DD format).                                    |  |
| End Date     | I Date The date the nursery ended (YYYY-MM-DD format).                                         |  |
| Action       | The actions that can be performed for the nursery. This is described in the following section. |  |

## **5.7.1 Nursery Actions**

The following table lists all the actions that can be performed for the selected nursery in KDManage:

Table 15: Nursery Actions

| Ac-         | Description                                                                                        | Parent  |
|-------------|----------------------------------------------------------------------------------------------------|---------|
| tion        |                                                                                                    | Button  |
| Gen-        | Automatically generate layout and crossing, if required, from two specimen lists. See Gen-         |         |
| er-         | erating Layouts and Crossings.                                                                     |         |
| ate         |                                                                                                    |         |
| Lay-        |                                                                                                    |         |
| out         |                                                                                                    |         |
| and         |                                                                                                    |         |
| Cros        | S-                                                                                                 |         |
| ing         |                                                                                                    |         |
| Add         | Import a nursery layout for the nursery. See <i>Displaying Trial Unit Layouts</i> .                |         |
| Nurs        | -                                                                                                  |         |
| ery         |                                                                                                    |         |
| Lay-        |                                                                                                    |         |
| out         |                                                                                                    |         |
| Dis-        | Display the nursery layout for the nursery. See <i>Displaying Trial Unit Layouts</i> .             |         |
| play        |                                                                                                    |         |
| Nurs        | •                                                                                                  |         |
| ery<br>Lay- |                                                                                                    |         |
| out         |                                                                                                    |         |
|             | Export barcodes for nursery trials for printing.                                                   |         |
| Nurs        | · · · · · · · · · · · · · · · · · · ·                                                              |         |
| ery         |                                                                                                    |         |
| Unit        |                                                                                                    |         |
| Bar-        |                                                                                                    |         |
| code        |                                                                                                    |         |
| List        | List Crossing.                                                                                     | Display |
| Cros        |                                                                                                    | Nursery |
| ings        |                                                                                                    | Layout  |
| Har-        | If layout and crossing are present in the nursery, harvest crossing. See <i>Harvest Crossing</i> . | Display |
| vest        |                                                                                                    | Nursery |
| Cros        | s-                                                                                                 | Layout  |
| ing         |                                                                                                    |         |

**Note:** The presence of action types is dependent upon the nursery state - not all action types will be available for all nurseries.

#### **Importing Crossings**

Crossings can be imported (with a CSV file) into nurseries, which can later be harvested to create new genotype and specimen entries. To start importing crossings, select the **Import Crossing Button** which will open the **Import Crossing Window**. The window, along with a table that describes the relevant fields can be found below:

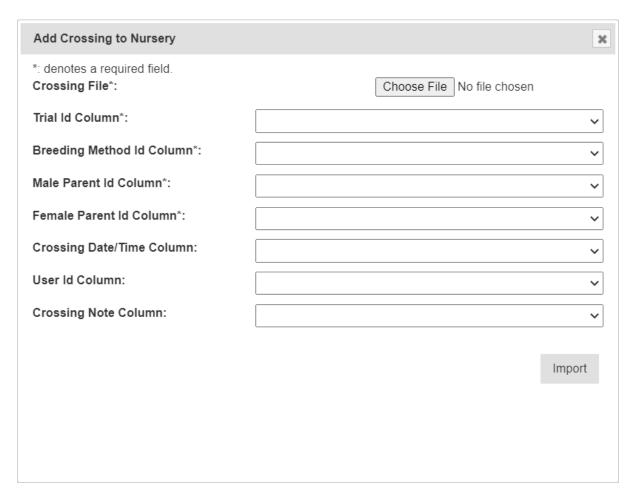

Fig. 44: Import Crossings Window

Note: The Import Crossing Window will match column names once users select a file to import.

Table 16: Import Crossing Fields

| Field                                                   | Man daescription                                                     |  |
|---------------------------------------------------------|----------------------------------------------------------------------|--|
|                                                         | tory                                                                 |  |
| Crossing File Mand&elect the input file for the import. |                                                                      |  |
|                                                         | tory                                                                 |  |
| Trial ID Col-                                           | MandaColumn number for trial ID (nurseries use a trial ID).          |  |
| umn                                                     | tory                                                                 |  |
| Breeding                                                | Mand&Golumn number for breeding method.                              |  |
| Method ID                                               | tory                                                                 |  |
| Column                                                  |                                                                      |  |
| Male Parent                                             | MandaColumn number for male parent ID (Use trial Unit Specimen Id)   |  |
| ID Column                                               | tory                                                                 |  |
| Female Parent                                           | Mand&Column number for Female Parent Id (Use Trial Unit Specimen Id) |  |
| ID Column                                               | tory                                                                 |  |
| Crossing                                                | Column number for date/time.                                         |  |
| Date/Time                                               |                                                                      |  |
| Column                                                  |                                                                      |  |
| User ID Col-                                            | Column number for user ID.                                           |  |
| umn                                                     |                                                                      |  |
| <b>Crossing Note</b>                                    | Column number for Crossing Note                                      |  |
| Column                                                  |                                                                      |  |

Note: Entries for male and female parent IDs must be trial unit specimen IDs used inside the nursery.

### **Generating Layouts and Crossings**

A layout and crossing can be automatically generated from two specimen lists.

Note: Additional crossing and algorithm algorithms can only be added by advanced users.

Table 17: Import Crossing Fields

| Field        | Man daescription                                                                       |  |
|--------------|----------------------------------------------------------------------------------------|--|
|              | tory                                                                                   |  |
| Male Speci-  | Manda-ist of specimens that will be the male in a crossing.                            |  |
| men Group    | tory                                                                                   |  |
| (list)       |                                                                                        |  |
| Female Spec- | Manda-ist of specimens that will be the female in a crossing.                          |  |
| imen Group   | tory                                                                                   |  |
| (list)       |                                                                                        |  |
| Algorithm    | MandaA choice of algorithm which the layout and crossing will be generated with.       |  |
| Name         | tory                                                                                   |  |
| Make Cross-  | MandaAn option of whether the crossing will be generated following the layout          |  |
| ing          | tory                                                                                   |  |
| Breeding     | If a crossing will be generated, then a breeding method must be defined for crossings. |  |
| Method       |                                                                                        |  |
| Replicates   | MandaNumber of replicates for crossings.                                               |  |
|              | tory                                                                                   |  |

#### **Harvest Crossing**

Once a nursery has a layout and a crossing set up, users can harvest from crossing and create new genotype and specimens, with appropriate pedigree entries. To create a harvest crossing, select "Harvest Crossing" (un-

der dropdown) from the **Action Column** of the relevant nursery. This will bring up the **Harvest Crossing Window** which can be seen in the image below, along with a table that outlines the fields relevant to harvest crossing. Each row refers to a single cross where a new genotype and specimen may be created.

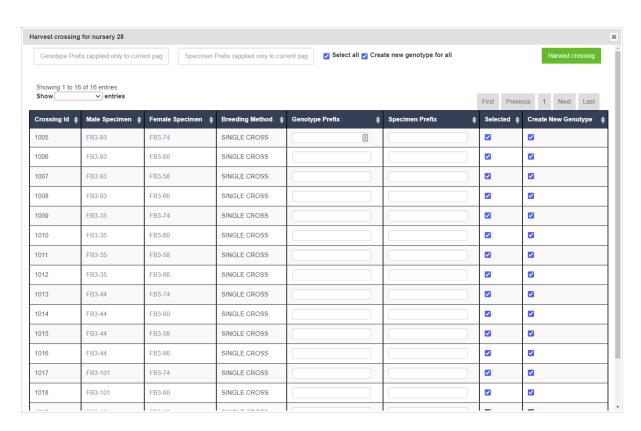

Fig. 45: Harvest Crossing Window

**Note:** In cases where two specimens have previously been crossed, no genotype will be created and the new specimen will take on the female genotype.

Table 18: Harvest Crossing Fields

| Field         | MandBescription                                                                       |  |
|---------------|---------------------------------------------------------------------------------------|--|
|               | tory                                                                                  |  |
| Genotype Pre- | MandaFhe prefix for the newly created genotype. A unique number will be generated and |  |
| fix           | tory appended to the prefix.                                                          |  |
| Specimen Pre- | MandaFhe prefix for the newly created specimen. A unique number will be generated and |  |
| fix           | tory appended to the prefix.                                                          |  |
| Selected      | If un-ticked, the corresponding crossing will be skipped.                             |  |
| Create New    | If un-ticked, the corresponding crossing will not have a new genotype created.        |  |
| Genotype      |                                                                                       |  |

### **MARKER MENU**

When markers are available for the KDDart implementation and configuration being used, KDManage will display the **Marker Menu** as seen below:

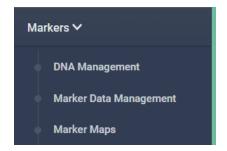

Fig. 1: Marker Menu

The topics in this section are as follows:

- 1. Genotyping Marker Process
- 2. DNA Management
- 3. Marker Data Management
- 4. Marker Maps

# **6.1 Genotyping Marker Process**

The steps for preparing, ordering and storing genotypic analysis data in KDDart are described in the following table:

**Note:** Bold items within the **Action Column** represent menu/selection text.

Table 1: Genotyping Marker Process

| Step | Activity                                    | Action                                         |
|------|---------------------------------------------|------------------------------------------------|
| 1.   | Define a group of samples for genotyping.   | Select KDManage > Marker > Marker Data Manage- |
|      |                                             | ment > Add Marker Data Management.             |
| 2.   | Download file (equivalent to the sample     | Select the Download Button.                    |
|      | tracking file for the Online Ordering)      |                                                |
| 3.   | Submit the sample tracking file for the or- | Optional genotyping service (i.e. DArT)        |
|      | der in the Online Ordering system.          |                                                |
| 4.   | Prepare specification, submit file, sign,   | "                                              |
|      | pack and ship DNA.                          |                                                |
| 5.   | Genotyping service performs DNA analy-      | "                                              |
|      | sis                                         |                                                |
| 6.   | Genotyping service notification that re-    | "                                              |
|      | sults are ready                             |                                                |

There are three choices to download marker datasets, depending on the KDDart configuration:

Table 2: Genotyping Marker Process - KDManage

| Step | Activity             | Action                                              |
|------|----------------------|-----------------------------------------------------|
| 1.   | Import via KDManage. | Select KDManage -> Marker -> Marker Data Manage-    |
|      |                      | ment -> Upload dataset file for Marker Data Manage- |
|      |                      | ment 9                                              |

Table 3: Genotyping Marker Process - KDCompute

| Step | Activity                                      | Action                                              |
|------|-----------------------------------------------|-----------------------------------------------------|
| 1.   | Log into the Online Ordering and down-        | "                                                   |
|      | load the result file to a local/network loca- |                                                     |
|      | tion.                                         |                                                     |
| 2.   | Use KDCompute to upload the result file       | Select KDCompute -> File Manager -> Upload Files -> |
|      | to the KDCompute server for processing        | Select file and upload                              |
| 3.   | Use KDCompute to import the data into         | Select KDCompute -> Submit a Job - > Import/Export  |
|      | KDDart                                        | Marker Data -> Import Marker Data -> Complete the   |
|      |                                               | form and submit the job                             |
| 4.   | Check job status for successful import        | Select KDCompute -> File Manager -> submitted_jobs  |
|      |                                               | -> select job number -> download and view file(s)   |

Table 4: Genotyping Marker Process - KDManage Collect Order via BrAPI

| Step | Activity                              | Action                                            |
|------|---------------------------------------|---------------------------------------------------|
| 1.   | Retrieve Authentication Token and Or- | This step may vary depending on choice of vendor. |
|      | der ID from vendors.                  |                                                   |
| 2.   | Use Collect Order to import dataset.  | Select KDManage -> Marker -> Marker Data Manage-  |
|      |                                       | ment -> Collect Order                             |

**Note:** DArT provides an optional genotyping/profiling service.

## 6.2 DNA Management

The DNA Management Page lists DNA plates that have been uploaded to KDDart.

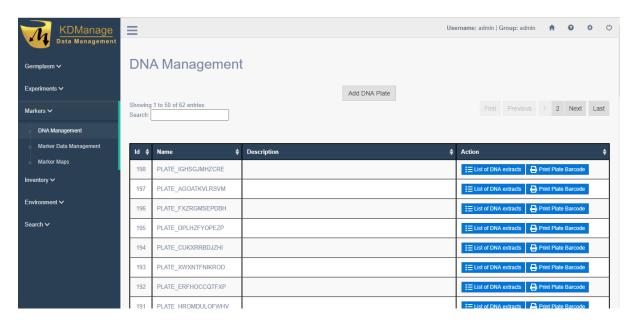

Fig. 2: Data Management Page

Selecting the List Button for any plate will display a Plate Window which lists extracts that are associated with that plate (pictured below).

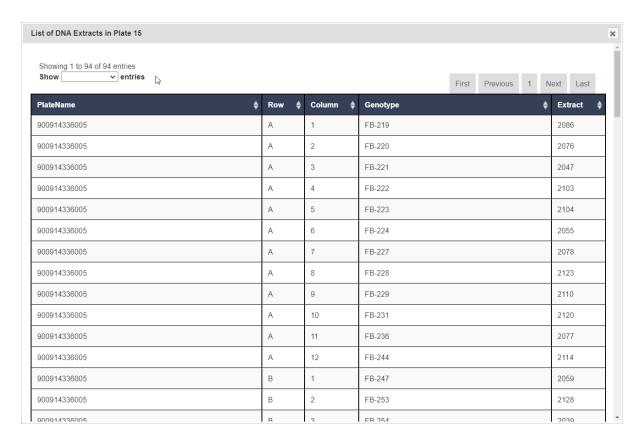

Fig. 3: Plate Window

## 6.2.1 Adding a DNA Plate

To add a new DNA plate, select the **Add DNA Plate Button** located on the **DNA Management Page**. This will display the **Add DNA Plate Window** as shown in the image below:

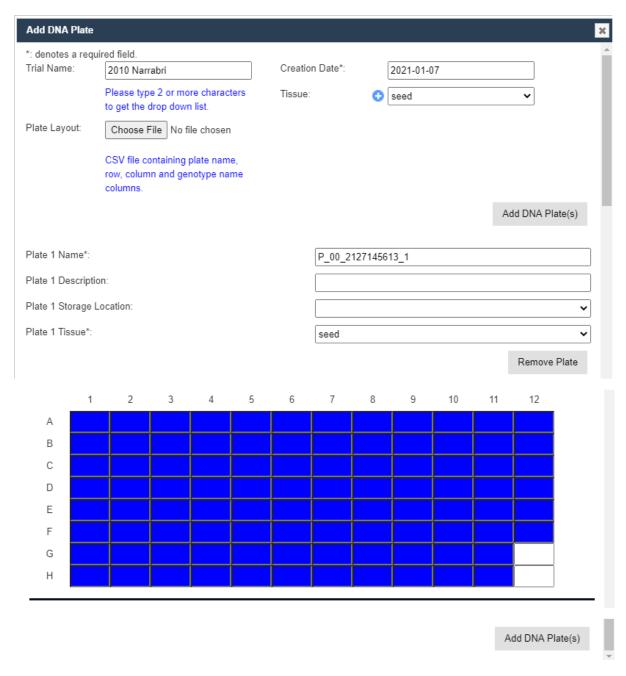

Fig. 4: Add DNA Plate Window

Field descriptions to assist with completing the form are displayed in the following table:

Table 5: Add DNA Plate Fields

| Field         | MandBescription                                                                                    |  |
|---------------|----------------------------------------------------------------------------------------------------|--|
|               | tory?                                                                                              |  |
| Trial Name    | MandaFrial that this plate is associated with. Upon selecting an existing trial, this will display |  |
|               | tory the relevant plates to this trial.                                                            |  |
| Creation Date | MandaDate the genotyping service was created.                                                      |  |
|               | tory                                                                                               |  |
| Plate Layout  | CSV file containing plate name, row, column and genotype name columns.                             |  |
| Tissue        | MandaFissue used in this plate.                                                                    |  |
|               | tory                                                                                               |  |

Plates as in the following illustration may be removed using the Remove Plate button at the bottom left.

Also, individual cells may be edited or removed as required. The image and table below contain more information:

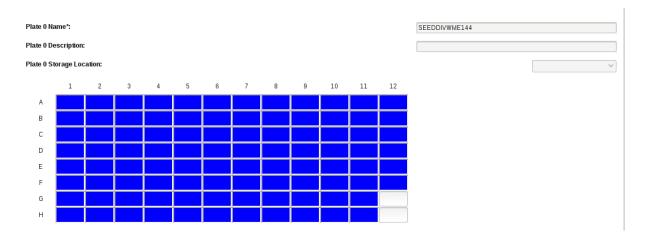

Fig. 5: Add DNA Plate Window - Cells

Table 6: Add DNA Plate Fields - Individual Cells

| Field           | MandBescription                        |
|-----------------|----------------------------------------|
|                 | tory?                                  |
| Plate 1 Name    | MandaName for this iteration of plate. |
|                 | tory                                   |
| Plate 1 De-     | Description of the plate.              |
| scription       |                                        |
| Plate 1 Storage | Location where the plate is stored.    |
| Location        |                                        |
| Plate 1 Tissue  | Tissue used in these plates.           |

## 6.2.2 Editing a Well Plate

Selecting a well will display the **Edit Well Plate Window**, as displayed in the following image, where the well may be edited or removed using the buttons on the window.

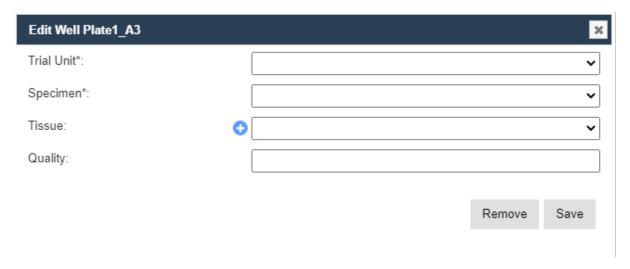

Fig. 6: Editing Well Plate Window

**Note:** Hovering the mouse above a well will display the trial unit position and the specimen name.

## 6.3 Marker Data Management

The **Marker Data Management Page** lists marker datasets that have been imported to KDDart and provides options for managing them including viewing, editing, and submitting samples.

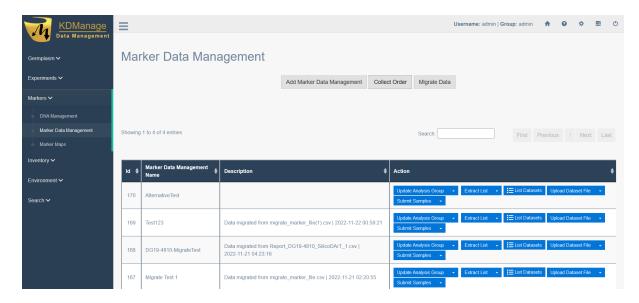

Fig. 7: Marker Data Management Page

### 6.3.1 Adding Marker Data Management

To add a new marker data management genotyping/profiling entry, select the **Add Marker Data Management Button** located on the **Marker Data Management Page** to display the **Add Marker Data Management Window**:

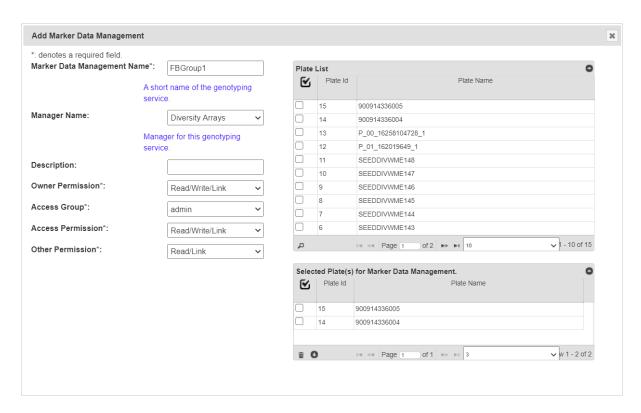

Fig. 8: Add Marker Data Management Window

Field descriptions to assist with completing the form are displayed in the following table:

| Field           | MandDescription                                                                     |
|-----------------|-------------------------------------------------------------------------------------|
|                 | tory?                                                                               |
| Marker Data     | MandaFext string to describe the genotyping service.                                |
| Management      | tory                                                                                |
| Name            |                                                                                     |
| Description     | Additional description of the genotyping service.                                   |
| Manager         | A designated manager for the genotyping service who is defined in KDDart Contacts.  |
| Name            |                                                                                     |
| Selected plates | MandaPlates from DNA management selected for this marker data. Drag and drop plates |
|                 | tory from the <b>Plates List</b> to add specific plates to this marker data.        |
| Access Fields   | MandaAccess and permissions. See the Access Settings and Permissions topic.         |
|                 | tory                                                                                |

Each plate that is selected will be displayed in the window. See the image and table below for more information:

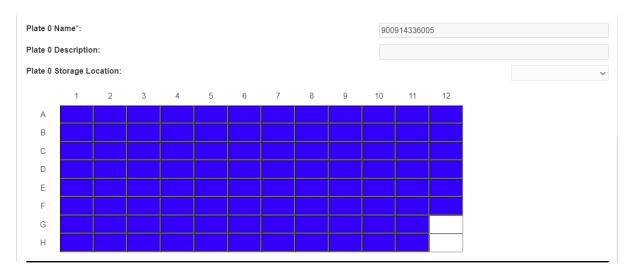

Fig. 9: Plate Added to the Add Marker Data Management Window

Table 7: Add Marker Data Management Window - Plate Fields

| Field           | MandDescription                        |
|-----------------|----------------------------------------|
|                 | tory?                                  |
| Plate 1 Name    | MandaName for this iteration of plate. |
|                 | tory                                   |
| Plate 1 De-     | Description of the plate.              |
| scription       |                                        |
| Plate 1 Storage | Location where the plate is stored.    |
| Location        |                                        |

Plates as in the following image may be removed using the Remove Plate button at the bottom left of Plates List

**Note:** Hovering the mouse above a well will display the trial Unit position and the specimen name.

## 6.3.2 Editing a Well Plate

Selecting a well will display the **Edit Well Plate Window** (as displayed in the following image) where the well may be edited or removed using the buttons on the window.

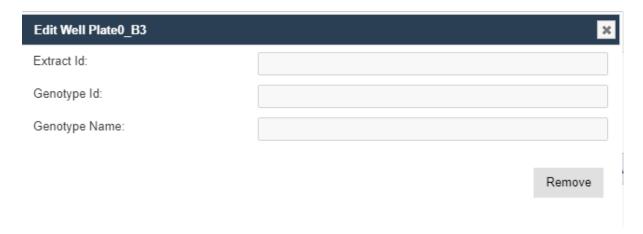

Fig. 10: Edit Well Plate Window

## 6.3.3 Migrate Marker Data

Migrate marker data and allows plate creation and analysis groups automatically. This also allows easier connection of samples to trial units through Trial unit Barcodes. To start, select **Migrate Data** located on the **Marker Data Management Page** to display **Migrate Data from Marker File** window:

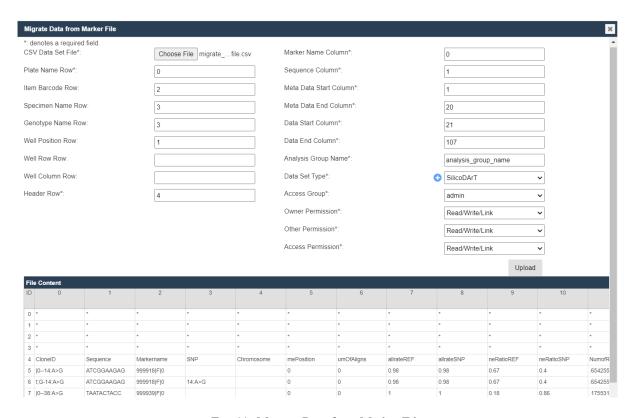

Fig. 11: Migrate Data from Marker File

Fill the form accordingly based on the CSV file. Once all the required columns have been filled, select the Upload button to proceed with import data.

**Note:** For referencing the CSV file contents, column and row numbering commences with zero.

Note: All genotype and specimen references must be already created in the database. See

**Tip:** After selecting a file to upload, the file contents will be displayed underneath the form. This can be used to refer to the correct columns as required.

Table 8: Migrate Data Fields

| Field           | Man daescription                                                            |
|-----------------|-----------------------------------------------------------------------------|
|                 | tory?                                                                       |
| CSV Data Set    | MandBrowse to locate and select the CSV file to import.                     |
| File            | tory                                                                        |
| Plate Name Row  | MandaFhe row that contains the plate names.                                 |
|                 | tory                                                                        |
| Item Barcode    | The row that contains the item barcodes.                                    |
| Row             |                                                                             |
| Specimen Name   | The row that contains the specimen names.                                   |
| Row             |                                                                             |
| Genotype Name   | The row that contains the genotype names.                                   |
| Row             |                                                                             |
| Well Position   | The row that contains the well positions.                                   |
| Row             |                                                                             |
| Well Row Row    | The row that contains the well rows.                                        |
| Well Column     | The row that contains the well columns.                                     |
| Row             |                                                                             |
| Header Row      | MandaFhe row that contains the headers.                                     |
|                 | tory                                                                        |
| Marker Name     | Manda Fhe column that contains the marker names.                            |
| Column          | tory                                                                        |
| Sequence Col-   | Manda Fhe column that contains the sequences.                               |
| umn             | tory                                                                        |
| Meta Data Start | MandaFhe first column in the CSV file containing meta data for import.      |
| Column          | tory                                                                        |
| Meta Data End   | MandaFhe last column in the CSV file containing meta data for import.       |
| Column          | tory                                                                        |
| Data Start Col- | MandaFhe first column in the CSV file containing data for import.           |
| umn             | tory                                                                        |
| Data End Col-   | MandaFhe last column in the CSV file containing data for import.            |
| umn             | tory                                                                        |
| Analysis Group  | MandaGiven analysis group name.                                             |
| Name            | tory                                                                        |
| Data Set Type   | MandaFhe type of dataset, as defined in type definitions.                   |
|                 | tory                                                                        |
| Access Fields   | MandaAccess and permissions. See the Access Settings and Permissions topic. |
|                 | tory                                                                        |
|                 |                                                                             |

### 6.3.4 Upload Dataset File

To upload a new dataset to a marker data management group, select **Upload Dataset File** in the **Actions Column** for the required group. This will display the **Upload Dataset File Window**. The window and a table that describes the related fields can be found below:

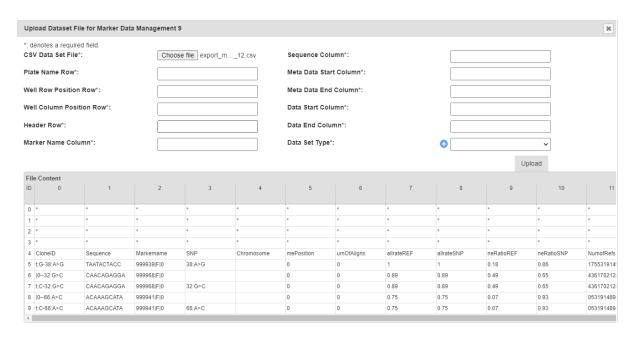

Fig. 12: Edit Well Plate Window

Note: For referencing the CSV file contents, column and row numbering commences with zero.

**Tip:** After selecting a file to upload, the file contents will be displayed underneath the form. This can be used to refer to the correct columns as required.

| Field               | Description                                                       |
|---------------------|-------------------------------------------------------------------|
| CSV Data Set        | Browse to locate and select the appropriate CSV file for import.  |
| File                |                                                                   |
| Plate Name          | The row that contains the plate names.                            |
| Row                 |                                                                   |
| Well Row Posi-      | The row that contains the well row positions.                     |
| tion Row            |                                                                   |
| Well Column         | The row that contains the well column positions.                  |
| <b>Position Row</b> |                                                                   |
| Header Row          | The row that contains the headers.                                |
| Marker Name         | The column that contains the marker names.                        |
| Column              |                                                                   |
| Sequence Col-       | The column that contains the sequences.                           |
| umn                 |                                                                   |
| Meta Data           | The first column in the CSV file containing meta data for import. |
| Start Column        |                                                                   |
| Meta Data End       | The last column in the CSV file containing meta data for import.  |
| Column              |                                                                   |
| Data Start Col-     | The first column in the CSV file containing data for import.      |
| umn                 |                                                                   |
| Data End Col-       | The end column in the CSV file containing data for import.        |
| umn                 |                                                                   |
| Data Set Type       | The type of dataset, as defined in type definitions.              |

## 6.3.5 Upload Alternative Format Dataset File

To upload an alternative format of dataset file, where samples are organised in rows, to an analysis group, select **Upload Alternative Format Dataset File** (under **Upload Dataset File** dropdown) in the Action Column for the required group. This will display **Upload Dataset File for Marker Data Management** window that shown below:

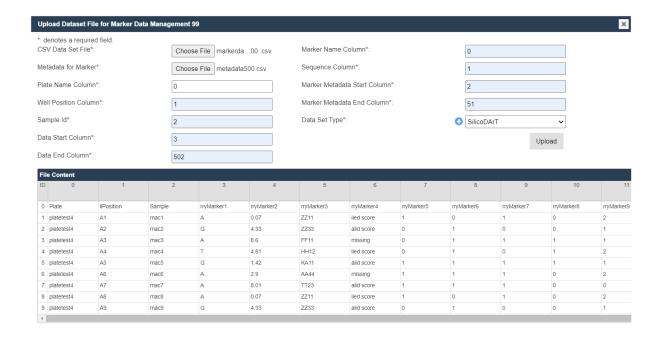

Fig. 13: Upload Dataset File for Marker Data Management

Number the cells in the form and click on **Upload** button once all the required columns have been filled. This will continue the process to upload dataset file.

Note: For referencing the CSV file contents, column and row numbering commences with zero.

**Tip:** After selecting a file to upload, the file contents will be displayed underneath the form. This can be used to refer to the correct columns as required.

Table 9: Upload Alternative Format Dataset File Fields

| Field           | Mandaescription                                                                         |
|-----------------|-----------------------------------------------------------------------------------------|
|                 | tory                                                                                    |
| CSV Data Set    | Mand&rowse to locate and select the marker data CSV file to import.                     |
| File            | tory                                                                                    |
| Metadata for    | Mand&rowse to locate and select the marker metadata CSV file to import.                 |
| Marker          | tory                                                                                    |
| Plate Name Col- | MandaFhe column that contains the plate names.                                          |
| umn             | tory                                                                                    |
| Well Position   | MandaFhe column that contains the well positions.                                       |
| Column          | tory                                                                                    |
| Sample Id       | MandaFhe column that contains the sample Id. This is usually made up of genotype names. |
|                 | tory                                                                                    |
| Data Start Col- | MandaFhe first column in the CSV file containing data for import.                       |
| umn             | tory                                                                                    |
| Data End Col-   | MandaFhe last column in the CSV file containing data for import.                        |
| umn             | tory                                                                                    |
| Marker Name     | MandaFhe column that contains the marker names.                                         |
| Column          | tory                                                                                    |
| Sequence Col-   | MandaFhe column that contains the sequences.                                            |
| umn             | tory                                                                                    |
| Marker Meta-    | MandaFhe first column in the CSV file containing meta data for import.                  |
| data Start      | tory                                                                                    |
| Column          |                                                                                         |
| Marker Meta-    | MandaFhe last column in the CSV file containing meta data for import.                   |
| data End Col-   | tory                                                                                    |
| umn             |                                                                                         |
| Data Set Type   | MandaFhe type of dataset, as defined in type definitions.                               |
|                 | tory                                                                                    |

## 6.3.6 Collecting an Order

To collect a completed order and create relevant data points, select the **Collect Order Button** located on the **Marker Data Management Page**. This will display the **Collect Order Window** which is pictured below, along with a table that describes the relevant fields:

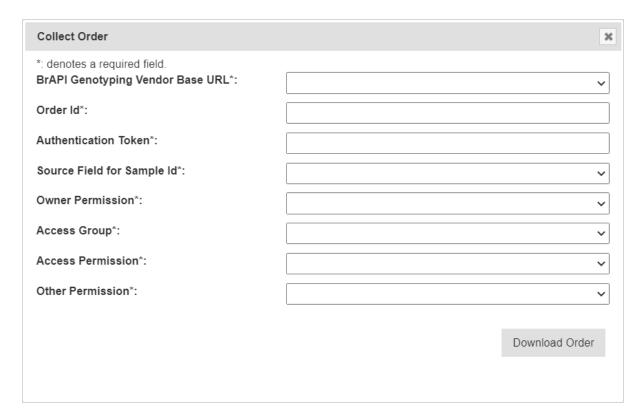

Fig. 14: Collect Order Window

**Note:** This feature requires system administrator set up, including the creation of relevant types and KDManage system configuration.

| Field         | MandBescription                                                             |
|---------------|-----------------------------------------------------------------------------|
|               | tory?                                                                       |
| BrAPI Geno-   | Mand&elect the vendor BrAPI URL.                                            |
| typing Vendor | tory                                                                        |
| Base URL      |                                                                             |
| Order ID      | MandaFull Order ID of completed order for import.                           |
|               | tory                                                                        |
| Authentica-   | MandaAuthentication token from genotyping vendor.                           |
| tion Token    | tory                                                                        |
| Source Field  | MandaKDDart entity that will be created or linked to sample ID.             |
| for Sample ID | tory                                                                        |
| Access Fields | MandaAccess and permissions. See the Access Settings and Permissions topic. |
|               | tory                                                                        |

#### 6.3.7 Printing Barcodes for Marker Data

### 6.3.8 List Marker Datasets of Group

To list all datasets in a group, select List Datasets List Datasets in the Actions Column for the required group in the Marker Data Management Page.

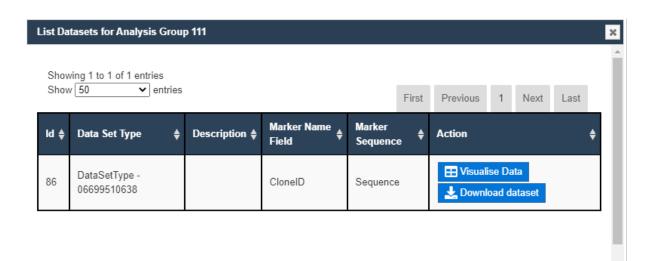

Fig. 15: List Datasets Window

### 6.3.9 Visualising a Dataset with a Heatmap

To visualise a dataset with a heatmap, select Visualise Data in the Action Column of the List Datasets Window (for the required marker dataset of a group). This will open the Marker Data Window as seen in the image below:

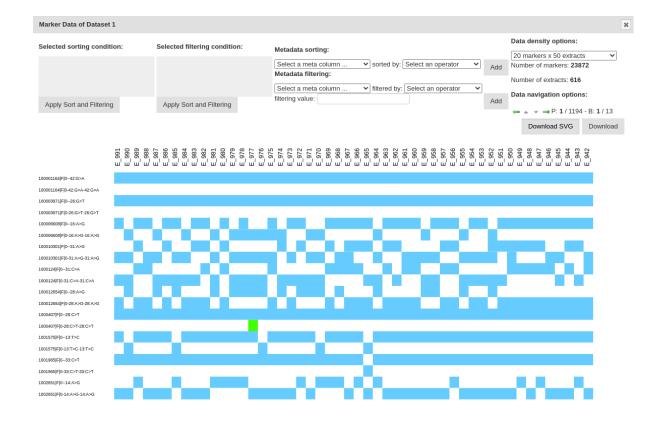

Fig. 16: Marker Data Window

Data can be further filtered and sorted to retrieve more specific data. Visualised data can also be downloaded as an SVG file for further use.

Individual sample/marker squares can also be selected to reveal more information about a sample.

## 6.3.10 Downloading a Dataset

To download a dataset, select Download dataset Download Data in the Action Column of the List Datasets Window (for the required marker dataset of a group). This will open the Download Dataset Window as seen in the image below:

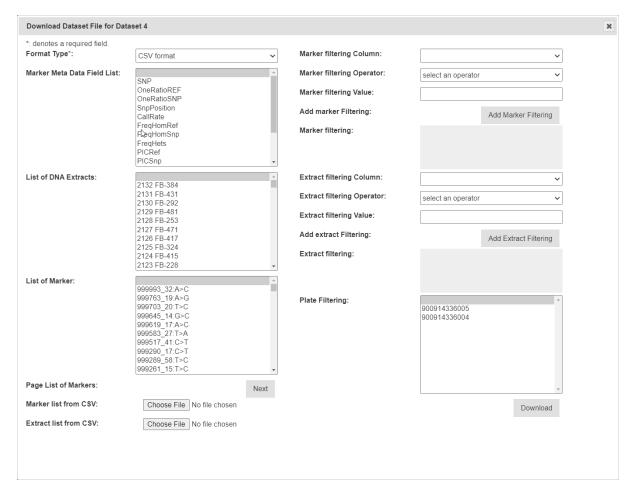

Fig. 17: Download Dataset Window

Table 10: Download Dataset Fields

| Field           | Description                                                                                    |
|-----------------|------------------------------------------------------------------------------------------------|
| Format Type     | The format that the dataset will be downloaded in. In standard installations, this will either |
|                 | be CSV or Flapjack. Extra formats can be added with extra development.                         |
| Marker Meta-    | Chosen marker metadata fields to include in the download. Leave blank to include all.          |
| data Field List |                                                                                                |
| List of DNA Ex- | Chosen DNA Extracts to include in the download. Leave blank to include all.                    |
| tracts          |                                                                                                |
| List of Marker  | Chosen markers to include in the download. Leave blank to include all.                         |
| Marker list     | Upload a CSV of markers to filter from.                                                        |
| from CSV        |                                                                                                |
| Extract list    | Upload a CSV of extracts to filter from. Use genotype names.                                   |
| from CSV        |                                                                                                |

Data can be further filtered and sorted to retrieve more specific data.

### 6.3.11 Submitting Samples to a Genotyping Vendor

If KDManage has bee configured with a vendor ID, users will be able to submit samples to the vendor from analysis group plates. To submit, select Submit Samples Submit Samples in the Actions Column for the required analysis group. That will display the Sample Submissions Window which is shown below, along with a table that explains it's fields:

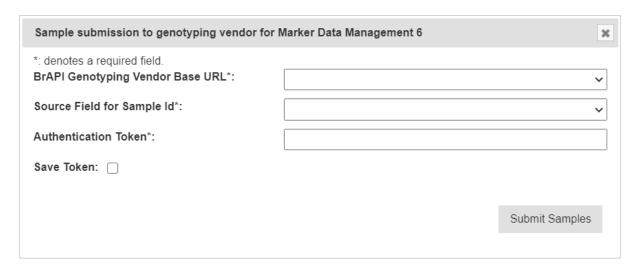

Fig. 18: Download Dataset Window

Table 11: Sample Submission to Genotyping Vendor Fields

| Field            | Description                                                                         |
|------------------|-------------------------------------------------------------------------------------|
| BrAPI Geno-      | The URL for genotyping vendors. These must be configured by a system administrator. |
| typing Vendor    |                                                                                     |
| Base URL         |                                                                                     |
| Source Field for | How samples will be identified.                                                     |
| Sample ID        |                                                                                     |
| Authentication   | Authentication token from vendor.                                                   |
| Token            |                                                                                     |

#### 6.3.12 Downloading Genotyping Results from a Vendor

If KDManage has bee configured with a vendor ID, users will be able to download genotyping results to the vendor for an analysis group. To submit, select "Download Genotyping result" (under dropdown) in the **Action Column** for the required analysis group.

# 6.4 Marker Maps

The Marker Maps Page lists marker maps that have been created within KDDart.

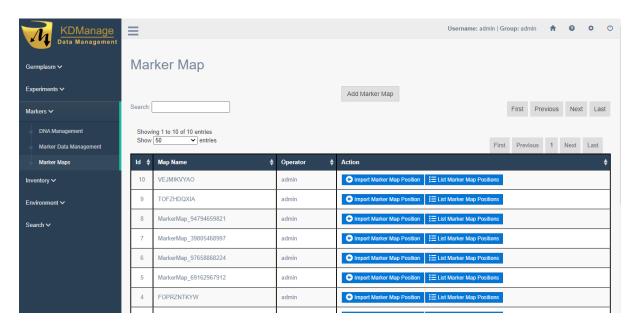

Fig. 19: Marker Map Page

## 6.4.1 Adding Marker Maps

To add a new marker map, select the **Add Marker Map Button** located in the **Marker Map Page** to open the **Add Marker Map Window**. An image of the window and a table explaining the related fields can be found below:

6.4. Marker Maps 140

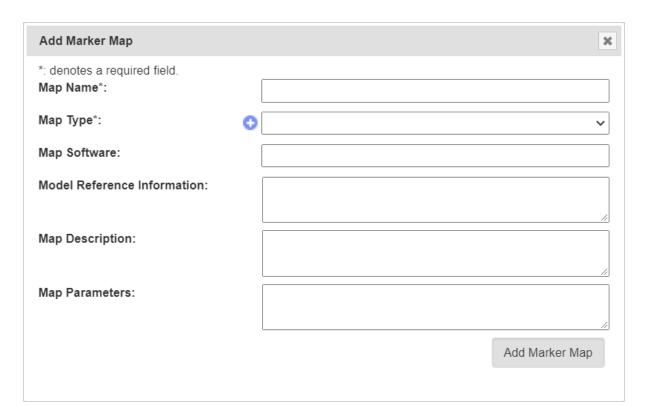

Fig. 20: Add Marker Map Window

Table 12: Add Marker Map Fields

| Field         | MandDescription                                                   |
|---------------|-------------------------------------------------------------------|
|               | tory                                                              |
| Map Name      | MandaFext string to describe the marker map.                      |
|               | tory                                                              |
| Map type      | MandaFhe type of marker map, as defined in type definitions.      |
|               | tory                                                              |
| Map Software  | Name of software used to create map.                              |
| Model Refer-  | Model reference information for physical maps.                    |
| ence Informa- |                                                                   |
| tion          |                                                                   |
| Map Descrip-  | General description of the map.                                   |
| tion          |                                                                   |
| Map Parame-   | MandaMap parameters (also software parameters) used for creation. |
| ters          | tory                                                              |

6.4. Marker Maps 141

## 6.4.2 Importing a Marker Map Position

To add a new marker map position, select the Import Marker Map Position Import Marker Map. This will open the Import Marker Map Position Window which is pictured below, along with a table that details related fields:

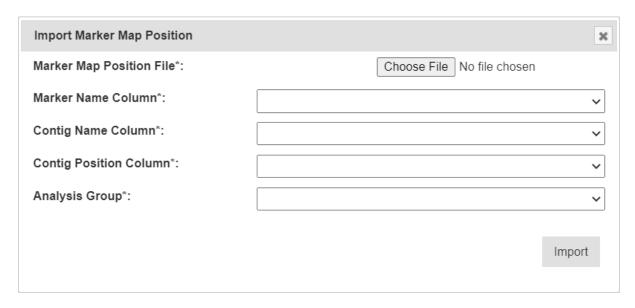

Fig. 21: Import Marker Map Position Window

**Note:** For referencing the CSV file contents, column and row numbering commences with zero.

Table 13: Import Marker Map Fields

| Field           | Description                                                                             |  |  |
|-----------------|-----------------------------------------------------------------------------------------|--|--|
| Marker Map      | Marker Map Browse to locate and select the appropriate CSV file for import.             |  |  |
| Position File   |                                                                                         |  |  |
| Marker Name     | The column that contains the marker names. Markers must match the ones contained in the |  |  |
| Column          | selected analysis group.                                                                |  |  |
| Contig Name     | The column that contains the contig names                                               |  |  |
| Column          |                                                                                         |  |  |
| Contig Position | The column that contains the contig positions                                           |  |  |
| Column          |                                                                                         |  |  |
| Analysis Group  | The analysis group associated with uploaded marker map positions. The analysis group    |  |  |
|                 | must have a least one dataset.                                                          |  |  |

**Tip:** After selecting a file to upload, the file contents will be displayed underneath the form. This can be used to refer to the correct columns as required.

6.4. Marker Maps 142

## **INVENTORY MENU**

The KDManage **Inventory menu** provides tools that you can use to manage inventory items and locations, including performing stocktakes or adding/removing items. The tools available in the **Inventory** are listed below:

- Storage locations;
- Items; and
- Inventory Management.

The items are listed in order of dependency.

# 7.1 Storage Locations

Storage locations are the **Inventory** elements used for organising item storage for trials and nurseries. Storage locations are typically for grain storage; however, this is not a limitation. See the image and table below for an example and information on the fields for each storage location:

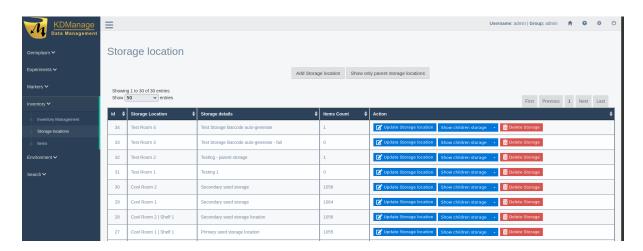

Fig. 1: Storage Locations

Table 1: Storage Location Fields

| Field     | Mar <b>Dites</b> cription                                                                     |  |  |
|-----------|-----------------------------------------------------------------------------------------------|--|--|
|           | tory                                                                                          |  |  |
| Storage   | A barcode to identify the storage location.                                                   |  |  |
| Barcode   |                                                                                               |  |  |
| Storage   | Mandaname to identify the storage location.                                                   |  |  |
| Location  | tory                                                                                          |  |  |
| Storage   | The ID of the parent of the storage location (e.g. North Pole Building 1 can be the parent of |  |  |
| Parent ID | North Pole Building 1   Room A).                                                              |  |  |
| Storage   | A detailed storage description. This is flexible as it can be a text description.             |  |  |
| Details   |                                                                                               |  |  |
| Storage   | Extra notes, comments, or extra details about the storage locations.                          |  |  |
| Note      |                                                                                               |  |  |

## 7.1.1 Filtering Storage Locations

Each storage location may have a single parent, which creates a hierarchical structure that can be explored by viewing the children of a single parent location. The following image shows some storage locations filtered to display *parent locations*. Select the **Show All Storage Locations button/Show Only Parent Storage Locations button** to switch this filtered view off/on.

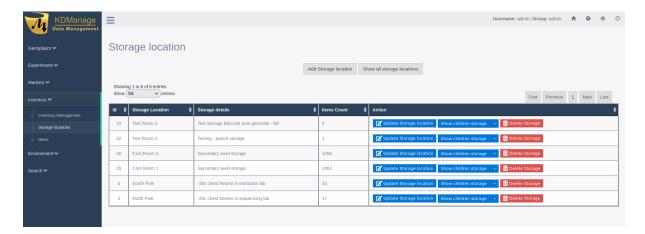

Fig. 2: Filtered Storage Locations - Parent Storage

## 7.1.2 Adding a Storage Location

You can add both parent and child storage locations to the **Inventory**. Follow the steps below to add a new storage location:

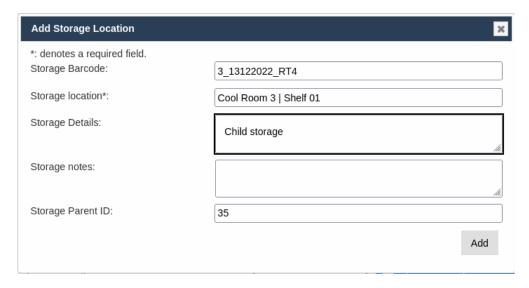

Fig. 3: Adding a Storage Location

Table 2: Adding a Storage Location

# Expand Inventory in the main left-hand menu, then select Storage Locations which will display a window as in the above illustration. Select the Add Storage Location button. This will display the Add Storage Location window (as seen in the above image). Complete the mandatory Storage location field, as well as any other fields you want to include. Note All fields can be updated later if required. To create a storage parent: do not provide a storage parent id, the application will auto-recognise it as a storage parent. To create a storage child: provide a parent id, and it will auto-recognise it as a child

\_\_\_\_\_

4. Select the **Add button** to create the storage location.

Tip: Selecting Update Storage location Update Storage location for a storage item will open the Update Storage Location window, which is identical to the Add Storage Location window, except the purpose is to update an existing storage location rather than create a new one.

#### 7.1.3 Viewing Storage Trees

A storage tree shows the relationship between a parent storage location and its children. Select the Show children storage

Show Children Storage button in the Action column of a storage location to view its storage tree in a Storage Tree window (as seen in the image below). The following example illustrates an expanded view showing all the children storage locations of the selected parent storage location.

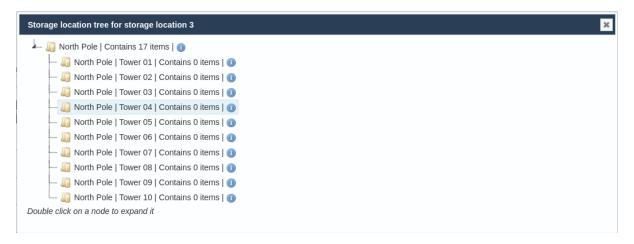

Fig. 4: Storage Tree

From the example above, selecting the, **1 Info button** next to the location will display an **Update Storage Location window** which facilitates easier viewing and updating of storage locations.

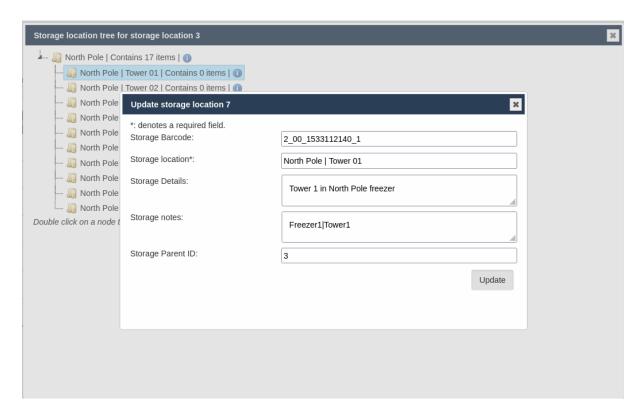

Fig. 5: Updating a Storage Location from a Storage Tree

# 7.2 Items

Items are the elements of the **Inventory** that represent the various stock and samples that you can use in future experiments or for post-experiment operations and analysis.

Each item is generally associated with a specimen, which may or may not be used in a trial. This reflects how different samples can be extracted or harvested from the specimens used in experiments.

This table describes the fields for an item:

Table 3: Item Fields

| Field                  | Ma <b>bdes</b> eription                                                              |
|------------------------|--------------------------------------------------------------------------------------|
|                        | tory                                                                                 |
| Trial Unit Specimen ID | The ID of the trial unit specimen that the item was harvested from.                  |
| Specimen ID            | Mañde-specimen that the item is from.                                                |
|                        | tory                                                                                 |
| Item Source ID         | ID of the contact (who is the external source).                                      |
| Container Type         | The container type for item.                                                         |
| Scale                  | The device used to take measurements.                                                |
| Storage Location       | Id of the storage location where the item is stored.                                 |
| Item Type              | Ma <b>hda</b> -item type (e.g. seed).                                                |
|                        | tory                                                                                 |
| Item State             | A description of the state of the item (e.g. damaged, thrown away, active, etc.)     |
| Item Barcode           | The barcode on the item container.                                                   |
| Amount                 | The number of the items in container.                                                |
| Unit                   | The unit of the item if it is known (refer to the <i>Units</i> topic).               |
| Date Added             | Mafide-date and time that the item was added to the database. This field only        |
|                        | torglisplays in Item-related functions of Inventory Management page.                 |
|                        | but                                                                                  |
|                        | no                                                                                   |
|                        | user's                                                                               |
|                        | ac-                                                                                  |
|                        | tion                                                                                 |
|                        | re-                                                                                  |
|                        | quired                                                                               |
| Last Measured Date     | The date and time that the item was last measured.                                   |
| Last Measured User     | The user who last updated the item.                                                  |
| Item Operation         | If the item is derived from other items by taking sample or grouping (mixing)        |
|                        | it can be defined here.                                                              |
| Item Note              | Comments for the item.                                                               |
| Item Log type          | The item log type that will be added to the log of new items and original item.      |
| Item Log Message       | Message that user wants to add to Item Log. This field only displays in Item-        |
|                        | related functions of <b>Inventory Management</b> page.                               |
| Last Updated           | Manda-date and time that the item was last updated. KDManage fill this field out     |
|                        | torsutomatically as user update item. This field only displays in <b>Update Item</b> |
|                        | butWindow of Items page.                                                             |
|                        | no ,                                                                                 |
|                        | user's                                                                               |
|                        | ac-                                                                                  |
|                        | tion                                                                                 |
|                        | re-                                                                                  |
|                        | quired                                                                               |

#### 7.2.1 Adding a New Item

New items can be created and added to the **Inventory** by performing the following steps:

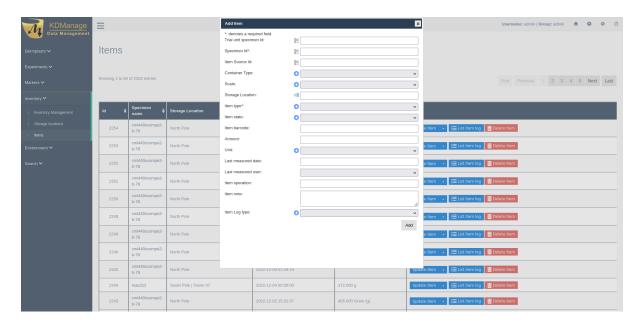

Fig. 6: Adding a New Item

Table 4: Adding a New Item

#### Ste4ction

- 1. From the **Items page** in the **Inventory**, select the **Add Item button**. This will display the **Add Item window**.
- 2. Fill out all necessary fields in the **Add Item window**. The below list provides some more information on how to add data for the different fields:
  - The *Specimen ID* and *Item Type* fields are mandatory. Whilst *Trial Unit Specimen ID* is not a mandatory field, if used, the *Specimen ID* must match the *Specimen ID* of the *Trial Unit Specimen*. All fields can also be updated later if required.
  - Some fields have a List button which allows the user to choose pre-existing elements from the database to be added in the item information with the Grab button.
  - The Add button allows users to add elements for some fields to be used for the item.
  - The *Storage Location* has the **Storage Tree button** so that an existing storage location can be chosen for the item.
  - If required, add an *Item Log Type* to add an "Addition" **Item log** for a newly created item.
- 3. Select the **Add button** to create the item.

It is often impractical to add items individually. A more practical method is to import items from a CSV which is described in the *Importing an Existing Item* section.

Tip: Selecting the Update Item • Update Item for a storage item will open the Update Item window, which is the same to the Add Item window, except an extra field of Last Updated and the purpose is to update an existing item rather than create a new one. The picture below shows how the Add Item Window looks.

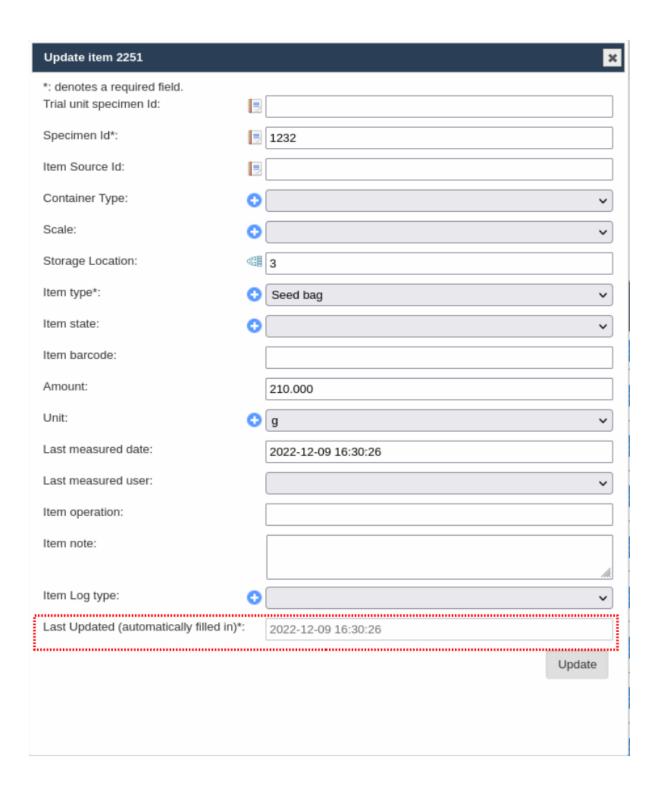

Fig. 7: Update an Item

#### 7.2.2 Importing an Existing Item

Importing items allows a large number of items from a CSV file to be added in bulk. These items are usually sourced from a harvest method.

#### **Item CSV Preparation**

An Item CSV file must be prepared correctly to ensure a seamless import. This means ensuring the correct:

- Types;
- Device Registrations;
- *Units*; and
- Storage Locations.

The following types can be used:

- Item type (mandatory);
- Item state type (optional); and
- Item container type (optional).

If a *barcode configuration* (refer to the *Barcode Configurations* topic), has been created for *items* and the barcode column is not given, then barcodes can be automatically generated for new items.

Use the IDs in columns of the CSV. When importing a CSV, the first row will not be added as KDManage will assume these are the *headings* of each column.

You may name these columns to the correct fields, to which the Import tool will automatically assign the columns to the correct fields.

The full column names that can be used are:

- TrialUnitSpecimenId,
- SpecimenId,
- · ItemSourceId,
- ContainerType,
- ScaleId,
- StorageId,
- ItemTypeId,
- ItemStateId,
- · ItemBarcode,
- Amount.
- Unit,
- DateAdded,
- · MeasuredByUser, and
- ItemNote.

A single erroneous row will stop the process.

The following example shows a small item input CSV file.

```
SPECIMENID, TRIALUNITSPECIMEN, ITEMTYPEID, DATEADDED, UNITID, AMOUNT, ITEMSOURCEID, STORAGEID, ITEMNOTE, ITEMSTATEID, SCALEID, CONTAINERTYPEID, ITEMBARCODE 19, 18629, 98, 2017-02-17, 11, 500, 1, 31, Test 1, 103, 1, 99, BARCODE123456 20, 18630, 98, 2017-02-17, 11, 500, 1, 31, Test 2, 103, 1, 99, BARCODE123457 14, 18631, 98, 2017-02-17, 11, 500, 1, 31, Test 3, 103, 1, 99, BARCODE123458 22, 18632, 98, 2017-02-17, 11, 500, 1, 31, Test 4, 103, 1, 99, BARCODE123459 23, 18633, 98, 2017-02-17, 11, 500, 1, 31, Test 5, 103, 1, 99, BARCODE123450 5, 18634, 98, 2017-02-17, 11, 500, 1, 31, Test 6, 103, 1, 99, BARCODE123461
```

Fig. 8: Example Item CSV Import File

**Note:** IDs of entities are used in the columns of the CSV.

#### Steps for Importing an Existing Item CSV

If an item CSV has been prepared and you are ready to import the items, then see the images and steps below for information on how to do that:

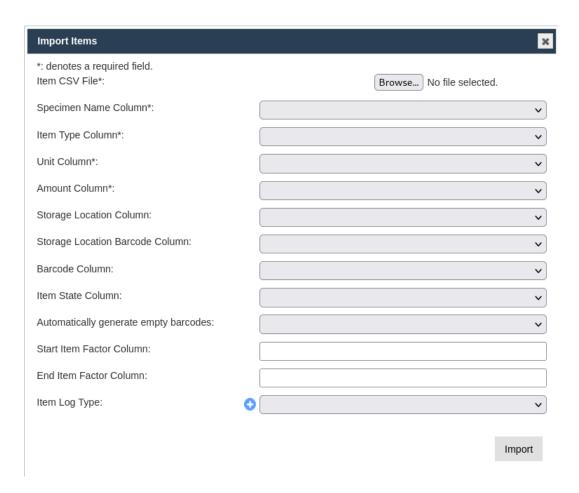

Fig. 9: Importing Items

Table 5: Import CSV

#### Ste4ction

- 1. From the **Items tool** in the **Inventory menu**, select the **Import Items button** to display the **Import Items window** (as seen in the image above).
- 2. Select the **Choose File button** to open a window to select a file from your local machine. The columns will be automatically mapped to fields if the uploaded CSV has the headings specified in the *Item CSV Preparation* section. If not, you must specify the column name for each field. Leave a field empty if it is not required to be uploaded, but all mandatory fields must be included (fields with \* is mandatory).
- 3. If required, add a new item log type with the Add button, or select an existing one from the dropdown menu to create a new item log for all newly created items. Only items with unique barcodes will have an item log created. Note: Select "Yes" from Automatically generate empty barcode dropdown if the barcode column is not given.
- 4. Select the **Import button** to finalise the import of the items file. The items will now be listed in the **Items** tool.

## 7.3 Inventory Management

**Inventory Management** is a tool that provides management options for the **Inventory**. These options include bulk stocktake, split, merge, and other operations.

The image below shows **Inventory Management** with the **Inventory Management panel** (currently on the **Storage tab**) where items can be searched for by their storage location. The **Barcode tab** provides a search tool for searching items by their barcodes. The **CSV Search tab** provides a search tool for items which were created by provided csv file.

Below the **Inventory Management panel** is the **Items panel** which contains the items listed according to selections in the **Storage tab** or **Barcode tab**.

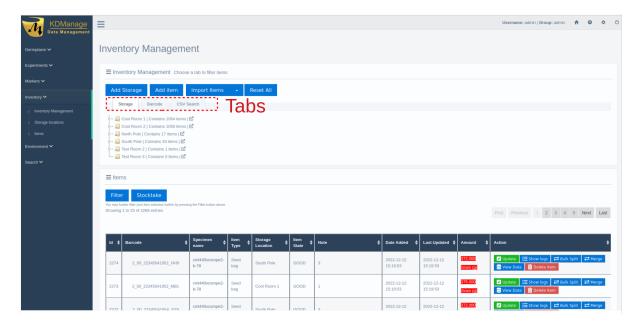

Fig. 10: Inventory Management

You can add storage locations and items by selecting the **Add Storage** and **Add Item buttons**. You can also import items by selecting the **Import Items button**. These three actions are all outlined in the above sections (*Adding a Storage Location*, *Adding a New Item*, and *Importing an Existing Item*) as they are identical to the actions available in the **Storage Location tool** and the **Items tool**.

Other actions available in **Inventory Management** are listed in the sections below.

### 7.3.1 Importing Items in Inventory Management

Importing items in the **Inventory Management tool** differs from previously described methods as it allows for more user-friendly data entry. In addition, instead of users requiring to use KDDart database IDs, these methods allow for named references.

#### **Item CSV Preparation for Inventory Management**

An Item CSV file must be prepared correctly to ensure a seamless import. This means ensuring the correct:

- Types;
- Units; and
- Storage Locations.

If users wish to link items to specific specimens in a Trial, *Trial Unit Barcodes* should be used (see *Adding Trial Unit Layouts*).

Specimen names can be used in imports but must already exist in the database (see Specimen).

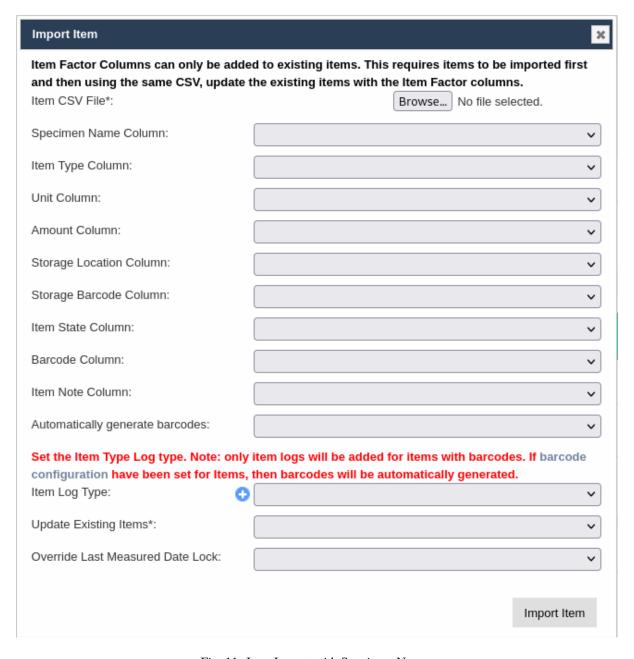

Fig. 11: Item Import with Specimen Names

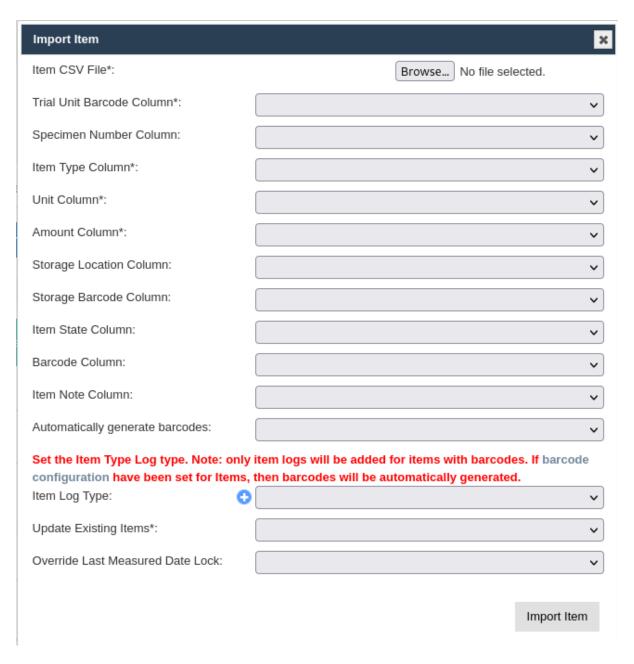

Fig. 12: Item Import with Trial Unit Barcodes

The following types can be used:

- Item type (mandatory);
- Item state type (optional);

If a *barcode configuration* (refer to the *Barcode Configurations* topic), has been created for *items* and the barcode column is not given. In that case, barcodes can be automatically generated for new items.

The following example shows a small item input CSV file.

```
Specimen, Amount, Type, unit, StorageBarcode, StorageLocationName Specimen1, 43.78, Seed, g, 2_00_1533112918_9, South Pole | Tower 10 Specimen2, 1.91, Seed, g, 2_00_1533112918_9, South Pole | Tower 10 Specimen3, 65.21, Seed, g, 2_00_1533112918_9, South Pole | Tower 10 Specimen4, 66.89, Seed, g, 2_00_1533112918_9, South Pole | Tower 10 Specimen5, 42.44, Seed, g, 2_00_1533112918_9, South Pole | Tower 10 Specimen6, 1.08, Seed, g, 2_00_1533112918_8, South Pole | Tower 09
```

Fig. 13: Example Item CSV Import File

Warning: An invalid row will stop the import process.

#### 7.3.2 Filtering Items

Any selections from the **Inventory Management panel** can be filtered in the **Items panel**.

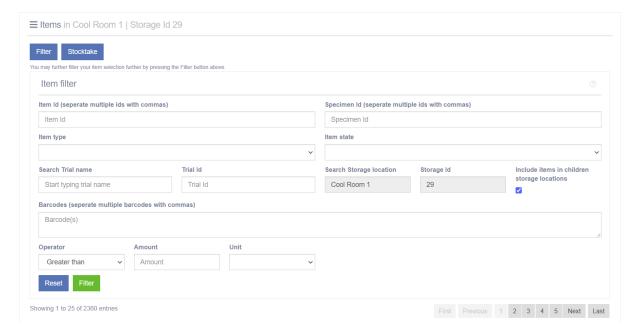

Fig. 14: Filtering Inventory Items

Table 6: Filtering Inventory Items

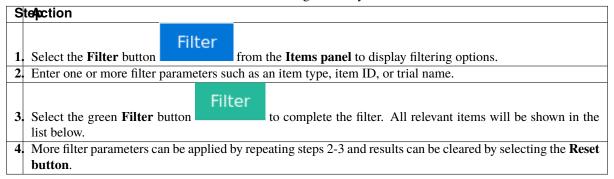

## 7.3.3 Conducting a Stocktake

After choosing a set of items, users may click on the **Stocktate button** to begin a bulk stocktake. This allows users to update amounts and item states in bulk.

Stocktake

After making updates, users may choose the Item Log Type to track changes in each Item's log.

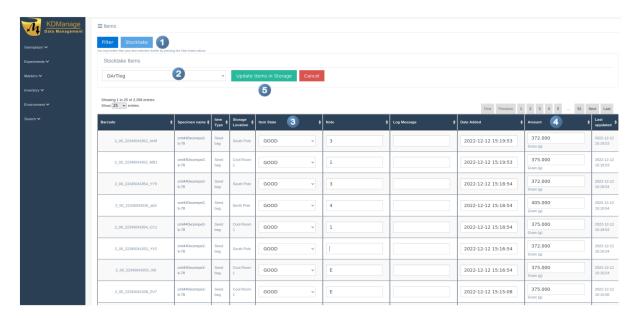

Fig. 15: Conducting a Stocktake

Table 7: Conducting a Stocktake

| S  | Ste <b>l</b> action Stellaction                                                                                       |  |  |
|----|----------------------------------------------------------------------------------------------------|--|--|
| 1. | When items have been listed, select the <b>Stocktake button</b> (1) from the <b>Items panel</b> .                     |  |  |
| 2. | Choose an item log from the <b>Item Log Dropdown menu</b> at 2.                                                       |  |  |
| 3. | For each item, select an <i>item state</i> from the <b>Item State column</b> at 3.                                    |  |  |
| 4. | If required, edit the <i>amount</i> for each item from the <b>Amount column</b> at 4.                                 |  |  |
| 5. | When all items have been updated, select the <b>Update Items in Storage button</b> (at <sup>5</sup> ) to finalise the |  |  |
|    | stocktake.                                                                                                    |  |  |

# 7.3.4 Updating an Item

Individual items can be updated by selecting the Update Button within the Action Column. This will display the Update Item Window as seen in the image below where any details can be updated.

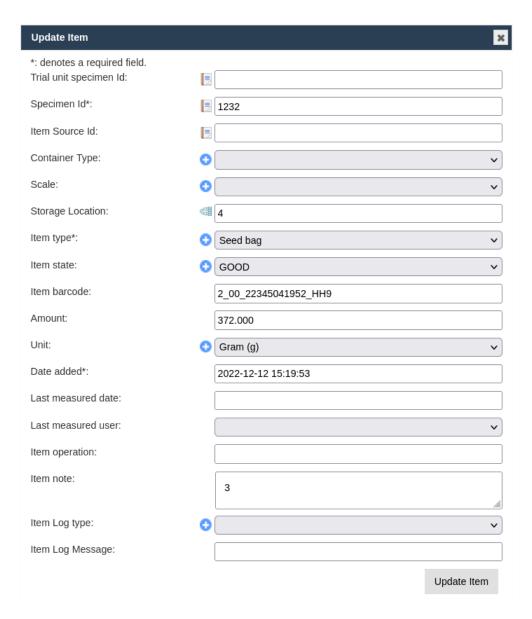

Fig. 16: Updating an Item

## 7.3.5 Show Logs

If any item has an associated log, it can be accessed by selecting the **Show Logs button**, which is located in the **Action column** of the **Items panel**.

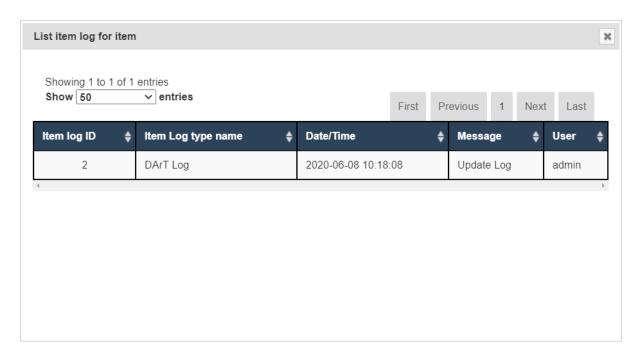

Fig. 17: Showing Item Logs

## 7.3.6 Splitting an Item

Single items can be split to create multiple new items. An example of this might be if a seed bag is split into two bags.

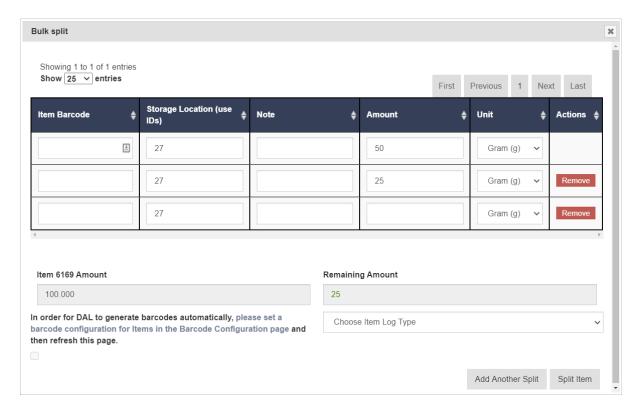

Fig. 18: Splitting an Item

Table 8: Splitting an Item

| Tuote of Spitting an Item                                                                                                    |  |  |
|----------------------------------------------------------------------------------------------------|--|--|
| te <b>p</b> ction                                                                                                    |  |  |
| When items have been listed, choose an item to be split and select the This will open the <b>Split window</b> where splitting options can be selected (see the table below for more information).                                                                                                    |  |  |
| Enter a barcode for the new item (if required). Select <b>Automatically generate Barcodes</b> checkbox if required. There is a link for the <b>Barcode Configuration page</b> which enables users to generate barcodes automatically. Continue with the other parameters for the new item which are a storage location ID, note (if required), and weight. Adjust the unit from the dropdown menu if required. |  |  |
| More than one new items can be created at the same time. If you want to split into more than one item, select the <b>Add Another Split button</b> to create a new row for a new item. Continue by creating as many items as required.                                                                                                    |  |  |
| As you split the existing into more items, watch the <b>Remaining Amount field</b> , which shows the amount of the existing item remaining.                                                                                                    |  |  |
| Choose an item log option from the <b>Choose Item Log Dropdown menu</b> if required.                                                                                                    |  |  |
| Select the <b>Split Item button</b> to confirm the item split and the creation of new items.                                                                                                    |  |  |
|                                                                                                    |  |  |

The two tables below contain information about the fields contained in the **Split Item window**. The first table (the fields in 1 in the image) are for newly created items from an item split, and the second table outlines the fields for updating the existing item that is being split.

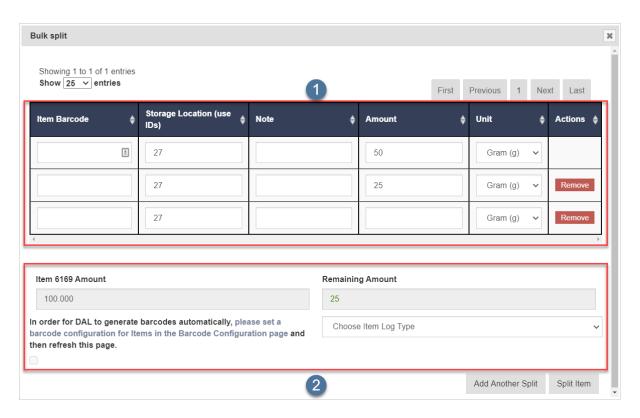

Fig. 19: Splitting an Item - New and Existing Item Fields

Table 9: Newly Split Items

| Field     | ManDates cription                                                                      |  |  |
|-----------|----------------------------------------------------------------------------------------|--|--|
|           | tory                                                                                   |  |  |
| Item Bar- | A barcode to identify the item.                                                        |  |  |
| code      |                                                                                        |  |  |
| Storage   | The ID of the storage location that new item will be stored in.                        |  |  |
| Location  |                                                                                        |  |  |
| (use IDs) |                                                                                        |  |  |
| Note      | Note attached to the item.                                                             |  |  |
| Amount    | ManNew amount. The total split amount cannot exceed the original item amount.          |  |  |
|           | tory                                                                                   |  |  |
| Unit      | Unit of the new item (such as grams). By default, this will be the original item unit. |  |  |

Table 10: Existing Item

| Field    | ManDittes cription                                                                            |  |  |
|----------|-----------------------------------------------------------------------------------------------|--|--|
|          | tory                                                                                          |  |  |
| Item     | The amount of the original item that is remaining after splitting.                            |  |  |
| Amount   |                                                                                               |  |  |
| Re-      | The remaining amount of the original item calculated from the rows above. The remaining       |  |  |
| maining  | amount cannot be below 0.                                                                     |  |  |
| Amount   |                                                                                               |  |  |
| Barcode  | New items will have their barcode generated if a barcode configuration has been specified. If |  |  |
| Generate | a row has a barcode filled in manually, the manual barcode will overwrite the automatically   |  |  |
| Check-   | generated barcode.                                                                            |  |  |
| box      |                                                                                               |  |  |
| Item Log | The item log type that will be added to the log of new items and original item.               |  |  |

**Note:** Item splitting is a two-step process. Firstly, the new items will be created. Secondly, the original item will be updated if the new items are successfully added. This means if there is a connection interruption to DAL, the original item amount update may fail, and the user will need to update the original item manually.

## 7.3.7 Merging Items

Items of the same specimen and item type can be merged to create a new item with a specified amount. See the images and tables below for instructions and more information:

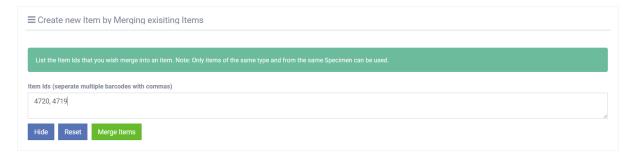

Fig. 20: Merge Items Panel

Table 11: Merging Items (1/2)

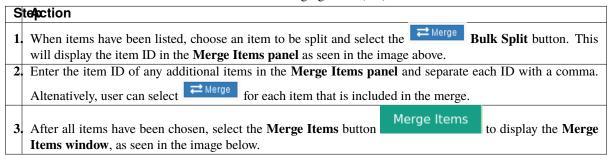

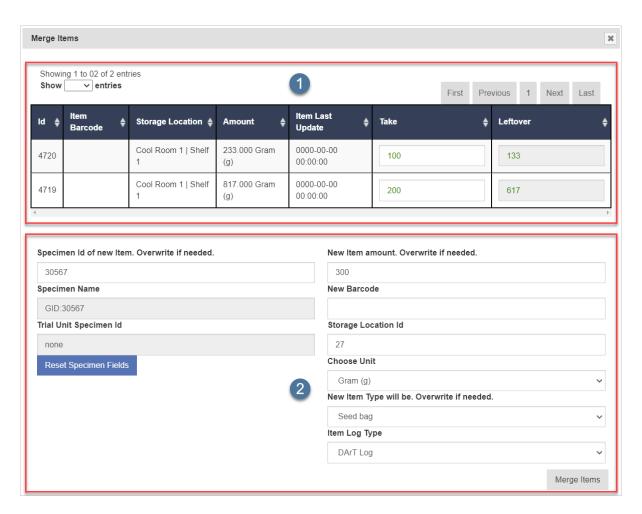

Fig. 21: Merge Items Window

Table 12: Merging Items (2/2)

#### Ste/ection

- 1. All items selected to be merged will be listed in the **Merge Item rows** (as seen in the image above). From the **Take column**, enter an amount from each item that will be taken to merge into a new item. In the example above, 100 grams of seeds have been taken from 4720, and 200 grams have been taken from 4719.
- 2. The fields below the **Merge Item rows** present options for the creation of the new item that will result from the item merge. A new specimen ID will be automatically created, but it can be overwritten to create a new one if need be. Continue to fill in other details as required.
- 3 Select the **Merge Items button** to complete the item merge. The newly merged item will now be available in **Inventory**.

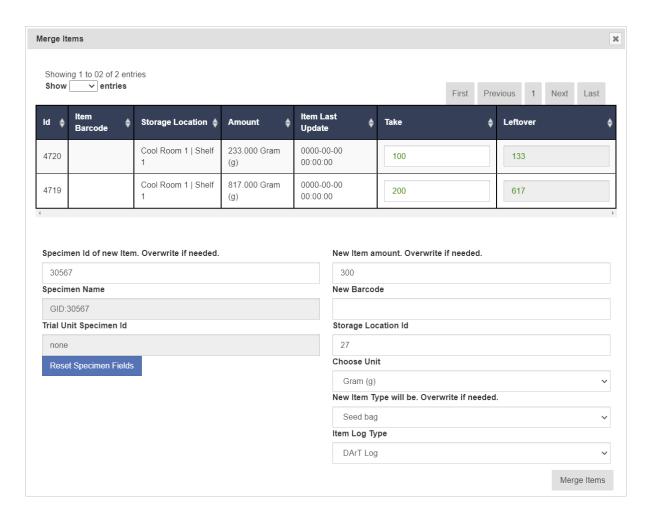

Fig. 22: Merge Items Window - New and Existing Item Fields

The two tables below contain information about the fields contained in the **Merge Items window**. The first table (the fields in 1 in the image) are for items to be merged and the second table outlines the fields for creating a new item from the merge.

Table 13: Existing Items

| Field    | ManDescription ManDescription |                                                                                         |  |  |
|----------|-------------------------------|-----------------------------------------------------------------------------------------|--|--|
|          | tory                          |                                                                                         |  |  |
| Take     |                               | The numerical amount that is to be taken from an item and put into a newly merged item. |  |  |
| Storage  |                               | A name to identify the storage location.                                                |  |  |
| Location |                               |                                                                                         |  |  |
| Leftover |                               | The numerical amount that is leftover after a merge.                                    |  |  |

Table 14: Newly Merged Item

| Field         | MandBescription                                                                                   |                                                                                        |
|---------------|---------------------------------------------------------------------------------------------------|----------------------------------------------------------------------------------------|
|               | tory                                                                                              |                                                                                        |
| Specimen ID   | Man                                                                                               | despecimen Id of the new item. Normally taken from the merged items. This can be       |
|               | tory                                                                                              | changed but is not recommended.                                                        |
| New Item      |                                                                                                   | The given amount for the new item. This is calculated by the taken amounts above but   |
| Amount        |                                                                                                   | can be overwritten manually.                                                           |
| New Barcode   |                                                                                                   | The new barcode of the new item. This is not automatically generated.                  |
| Storage Loca- |                                                                                                   | Storage location ID of the new item. Normally in the same storage of the first item in |
| tion ID       |                                                                                                   | the merge list but can be overwritten manually.                                        |
| Unit          |                                                                                                   | Unit of the new item.                                                                  |
| Item Type     | Item Type MandaFhe item type of the new item. This will normally be the same item type as the men |                                                                                        |
|               | tory                                                                                              | items but can be overwritten manually.                                                 |
| Item Log Type |                                                                                                   | The item log type that will be added to the log of existing items and new item.        |

## **ENVIRONMENT MENU**

The KDManage **Environment Menu** contains tools for environmental data. These tools are located within the **Layers Page**.

# 8.1 Layers Page

*Layers* refers to the data group that handles environmental data. A layer can cover multiple locations and include multiple attributes for data collection. The **Layers Page** is pictured below:

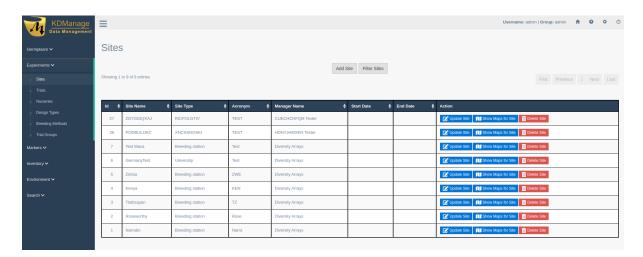

Fig. 1: Layers Page

The following table describes the contents of the Layers Page:

Table 1: Elements of the Layers Page

| Field      | Description                                                                          |
|------------|--------------------------------------------------------------------------------------|
| ID         | A unique system identifier of the layer.                                             |
| Layer Name | The user provided name of the layer.                                                 |
| Create     | Create Date/Time of Layer                                                            |
| Date/Time  |                                                                                      |
| Action     | Provides actions for the relevant layer. See the section below for more information. |

The image below is an example of a layer at a site called 'Narrabri':

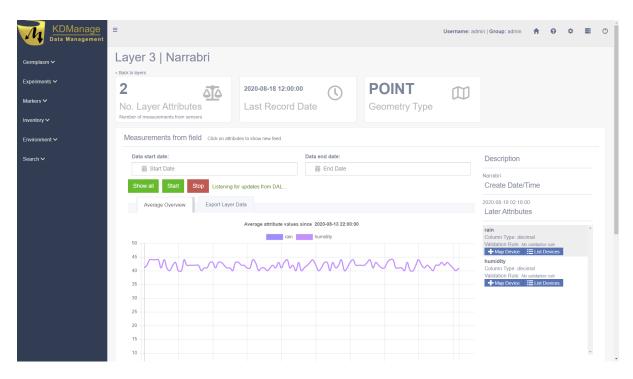

Fig. 2: Layer Example

# 8.1.1 Layer Actions

The following table lists all the actions that can be performed for the selected Layer in KDManage.

Table 2: Layer Actions

| Ac-  | Description                                                                                  | Parent    |
|------|----------------------------------------------------------------------------------------------|-----------|
| tion |                                                                                              | button    |
| View | View layer in a single page. Selecting the layer name from the <b>Layer Name Column</b> will |           |
| Laye | r also open the layer in a single page.                                                      |           |
| Dow  | n-Add a layer attribute (such as rain or humidity) to the layer.                             |           |
| load |                                                                                              |           |
| Edit | List all layer attributes in layer.                                                          | View      |
|      |                                                                                              | layer     |
| Im-  | Import layer attribute data from a CSV file.                                                 | Add a     |
| port |                                                                                              | layer     |
| Laye | r                                                                                            | attribute |
| Data |                                                                                              | to Layer  |
| Ex-  | Export layer attribute data to various file formats.                                         |           |
| port |                                                                                              |           |
| Laye | r                                                                                            |           |
| Data |                                                                                              |           |

**Note:** The presence of action types is dependant upon the *layer state* - not all action types will be available for all layers.

# 8.1.2 Adding Layers

To add a layer, select the Add Layer Button which will display the Add Layer Window.

The following image shows the Add Layer Window, displaying the description fields:

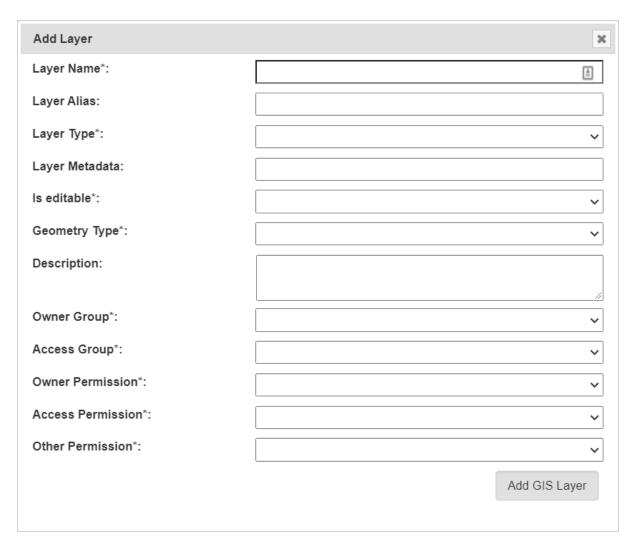

Fig. 3: Add Layer Window

The fields for the **Add Trial Window** are described in the following table:

Table 3: Add Layer Window Fields

| Field         | MandBescription                                                                              |  |  |  |  |
|---------------|----------------------------------------------------------------------------------------------|--|--|--|--|
|               | tory?                                                                                        |  |  |  |  |
| Layer Name    | MandaFhe name of the layer. A naming convention is suggested (e.g. a concatenation of site,  |  |  |  |  |
|               | tory type, date, number).                                                                    |  |  |  |  |
| Layer Alias   | An alias for Layers                                                                          |  |  |  |  |
| Layer Type    | Mandæither layer, layer2d or layering. These three values refer to the base name of the real |  |  |  |  |
|               | tory layer.                                                                                  |  |  |  |  |
| Layer Meta-   | Metadata for layers                                                                          |  |  |  |  |
| data          |                                                                                              |  |  |  |  |
| Is editable?  | MandaFlag for whether layer can be edited.                                                   |  |  |  |  |
|               | tory                                                                                         |  |  |  |  |
| Geometry      | MandaFor internal layers, this is the type of the geometry and have to match OGC standards   |  |  |  |  |
| Type          | tory (POINT, MULTIPOINT, POLYGON etc)                                                        |  |  |  |  |
| Description   | Description of the layer.                                                                    |  |  |  |  |
| Access Fields | Manda4ccess Settings and Permissions                                                         |  |  |  |  |
|               | tory                                                                                         |  |  |  |  |

# 8.1.3 Add Layer Attribute to a Layer

*Layer attributes* define the measurements that are collected in a layer such as *humidity*. Users can define the size, type, unit name and any validation rule they require.

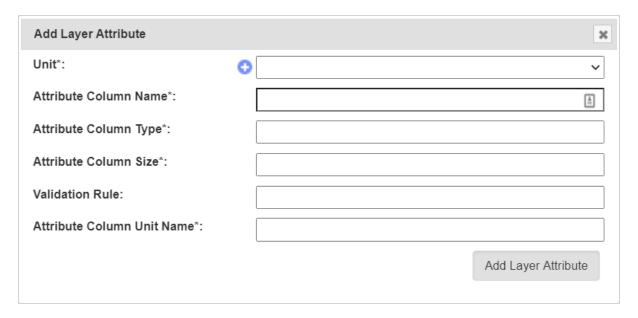

Fig. 4: Add Layer Attribute Window

The fields for the **Add Layer Attribute Window** are described in the following table:

| Field          | MandDescription                                               |
|----------------|---------------------------------------------------------------|
|                | tory?                                                         |
| Unit           | MandaJnit of uploaded data (refer to the <i>Units</i> topic). |
|                | tory                                                          |
| Attribute Col- | MandaName of attribute e.g. rain.                             |
| umn Name       | tory                                                          |
| Attribute Col- | MandaFype of attribute.                                       |
| umn Type       | tory                                                          |
| Attribute Col- | MandaData size of attribute data.                             |
| umn Size       | tory                                                          |
| Validation     | Validation rule.                                              |
| Rule           |                                                               |
| Attribute      | ManddJnit name of column.                                     |
| Column Unit    | tory                                                          |
| Name           |                                                               |

#### 8.1.4 Import Data to a Layer

While most environmental data will be uploaded via applications like KDSens, users can upload data via CSV through KDManage.

For each layer attribute, users will need to include a column in uploaded CSV.

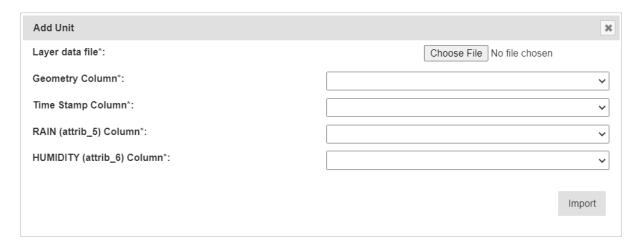

Fig. 5: Import Layer Data Window

The fields for the Import Layer Data Window are described in the following table:

| Field           | ndBescription                                                                              |  |  |  |  |
|-----------------|--------------------------------------------------------------------------------------------|--|--|--|--|
|                 | tory?                                                                                      |  |  |  |  |
| Layer data file | MandaFile of layer data to be imported.                                                    |  |  |  |  |
|                 | tory                                                                                       |  |  |  |  |
| Geometry Col-   | MandaFhe column in the CSV that contains the geometry of each data point.                  |  |  |  |  |
| umn             | tory                                                                                       |  |  |  |  |
| Time Stamp      | MandaFhe column in the CSV that contains the timestamp of each data point.                 |  |  |  |  |
|                 | tory                                                                                       |  |  |  |  |
| All Layer       | MandaEach layer attribute (RAIN and HUMIDITY in the above example) will appear as a        |  |  |  |  |
| Attributes      | tory field and users will need to specify each column in the CSV for each layer attribute. |  |  |  |  |
| in Layer        | Users may not skip any of the layer attributes.                                            |  |  |  |  |
| Columns         |                                                                                            |  |  |  |  |

# 8.2 Layers Page

Single layers can be viewed as a single view which includes a live feed of the average attribute values from a set time.

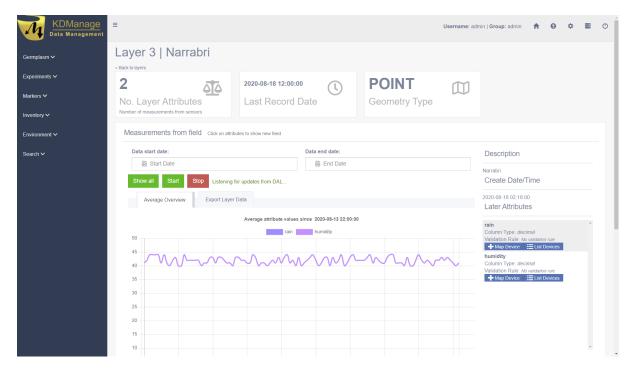

Fig. 6: Layer Example

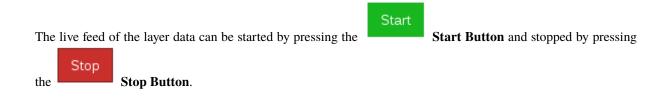

#### 8.2.1 Map Device to Attribute

Devices can be mapped to an attribute. This connects a device (usually a sensor) to a layer attribute which specifies the device that is collecting data for an attribute.

To map a device to an attribute, select the **Map Device Button** for the appropriate attribute as seen in the image below:

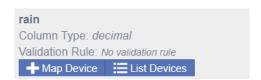

Fig. 7: Mapping a Device

That will open the **Map Device Window** as seen in the image below:

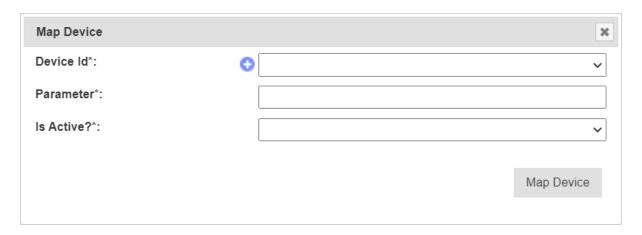

Fig. 8: Map Device Window

The fields for the  $\boldsymbol{Map}$   $\boldsymbol{Device}$   $\boldsymbol{Window}$  are described in the following table:

Table 4: Map Device Window Fields

| Field     | MandBescription                                                        |  |  |  |
|-----------|------------------------------------------------------------------------|--|--|--|
|           | tory?                                                                  |  |  |  |
| Device Id | MandaD for device. This is not to be confused with Device Register ID. |  |  |  |
|           | tory                                                                   |  |  |  |
| Parameter | MandaName of parameter from the device for that attribute.             |  |  |  |
|           | tory                                                                   |  |  |  |
| Is Active | Manda lag to determine whether mapping is active.                      |  |  |  |
|           | tory                                                                   |  |  |  |

#### **SEARCH MENU**

The KDManage Search Tool enables users to search for various entries across the different data sets which are:

- Trial data (all four data sets combined);
- Inventory data;
- Ancestor data;
- · Genotype trait data; and
- Genotype specimen data.

KDManage features two search methods which are described in the following sections:

- Standard Search
- CSV Search

#### 9.1 Standard Search

A *Standard Search* allows users to search through data that is already available in KDManage, with a table for each of the data sets that are listed in the above section. An example of a typical search table for trial data can be seen in the image below:

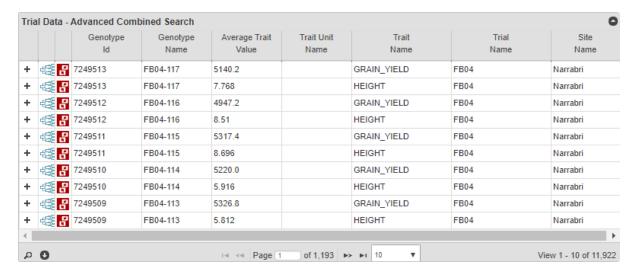

Fig. 1: Search Table for Trial Data

Table 1: Searching Data with the Standard Search

| Stefsction |                                                                                                    |  |  |  |  |  |
|------------|----------------------------------------------------------------------------------------------------|--|--|--|--|--|
| 1.         | Navigate to the Standard Search Page in KDManage. There should be a set of tables (like the image above)                     |  |  |  |  |  |
|            | - one for each of the data sets.                                                                                             |  |  |  |  |  |
| 2.         | Select the Search Button to open the Search Window as illustrated in the image below.                                        |  |  |  |  |  |
| 3.         | Choose the search parameters and then select the Search Button to display results in the browser.                            |  |  |  |  |  |
| 4.         | To edit the search, select the Search Button to display the Search Window again. Additional search                           |  |  |  |  |  |
|            | parameters can be added or removed here with the + Add Button or - Remove Button. You can also edit                          |  |  |  |  |  |
|            | existing parameters here or select the <b>Reset Button</b> to clear all search parameters.                                   |  |  |  |  |  |
| 5.         | When the search has been finalised, you can also select the <b>Ownload Button</b> to download the search data as a CSV file. |  |  |  |  |  |

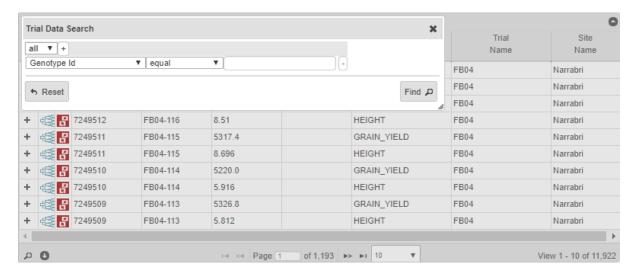

Fig. 2: Search Filter Example

**Note:** CSV results are limited to 50,000 entries.

#### 9.1.1 The Pedigree Tree

Depending on the table being used, table rows can be expanded for more information. This is illustrated in the image below which shows the **Pedigree Tree** for a genotype in the ancestor data by selecting the **Pedigree Button**.

9.1. Standard Search 175

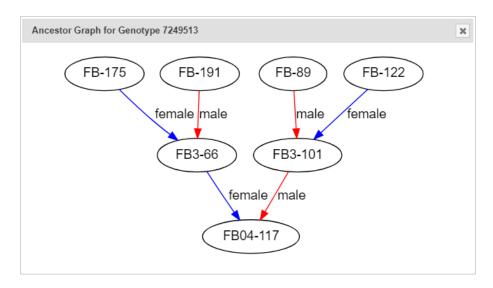

Fig. 3: Pedigree Tree

# 9.2 CSV Search

A search can also be performed on a single CSV column. The CSV search is similar to the standard search except results are filtered to match a column from an uploaded CSV file. A small section of an example CSV file is shown below:

| K                  | L       | M            | N          | 0          |  |
|--------------------|---------|--------------|------------|------------|--|
| entity_name        | TraitId | GenotypeName | GenotypeId | SpecimenId |  |
| geno_avg_trait_val | 9       | GID:3567668  | 3567668    | 3567668    |  |
| geno_avg_trait_val | 9       | GID:5398338  | 5398338    | 5398338    |  |
| geno_avg_trait_val | 9       | GID:5525159  | 5525159    | 5525159    |  |
| geno_avg_trait_val | 9       | GID:5592544  | 5592544    | 5592544    |  |
| geno_avg_trait_val | 9       | GID:5686308  | 5686308    | 5686308    |  |
| geno_avg_trait_val | 9       | GID:5686524  | 5686524    | 5686524    |  |
| geno_avg_trait_val | 9       | GID:5686525  | 5686525    | 5686525    |  |
| geno_avg_trait_val | 9       | GID:5686537  | 5686537    | 5686537    |  |
| geno_avg_trait_val | 9       | GID:5686545  | 5686545    | 5686545    |  |
| geno_avg_trait_val | 9       | GID:5686575  | 5686575    | 5686575    |  |
| geno_avg_trait_val | 9       | GID:5686616  | 5686616    | 5686616    |  |
| geno_avg_trait_val | 9       | GID:5686762  | 5686762    | 5686762    |  |
| geno avg trait val | 9       | GID:5686789  | 5686789    | 5686789    |  |

Fig. 4: Example of CSV Search File

Note: Column names must match the column names of data tables.

9.2. CSV Search 176

Table 2: Searching Data with the CSV Search

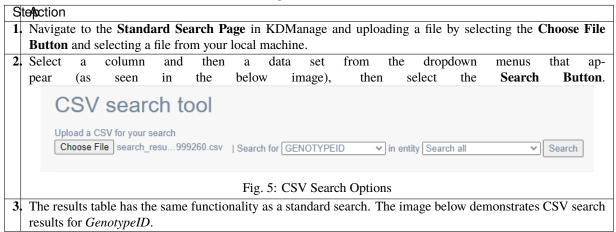

9.2. CSV Search

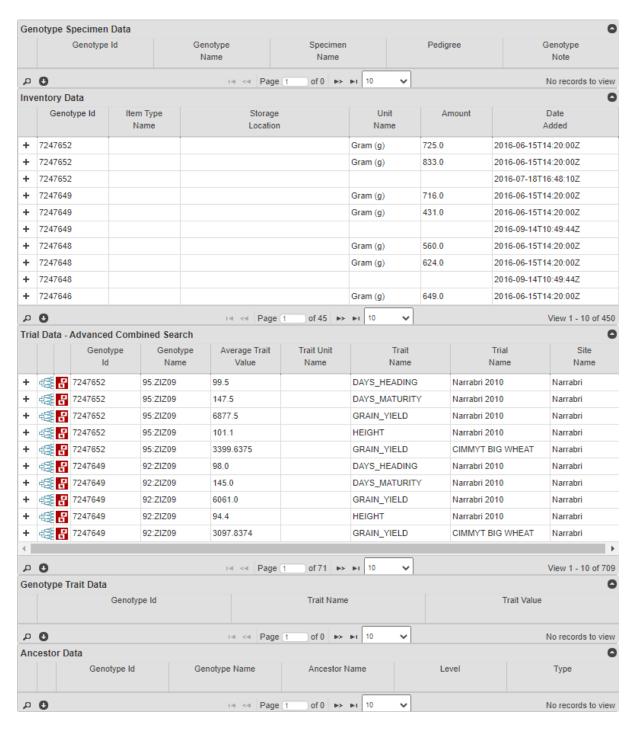

Fig. 6: CSV Search Results

**Note:** At the bottom of the results in the example above, the empty table *Genotype Trait Data* show that no records were found to match entries in the CSV file.

9.2. CSV Search 178